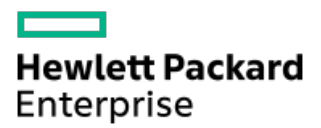

HPE MR Gen11コントローラーユーザーガイド

部品番号: 30-07388CA7-002-ja-JP 発行: 2023年8月 版数: 2

# HPE MR Gen11コントローラーユーザーガイド

### 摘要

このガイドでは、HPE MR Gen11コントローラーの機能、取り付け、および構成に関する情報について説明します。このガイ ドは、サーバーおよびストレージシステムのインストール、管理、トラブルシューティングを行う担当者を対象としていま す。Hewlett Packard Enterpriseでは、読者がコンピューター機器の保守の資格を持ち、高電圧製品の危険性について理解 していることを前提としています。

部品番号: 30-07388CA7-002-ja-JP 発行: 2023年8月 版数: 2

© Copyright 2022–2023 Hewlett Packard Enterprise Development LP

## ご注意

本書の内容は、将来予告なしに変更されることがあります。Hewlett Packard Enterprise製品およびサービスに対する保証 については、当該製品およびサービスの保証規定書に記載されています。本書のいかなる内容も、新たな保証を追加するも のではありません。本書の内容につきましては万全を期しておりますが、本書中の技術的あるいは校正上の誤り、脱落に対 して、責任を負いかねますのでご了承ください。

本書で取り扱っているコンピューターソフトウェアは秘密情報であり、 その保有、使用、または複製には、Hewlett Packard Enterprise から使用許諾を得る必要があります。 FAR 12.211 および 12.212 に従って、商業用コンピューターソ フトウェア、コンピューターソフトウェアドキュメンテーション、および商業用製品の技術データ(Commercial Computer Software, Computer Software Documentation, and Technical Data for Commercial Items)は、ベンダー標準の商業用使 用許諾のもとで、米国政府に使用許諾が付与されます。

他社の Web サイトへのリンクは、Hewlett Packard Enterprise の Web サイトの外に移動します。 Hewlett Packard Enterprise は、Hewlett Packard Enterprise の Web サイト以外の情報を管理する権限を持たず、また責任を負いません。

### 商標

MegaRAID™は、Broadcom, Inc.の登録商標です。

Intel®、Itanium®、Optane™、Pentium®、Xeon®、Intel Inside®、Intel® VMD、Intel® Virtual RAID on CPU(Intel® VROC)、およびIntel Insideロゴは、アメリカ合衆国およびその他の国/地域におけるIntel Corporationの商標です。

Linux®は、Linus Torvaldsの米国およびその他の国における登録商標です。

Microsoft®およびWindows®は、米国および/またはその他の国におけるMicrosoft Corporationの登録商標または商標です。

VMware®、VMware NSX®、VMware VCenter®、およびVMware vSphere®は、VMware, Inc. およびその子会社の米国およびその他 の国における登録商標または商標です。

すべてのサードパーティのマークは、それぞれの所有者に帰属します。

- HPE MR [Gen11コントローラー](#page-6-0)
	- [200シリーズ](#page-7-0)
	- [400シリーズ](#page-7-1)
- [機能](#page-8-0)
	- [コントローラーでサポートされる機能](#page-8-1)
		- [動作環境](#page-8-2)
		- [RAIDテクノロジー](#page-8-3)
		- [変換](#page-9-0)
		- [ドライブテクノロジー](#page-9-1)
		- [セキュリティ](#page-9-2)
		- [信頼性](#page-10-0)
		- [パフォーマンス](#page-10-1)
	- [RAIDテクノロジー](#page-10-2)
		- [お使いのITインフラストラクチャに適したRAIDタイプの選択](#page-10-3)
			- [フォールトトレランスを目的としたRAIDの選択](#page-11-0)
			- [書き込みパフォーマンスを目的としたRAIDの選択](#page-11-1)
			- [使用可能容量を目的としたRAIDの選択](#page-12-0)
			- [ストレージソリューションを目的としたRAIDの選択](#page-13-0)
		- 混合モード (RAIDおよびJBOD)
		- [ストライプ化](#page-13-2)
			- [RAID](#page-14-0) 0
		- [ミラーリング](#page-14-1)
			- RAID [1およびRAID](#page-14-2) 1+0 (RAID 10)
			- [読み取りのロードバランシング](#page-15-0)
		- [パリティ](#page-15-1)
			- [RAID](#page-16-0) 5
			- [RAID](#page-16-1) 50
			- [RAID](#page-17-0) 6
			- [RAID](#page-18-0) 60
			- [パリティグループ](#page-18-1)
			- [初期化](#page-18-2)
				- [高速初期化](#page-18-3)
				- [フル初期化](#page-19-0)
				- [初期化なし](#page-19-1)
			- [再生成書き込み](#page-19-2)
			- [バックアウト書き込み](#page-20-0)
			- [フルストライプ書き込み](#page-20-1)
		- [スペアドライブ](#page-20-2)
			- [専用スペア](#page-20-3)
			- [グローバルスペア](#page-20-4)
		- [ドライブの再構築](#page-20-5)
		- [外部構成インポート](#page-21-0)
	- [変換](#page-21-1)
		- [アレイの変換](#page-21-2)
- [アレイの拡張](#page-21-3)
- [ドライブの交換](#page-21-4)
- [ボリュームの変換](#page-21-5)
	- [移行可能なコントローラー](#page-21-6)
	- [ボリュームの拡張](#page-22-0)
	- [RAIDレベルの移行](#page-22-1)
- [ドライブテクノロジー](#page-22-2)
	- [ホットプラグドライブLED](#page-22-3)
	- [整合性チェック](#page-23-0)
	- [動的セクター修復](#page-24-0)
	- [オンラインでのドライブファームウェアのアップデート](#page-24-1)
	- [ドライブ障害予測](#page-24-2)
	- [巡回読み取り](#page-24-3)
- [セキュリティ](#page-24-4)
	- [ドライブ消去](#page-25-0)
		- [Simple](#page-25-1)
		- [Normal](#page-25-2)
		- [Thorough](#page-25-3)
	- [サニタイズ](#page-25-4)
		- [サニタイズ上書き](#page-25-5)
		- [サニタイズブロック消去](#page-25-6)
		- [サニタイズ暗号消去](#page-26-0)
	- [自己暗号化ドライブ](#page-26-1)
	- [セキュリティプロトコルおよびデータモデル](#page-26-2)
- [信頼性](#page-26-3)
	- [キャッシュのエラー検出および訂正](#page-27-0)
	- [温度の監視](#page-27-1)
- [パフォーマンス](#page-27-2)
	- [SASストレージリンク速度の管理](#page-27-3)
	- [PCIeストレージインターフェイスの管理](#page-27-4)
	- I/0パフォーマンスモード
	- [キャッシュ](#page-27-6)
		- [読み取りキャッシュポリシー](#page-28-0)
		- [書き込みキャッシュポリシー](#page-28-1)
		- I/0ポリシー
		- [ドライブキャッシュ](#page-28-3)
		- [ストリップサイズの選択](#page-29-0)
- [インストール](#page-29-1)
	- [構成済みサーバーへの取り付け](#page-29-2)
	- [未構成サーバーへの取り付け](#page-30-0)
		- [OSとコントローラードライバーのインストール](#page-30-1)
	- [MRコントローラーのサーバーへの取り付け](#page-31-0)
	- [ストレージデバイスの接続](#page-31-1)
		- [内蔵ストレージの接続](#page-31-2)
	- [ケーブルの部品番号](#page-32-0)
- HPE [MRコントローラー用の構成ツール](#page-32-2)
- ◎ [アレイおよびコントローラーの構成](#page-33-0)
	- **HPE** [iLO](#page-34-0) GUI
	- **Intelligent [Provisioning](#page-34-1)**
	- **HPE MR Storage [Administrator](#page-34-2)**
	- **HPE** [OneView](#page-35-0)
	- [Redfish](#page-35-1)
	- [StorCLI](#page-36-0)
	- [UEFIシステムユーティリティ](#page-36-1)
		- [UEFIシステムユーティリティの使用](#page-36-2)
- [UEFIシステムユーティリティでの構成](#page-37-0)
	- [コントローラー情報の表示および一般的操作の実行](#page-37-1)
	- [構成管理](#page-38-0)
		- [論理ドライブの作成](#page-38-1)
			- [論理ドライブに含めるドライブの選択](#page-40-0)
		- [プロファイルベースの論理ドライブの作成](#page-40-1)
		- [セキュリティ保護された外部ドライブのインポート](#page-41-0)
		- [アレイのプロパティの表示](#page-41-1)
		- [グローバルスペアドライブの表示](#page-41-2)
		- [JBODの作成](#page-42-0)
		- [未構成正常ドライブの作成](#page-42-1)
		- [構成のクリア](#page-42-2)
	- [コントローラー管理](#page-42-3)
		- [コントローラーの管理](#page-43-0)
	- [アドバンストコントローラー管理](#page-43-1)
		- [コントローラーイベントのクリア](#page-43-2)
		- [コントローラーイベントの保存](#page-44-0)
		- [シリアルログの保存](#page-44-1)
		- [ドライブセキュリティの有効化](#page-44-2)
		- [ドライブセキュリティの無効化](#page-45-0)
		- [ドライブセキュリティ設定の変更](#page-45-1)
		- [ドライブセキュリティのキー管理モードの変更](#page-45-2)
		- [リンク速度の管理](#page-45-3)
		- [アドバンストソフトウェアオプションの管理](#page-46-0)
		- [整合性チェックのスケジュール設定](#page-46-1)
		- [工場出荷時のデフォルト設定](#page-46-2)
	- [アドバンストコントローラープロパティの構成](#page-46-3)
		- [キャッシュとメモリ設定の構成](#page-48-0)
		- [巡回読み取り設定の構成](#page-48-1)
		- [スペア設定の構成](#page-48-2)
		- [タスクレートの構成](#page-48-3)
	- [論理ドライブ管理](#page-49-0)
		- [論理ドライブのプロパティの表示と構成](#page-49-1)
		- [論理ドライブの削除](#page-50-0)
		- [論理ドライブの初期化](#page-50-1)
		- [論理ドライブに関連付けられている物理ドライブの位置確認](#page-50-2)
- [論理ドライブの消去](#page-51-0)
- [ドライブ管理](#page-51-1)
	- [ドライブのプロパティの表示](#page-51-2)
	- [ドライブの位置確認](#page-52-0)
	- [ドライブの初期化](#page-53-0)
		- [ドライブのオフライン化](#page-53-1)
	- [ドライブの消去](#page-53-2)
	- [JBODの作成](#page-53-3)
	- [未構成正常ドライブの作成](#page-54-0)
	- [ブート可能ドライブの作成](#page-54-1)
	- [グローバルスペアドライブの割り当て](#page-54-2)
	- [グローバルスペアドライブの割り当て解除](#page-54-3)
	- [未構成正常ドライブのサニタイズ](#page-55-0)
- [メンテナンス](#page-55-1)
	- [ソフトウェアおよびファームウェアのアップデート](#page-55-2)
	- [エラーの報告](#page-55-3)
	- [診断ツール](#page-56-0)
		- [トラブルシューティングの資料](#page-57-0)
- [モデル](#page-57-1)
	- モジュラーコントローラー (-o)
		- HPE MR216i-o Gen11 [SPDMストレージコントローラーのポートとコネクター](#page-57-3)
		- HPE MR408i-o Gen11 [SPDMストレージコントローラーのポートとコネクター](#page-58-0)
		- HPE MR416i-o Gen11 [SPDMストレージコントローラーのポートとコネクター](#page-58-1)
	- [直立型PCIeプラグインコントローラー\(-p\)](#page-59-0)
		- HPE MR216i-p Gen11 [SPDMストレージコントローラーのポートとコネクター](#page-59-1)
		- HPE MR416i-p Gen11 [SPDMストレージコントローラーのポートとコネクター](#page-59-2)
- [その他のハードウェアとオプション](#page-60-0)
	- Energy [Packオプション](#page-60-1)
		- HPE [Smartストレージバッテリ](#page-60-2)
		- HPE [Smartストレージハイブリッドキャパシター](#page-61-0)
- [ストレージリファレンス](#page-61-1)
	- [メモリ容量とストレージ容量の表記法](#page-61-2)
	- [RAIDの命名規則](#page-61-3)
- [Webサイト](#page-61-4)
- [サポートと他のリソース](#page-63-0)
	- Hewlett Packard [Enterpriseサポートへのアクセス](#page-63-1)
	- [アップデートへのアクセス](#page-64-0)
	- リモートサポート (HPE通報サービス)
	- カスタマーセルフリペア (CSR)
	- [保証情報](#page-64-3)
	- [規定に関する情報](#page-64-4)
	- [ドキュメントに関するご意見、ご指摘](#page-65-0)

# <span id="page-6-0"></span>HPE MR Gen11コントローラー

HPE MR Gen11コントローラーは、高度なRAIDレベルをサポートするとともにパフォーマンスを最大化するのに最適な、トライモードコントローラーの ファミリです。このコントローラーは、RAIDとJBODの操作を同時に組み合わせた混合モードで動作します。

このコントローラーは以下を提供します。

- 2 x8内部SlimSAS (SFF-8654) ポートにまたがる最大16レーン
- 16 Gbs NVMe、12 Gbs SAS、6 Gbs SATA
- 混合モードのRAIDおよびJBOD機能を同時に提供
- UEFIブートモード
- 自己暗号化ドライブ(SED)のサポート
- 8レーンPCIe Gen4ホストインターフェイス
- セキュリティプロトコルおよびデータモデル (SPDM)認証

#### 図 1. HPE Gen11ストレージコントローラーの命名フレームワーク

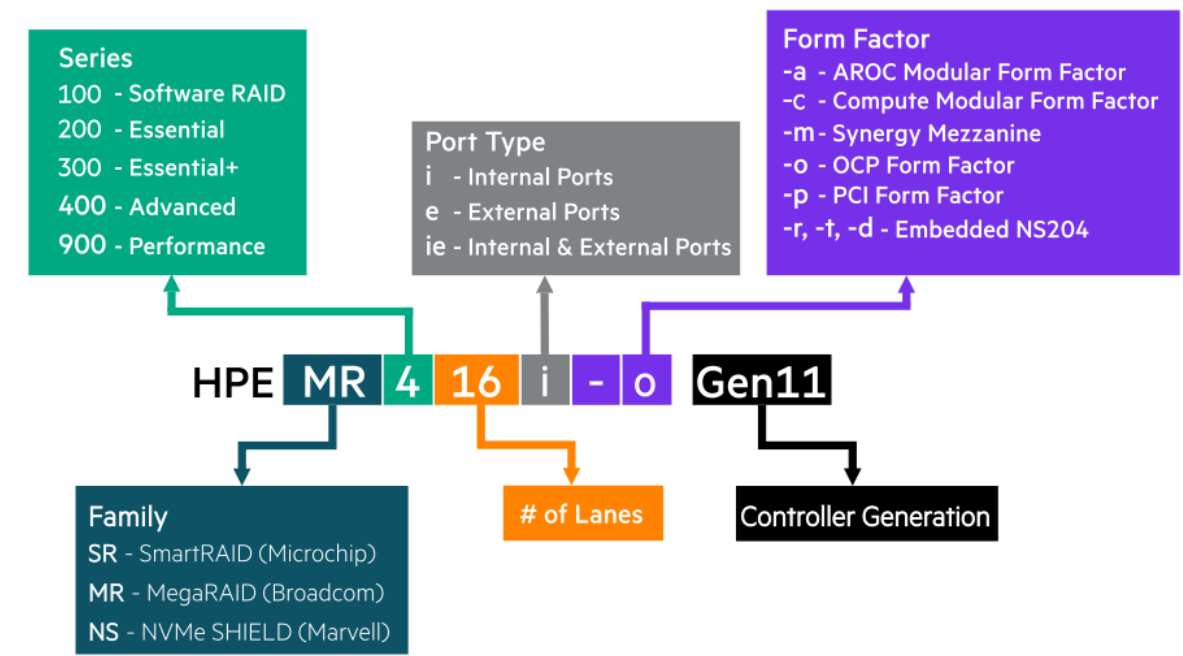

HPE MR Gen11コントローラー用の管理および構成ツール

- HPE [iLO](#page-34-0) GUI
- HPE MR Storage [Administrator](#page-34-2)
- HPE [OneView](#page-35-0) 8.4またはそれ以降
- [Redfish](#page-35-1)
- [StorCLI](#page-36-0)
- [UEFIシステムユーティリティ](#page-36-1)

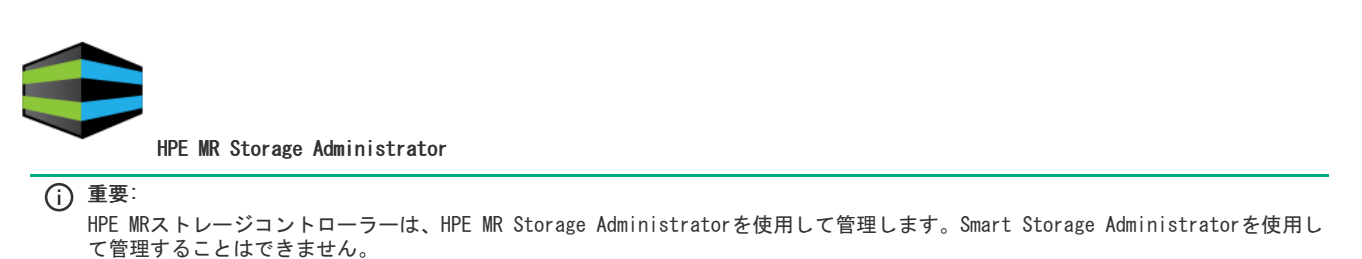

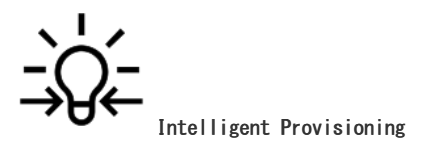

重要: HPE MR Gen11コントローラーは現在、Intelligent Provisioningを使用して管理することはできません。Intelligent Provisioningバージョン4.30以降からサポートされる予定です。

サブトピック

[200シリーズ](#page-7-0)

<span id="page-7-0"></span>[400シリーズ](#page-7-1)

# 200シリーズ

次のコントローラーがサポートされています。

- HPE MR216i-o Gen11 16内部レーン/キャッシュなしSPDM OCPストレージコントローラー
- HPE MR216i-p Gen11 16内部レーン/キャッシュなしSPDM PCIプラグインストレージコントローラー

これらのコントローラーは、HBA/パススルーモードが適用可能なすべての仮想化環境に最適で、高帯域幅と最大3M IOPS (I/O per Second) の4KiBラン ダム読み取りパフォーマンスを提供します。

● RAIDレベル – 0、1、10

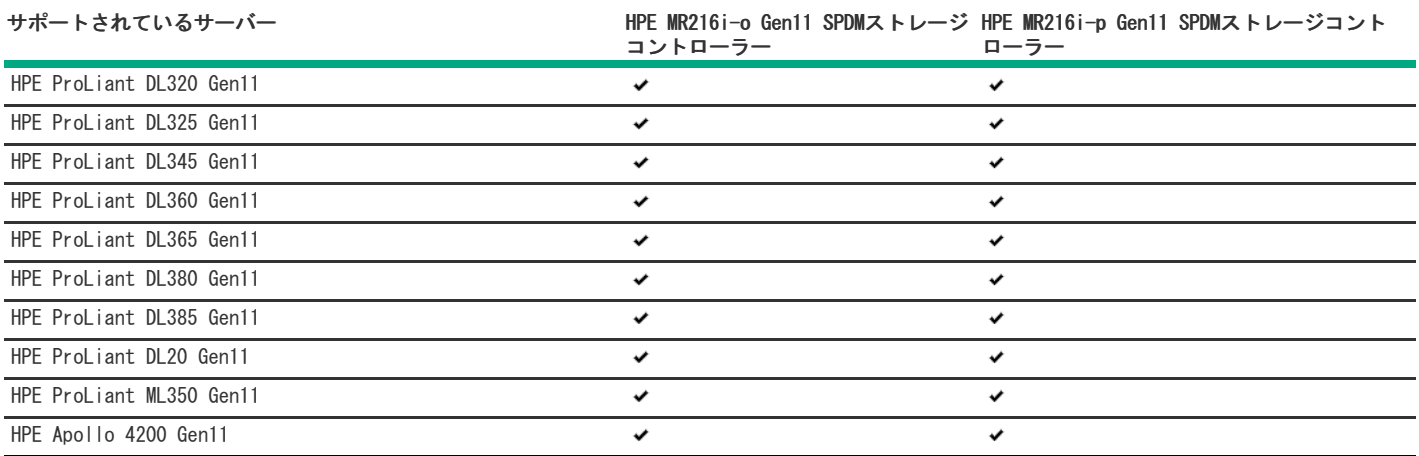

# <span id="page-7-1"></span>400シリーズ

次のコントローラーがサポートされています。

- HPE MR408i-o Gen11 8内部レーン/4GBキャッシュSPDM OCPストレージコントローラー
- HPE MR416i-o Gen11 16内部レーン/8GBキャッシュSPDM OCPストレージコントローラー
- HPE MR416i-p Gen11 16内部レーン/8GBキャッシュSPDM PCIプラグインストレージコントローラー

これらのコントローラーは、RAIDが適用可能なすべてのデータセンター環境に最適で、再構築時間の短縮、高帯域幅、および最大4.86 GBsのRAID 5順 次書き込みパフォーマンスを提供します。

- RAIDレベル 0、1、10、5、6、50、60
- 8 GB x72フラッシュバック式ライトキャッシュ (MR416コントローラー) および4 GB x72フラッシュバック式ライトキャッシュ (MR408コントロー ラー)

サポートされているサーバー HPE MR408i-o Gen11 SPDMスト HPE MR416i-o Gen11 SPDMストレージ HPE MR416i-p Gen11 SPDMスト レージコントローラー コントローラー レージコントローラー

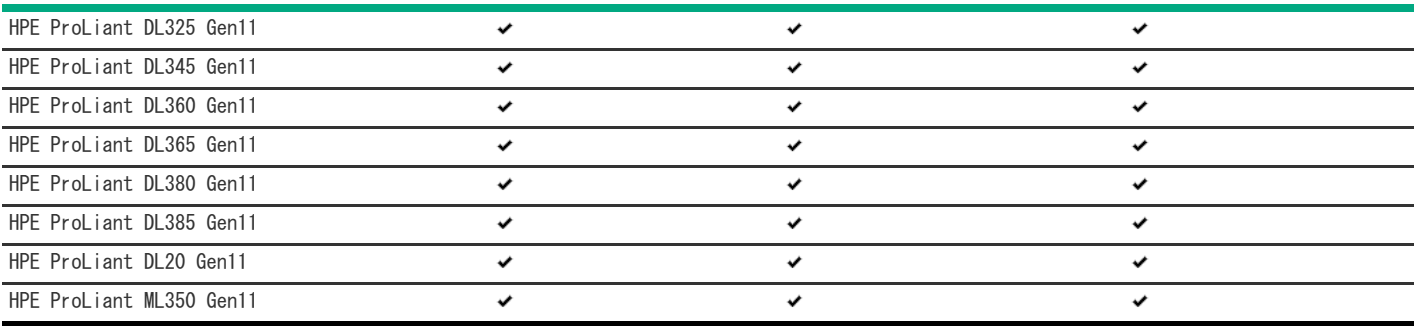

## <span id="page-8-0"></span>機能

サブトピック

[コントローラーでサポートされる機能](#page-8-1)

[RAIDテクノロジー](#page-10-2)

[変換](#page-21-1)

[ドライブテクノロジー](#page-22-2)

[セキュリティ](#page-24-4)

[信頼性](#page-26-3)

<span id="page-8-1"></span>[パフォーマンス](#page-27-2)

### コントローラーでサポートされる機能

[このセクションでは、このコントローラーでサポートされている機能の一覧を示します。機能について詳しくは、HPE](https://www.hpe.com/support/MRSA) MR Storage Administrator User Guideを参照してください。

サブトピック

#### [動作環境](#page-8-2)

[RAIDテクノロジー](#page-8-3)

#### [変換](#page-9-0)

[ドライブテクノロジー](#page-9-1)

[セキュリティ](#page-9-2)

[信頼性](#page-10-0)

<span id="page-8-2"></span>[パフォーマンス](#page-10-1)

## 動作環境

#### <span id="page-8-3"></span>オペレーティングシステム200シリーズ 400シリーズ Windows v v Linux  $\checkmark$  $\checkmark$ **VMware** ✔ ✔ UEFIブートモード  $\checkmark$ ✓

# RAIDテクノロジー

次のRAIDテクノロジーがサポートされます。

<span id="page-9-4"></span>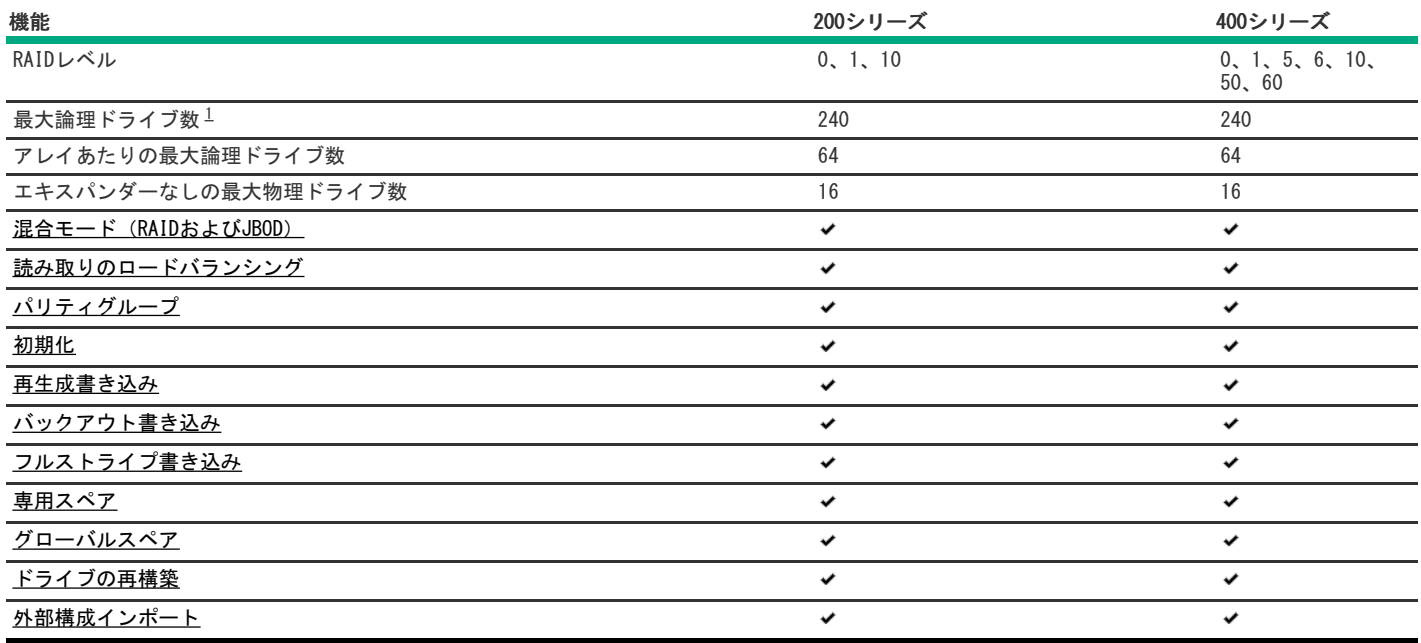

<span id="page-9-3"></span><span id="page-9-0"></span>240というカウントにはRAID仮想ドライブとJBODが含まれます。 [1](#page-9-4)

# 変換

次の変換機能がサポートされています。

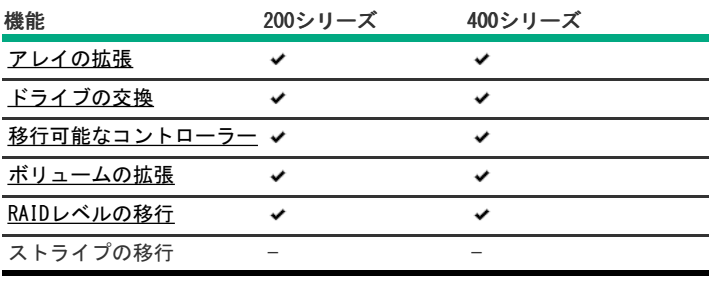

# <span id="page-9-1"></span>ドライブテクノロジー

次のドライブテクノロジー機能がサポートされています。

<span id="page-9-2"></span>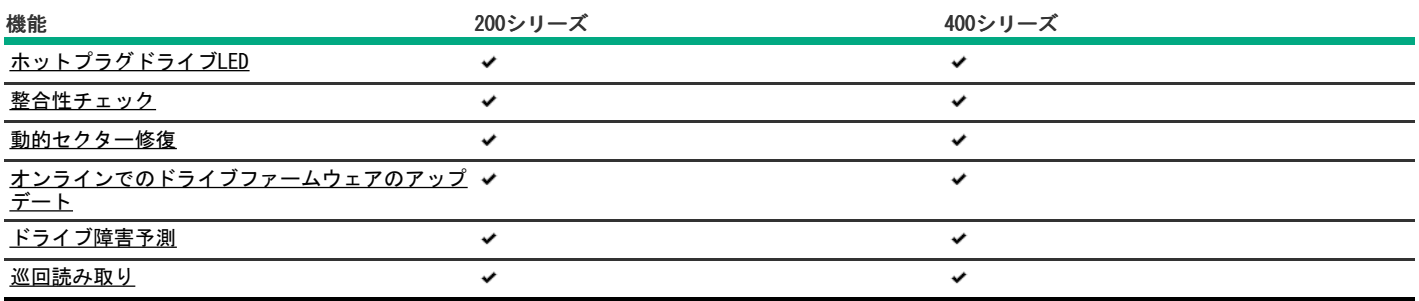

# セキュリティ

以下のセキュリティ機能がサポートされています。

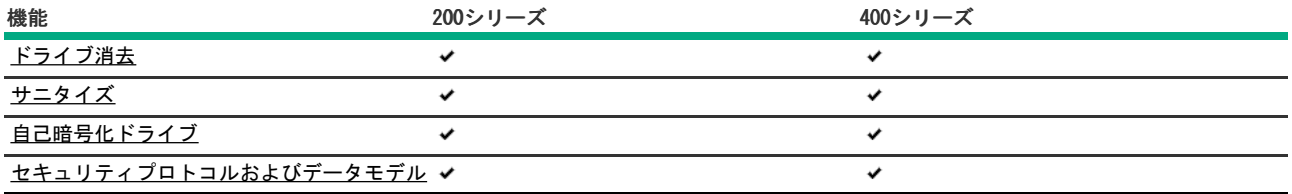

# <span id="page-10-0"></span>信頼性

次の信頼性機能がサポートされています。

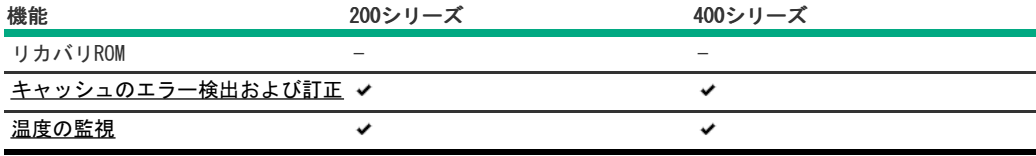

# <span id="page-10-1"></span>パフォーマンス

次のパフォーマンス機能がサポートされています。

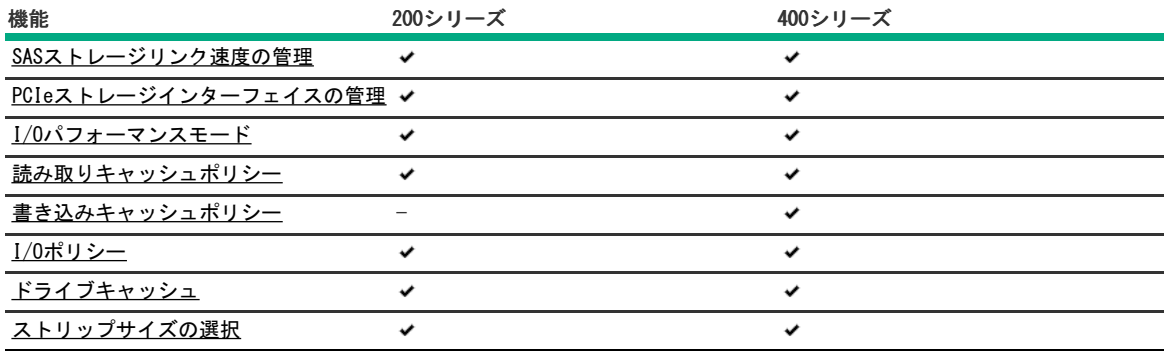

# <span id="page-10-2"></span>RAIDテクノロジー

サブトピック

<span id="page-10-3"></span>[お使いのITインフラストラクチャに適したRAIDタイプの選択](#page-10-3) 混合モード (RAIDおよびJBOD) [ストライプ化](#page-13-2) [ミラーリング](#page-14-1) [パリティ](#page-15-1) [スペアドライブ](#page-20-2) [ドライブの再構築](#page-20-5) [外部構成インポート](#page-21-0)

## お使いのITインフラストラクチャに適したRAIDタイプの選択

選択するRAID設定は以下の項目に基づきます。

- 要求されるフォールトトレランス
- 要求される書き込みパフォーマンス  $\bullet$
- 必要な使用可能容量

サブトピック

[フォールトトレランスを目的としたRAIDの選択](#page-11-0) [書き込みパフォーマンスを目的としたRAIDの選択](#page-11-1) [使用可能容量を目的としたRAIDの選択](#page-12-0) [ストレージソリューションを目的としたRAIDの選択](#page-13-0)

# <span id="page-11-0"></span>フォールトトレランスを目的としたRAIDの選択

お使いのIT環境に高レベルのフォールトトレランスが必要な場合、フォールトトレランス用に最適化されているRAIDタイプを選択します。

以下のグラフは、RAID levelフォールトトレランスとストレージアレイの関係を示しています。グラフには、RAID 0、5、50、10、6、および60が含ま れています。また、1~10億の範囲の増分の信頼性の割合と、0~96の範囲のストレージアレイドライブの増分も示しています。

以下のグラフでは、RAID 50とRAID 60に2つのパリティグループが使用されることを前提としています。

- このグラフは以下の内容を示しています。
- RAID 10はRAID 0よりも信頼性が30,000倍高くなっています。
- RAID 5、50、6、および60のフォールトトレランスは、アレイサイズが増加すると、低下します。

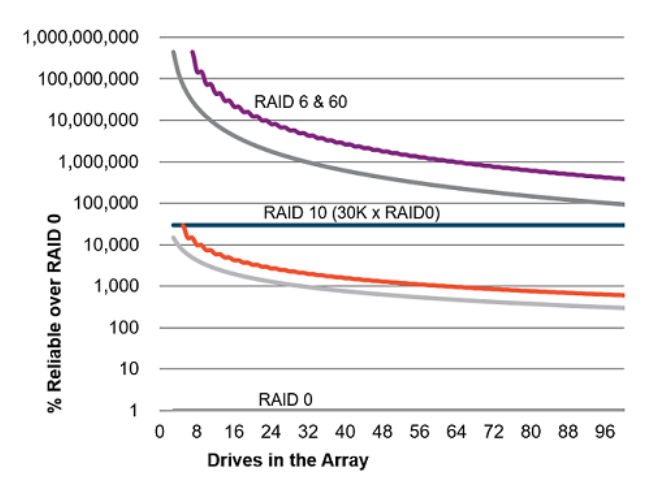

# <span id="page-11-1"></span>書き込みパフォーマンスを目的としたRAIDの選択

お使いの環境に高い書き込みパフォーマンスが必要な場合、書き込みパフォーマンス用に最適化されているRAIDタイプを選択します。

以下のグラフは、RAID 10、5、50、6、および60と、RAID 0の書き込みパフォーマンスの割合との比較を示しています。

グラフのデータでは、パフォーマンスがドライブによって制限され、ドライブの書き込みパフォーマンスがドライブの読み取りパフォーマンスと同じ であることを前提としています。

以下の点に注意してください。

- RAID 5、50、6、および60のパフォーマンスは、パリティの初期化が完了していることを前提としています。
- 余分なⅠ/0が原因でフォールトトレランスが向上すると、書き込みパフォーマンスは低下します。
- 通常、読み取りパフォーマンスは、小さいサイズのRAID 5¥6アレイを除くすべてのRAIDレベルで同じです。

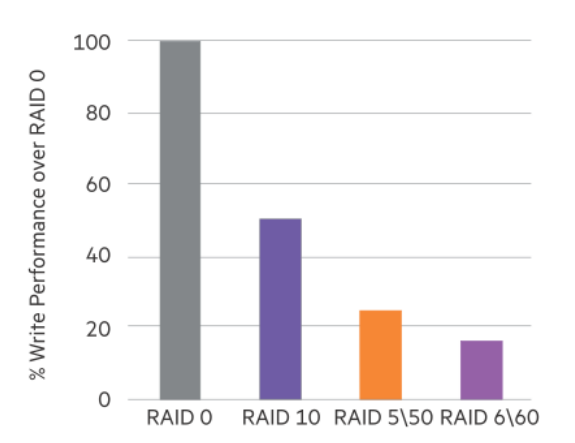

次の表は、すべてのホスト書き込みのディスクI/Oを示しています。 サポートされるRAIDのレベルはコントローラーモデルによって異なる場合があります。

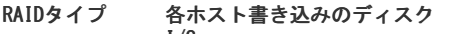

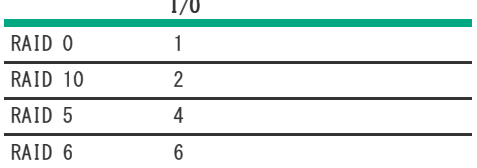

## <span id="page-12-0"></span>使用可能容量を目的としたRAIDの選択

お使いの環境に高い使用可能容量が必要な場合、使用可能容量用に最適化されているRAIDタイプを選択します。このセクションのグラフは、アレイ内 のドライブ数とRAID 0の容量に対する使用可能容量の割合の関係を示しています。

RAIDタイプを選択する際は、次の点を考慮してください。

- パリティデータの増加によりフォールトトレランスが向上すると、使用可能容量は低下します。
- RAID 10の使用可能容量は、アレイが拡大しても変化しません。
- RAID 5、50、6、および60の使用可能容量は、アレイが拡大すると増加します。
- RAID 50とRAID 60では、2つのパリティグループを前提としています。

次の表に示すRAIDタイプの最小ドライブ要件に注意してください。

#### RAIDタイプドライブの最小数

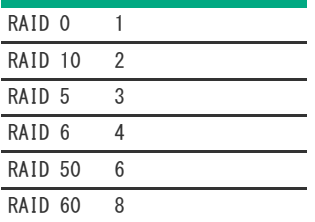

サポートされるRAIDのレベルはコントローラーモデルによって異なる場合があります。

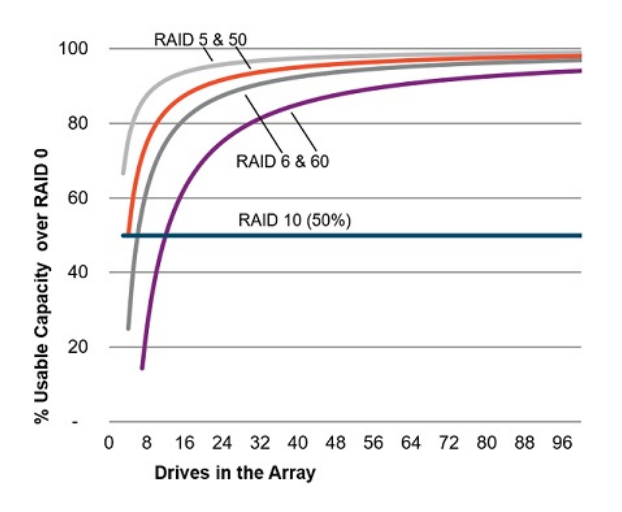

# <span id="page-13-0"></span>ストレージソリューションを目的としたRAIDの選択

このセクションのグラフは、お使いの環境の要件とのRAIDタイプの関連性を示しています。次のように、要件に応じて、RAIDタイプを最適化する必要 があります。

- RAID 6/60:フォールトトレランスと使用可能容量を重視して最適化します。
- RAID 1/10:書き込みパフォーマンスを重視して最適化します。  $\bullet$
- RAID 5/50:使用可能容量を重視して最適化します。

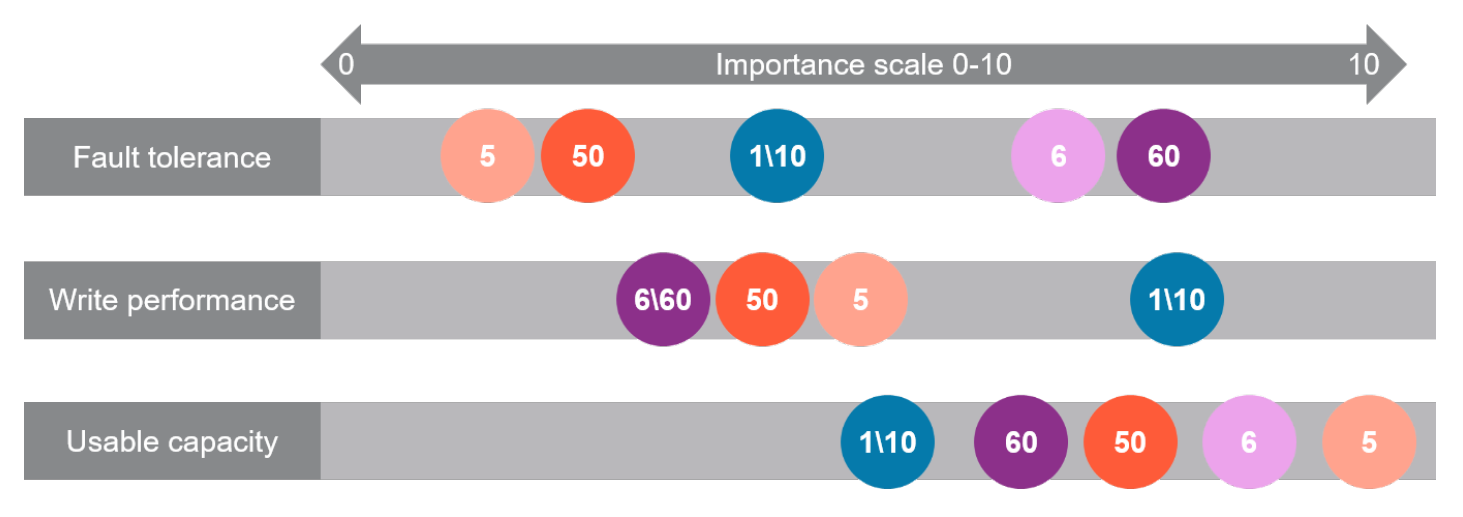

## <span id="page-13-1"></span>混合モード (RAIDおよびJBOD)

混合モードにより、すべてのドライブは論理ドライブのメンバーとなり(論理ボリュームまたはRAIDボリューム)、構成を解除してオペレーティング システムから非表示にすることも、ホストオペレーティングシステムに物理ドライブとしてドライブを表示するJBODドライブ状態にすることもできま す。

コントローラーの電源をオフにして、有効なDDFメタデータのない新しいドライブを挿入した場合、システムを再度オンにするとドライブのステータス はJBOD(Just a Bunch of Drives)と表示されます。コントローラーの電源をオフにして、有効なDDFメタデータを含む新しいドライブを挿入した場 合、そのドライブステータスはUnconfigured Good(未構成正常)となります。JBODドライブステータスの新しいドライブは、スタンドアロンドライブ として、ホストオペレーティングシステムに公開されます。有効なDDFレコードがないため、RAID構成を作成するためにJBODドライブは使用できませ ん。このため、JBODドライブを未構成正常ドライブに変換する必要があります。

HPE MR Storage Administratorには、JBODドライブを未構成正常ドライブに変換、または未構成正常ドライブをJBODドライブに変換するオプションが あります。

# <span id="page-13-2"></span>ストライプ化

サブトピック

## <span id="page-14-0"></span>RAID 0

RAID 0構成には、データストライピング機能はありますが、ドライブ障害時にデータの消失を防ぐ機能はありません。ただし、重要度の低いデータを 大量に保存する高速ストレージには役立ちます。例えば、印刷、画像編集用で使用する場合や、コストが最も重要な考慮事項となる場合などです。必 要な最小ドライブ数は1台です。

RAID 0でサポートされるドライブの最大数は32です。

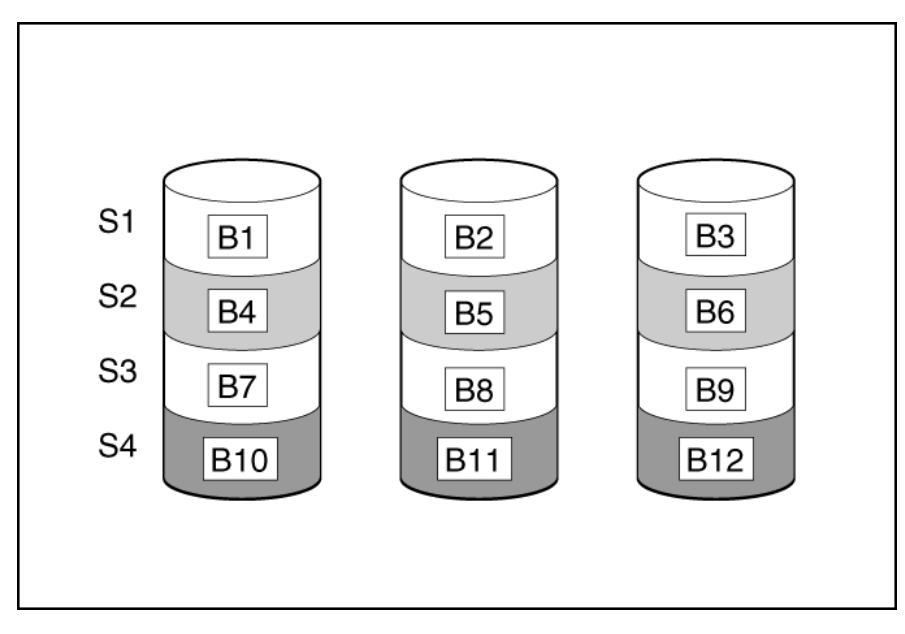

この方法には、以下の利点があります。

- パフォーマンスおよび低コストがデータ保護より重要である場合に役立ちます。
- どのRAID機能よりも高い書き込み性能。
- どのRAID機能よりも低い、保存するデータ単位当たりのコスト。
- ドライブ容量全体がデータ保存に使用されます(フォールトトレランス機能には割り当てなし)。

# <span id="page-14-1"></span>ミラーリング

サブトピック RAID [1およびRAID](#page-14-2) 1+0(RAID 10) [読み取りのロードバランシング](#page-15-0)

### <span id="page-14-2"></span>RAID 1およびRAID 1+0(RAID 10)

RAID 1およびRAID 1+0 (RAID 10) 構成では、データが2台目のドライブに複製されます。使用可能な容量はC x (n / 2)です。ここで、Cはアレイ内のn ドライブのドライブ容量です。少なくとも2台のドライブが必要です。

アレイにただ2台の物理ドライブが含まれる場合、このフォールトトレランス方式をRAID 1と呼びます。

RAID 1でサポートされるドライブの最大数は32です。

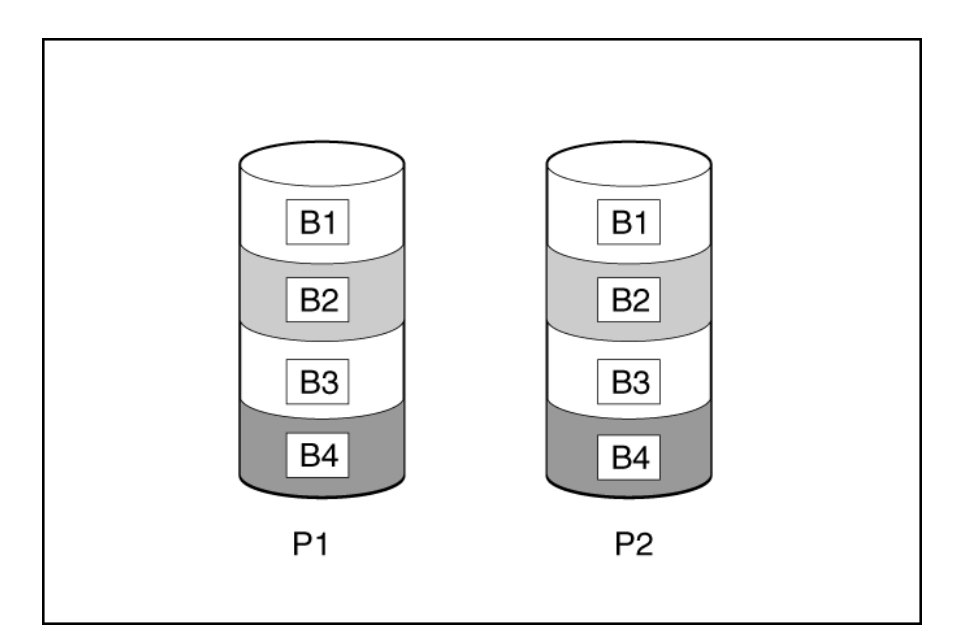

アレイに3台以上の物理ドライブが含まれ、ドライブが2台1組でミラー化される場合、このフォールトトレランス方式をRAID 1+0またはRAID 10と呼び ます。物理ドライブが故障している場合、ペアでミラーリングされている残りのドライブが必要なデータをすべて提供できます。2台の故障したドライ ブが同一のミラーリングペアを構成している場合以外は、アレイ内の複数のドライブが故障しても、データが消失することはありません。ドライブの 合計数は2ドライブずつ増やす必要があります。少なくとも4台のドライブが必要です。

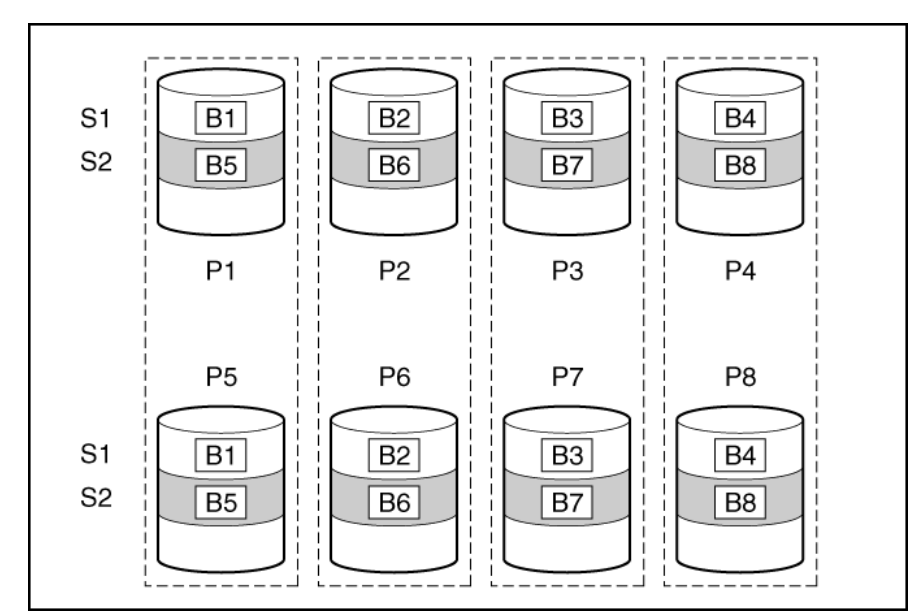

RAID 10でサポートされるドライブの最大数は32です。

この方法には、以下の利点があります。

- 高パフォーマンスおよびデータ保護が使用可能容量より重要である場合に役立つ
- どのフォールトトレランス構成よりも高い書き込み性能
- 故障したドライブが別の故障したドライブとミラーリングされていない限り、データは失われない
- アレイ内の物理ドライブの半分が故障してもデータが消失しない可能性がある

# <span id="page-15-0"></span>読み取りのロードバランシング

ミラー化されたペアまたはトリオごとに、コントローラーは個々のドライブの負荷に基づいてドライブ間の読み取り要求のバランスを取ります。 この方法には、読み取りパフォーマンスが向上し、読み取りレイテンシが短くなるという利点があります。

<span id="page-15-1"></span>パリティ

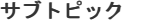

- [RAID](#page-16-0) 5
- [RAID](#page-16-1) 50
- [RAID](#page-17-0) 6
- [RAID](#page-18-0) 60

[パリティグループ](#page-18-1)

[初期化](#page-18-2)

[再生成書き込み](#page-19-2)

[バックアウト書き込み](#page-20-0)

<span id="page-16-0"></span>[フルストライプ書き込み](#page-20-1)

### RAID 5

RAID 5では、パリティ(図にPx, yで示されています)を使用してデータを保護します。パリティデータは、ストライプ内の各ドライブからのデータを 合計(XOR)することにより計算されます。パリティデータのストリップは、論理ドライブ内のすべての物理ドライブに均等に分散されます。物理ドラ イブが故障すると、故障したドライブのデータは、アレイ内の他のドライブに保存されている残りのパリティデータとユーザーデータから回復できま す。使用可能な容量はC x (n - 1)です。ここで、Cはアレイ内のnドライブのドライブ容量です。少なくとも3台のドライブが必要です。

RAID 5でサポートされるドライブの最大数は32です。

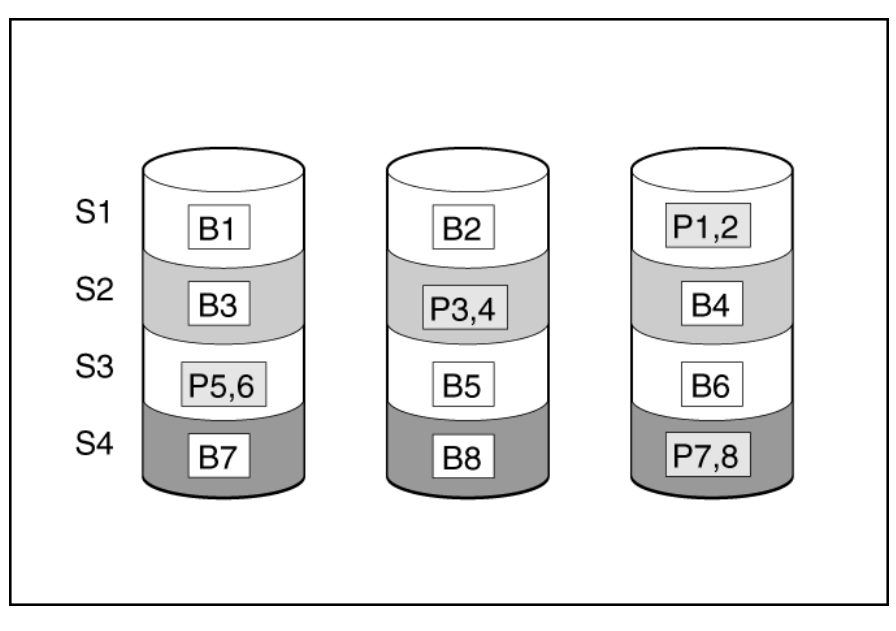

この方法には、以下の利点があります。

- 使用可能な容量、書き込み性能、およびデータ保護が同じくらい重要である場合に役立つ
- どのフォールトトレランス構成よりも使用可能な容量が大きい
- <span id="page-16-1"></span>● 物理ドライブが1台故障してもデータは失われない

### RAID 50

RAID 50は、ドライブを複数の同一のRAID 5論理ドライブセット(パリティグループ)に構成するネスト型のRAID方式です。RAID 50の最小構成は、6台 のドライブを3台のドライブからなる2つのパリティグループに分割した構成です。

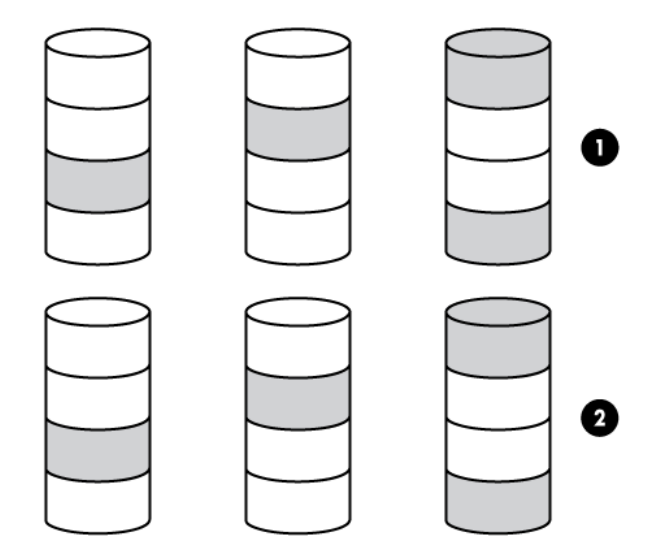

ドライブを可能な最大数のパリティグループに構成すると、任意数のドライブでデータ消失の確率が最小になります。例えば、3台のドライブからなる 4つのパリティグループは、4台のドライブからなる3つのパリティグループより安定しています。ただし、パリティグループの数が多いほど、アレイに 保存できるデータの量が少なくなります。

最初に障害が発生したドライブのデータが再構築される前に、同じパリティグループ内の2番目のドライブに障害が発生すると、すべてのデータが失わ れます。冗長データやパリティデータを保存するために、ネスト型でないRAID方式 (RAID 5など) より多くのアレイ容量が使用されます。少なくとも6 台のドライブが必要です。

RAID 50でサポートされるドライブの最大数は256です。

この方法には、以下の利点があります。

- RAID 5より高性能(特に書き込み時)。
- RAID 0またはRAID 5より優れたフォールトトレランス。
- 障害が発生したドライブが異なるパリティグループに属する場合、データの消失なしに最大n台の物理ドライブの故障に耐えられます(nはパリティ グループの数)。

#### <span id="page-17-0"></span>RAID 6

RAID 6では、ダブルパリティを使用してデータを保護します。RAID 6では、異なる2セットのパリティデータ(図ではPx,yとQx,yで示されている)を使 用します。これにより、2台のドライブが故障した場合でも、データを保護できます。パリティデータの各セットは、構成ドライブ1台分の容量を消費 します。使用可能な容量はC x (n - 2)です。ここで、Cはアレイ内のnドライブのドライブ容量です。

少なくとも4台のドライブが必要です。

RAID 6でサポートされるドライブの最大数は32です。

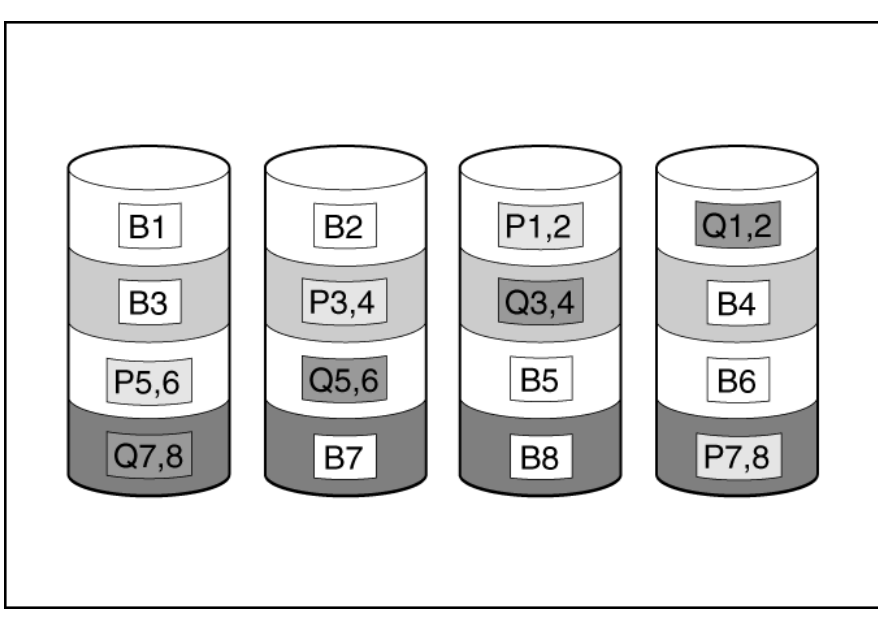

この方式は、コストを重要視するとともにデータの消失を防止したい場合に最適です。RAID 5と比較して、RAID 6 (アドバンストデータガーディン グ:ADG)を採用したアレイではデータ消失の可能性が低くなります。

この方法には、以下の利点があります。

- データ保護および使用可能な容量が書き込みパフォーマンスより重要である場合に役立つ
- <span id="page-18-0"></span>● 同時に2台のドライブが故障してもデータが消失しない

### RAID 60

RAID 60は、ドライブを複数の同一のRAID 6論理ドライブセット(パリティグループ)に構成するネスト型のRAID方式です。RAID 60の最小構成は、8台 のドライブを4台のドライブからなる2つのパリティグループに分割した構成です。

ドライブを可能な最大数のパリティグループに構成すると、任意数のハードディスクドライブで、データ消失の確率が最小になります。例えば、4台の ドライブからなる5つのパリティグループは、5台のドライブからなる4つのパリティグループより安定しています。ただし、パリティグループの数が多 いほど、アレイに保存できるデータの量が少なくなります。

物理ドライブの数は、パリティグループの数の整数倍になる必要があります。このため、指定できるパリティグループの数は、物理ドライブの数に よって制限されます。特定の台数の物理ドライブに使用できるパリティグループの最大数は、ドライブの総数をそのRAIDレベルに必要な最小ドライブ 数(RAID 50では3、RAID 60では4)で割った数です。

少なくとも8台のドライブが必要です。

RAID 60でサポートされるドライブの最大数は256です。

パリティグループ内で障害が発生した2台のドライブのいずれかのデータが再構築される前に、そのパリティグループ内の3番目のドライブに障害が発 生すると、すべてのデータが失われます。冗長データやパリティデータを保存するために、ネスト型でないRAID方式より多くのアレイ容量が使用され ます。

この方法には、以下の利点があります。

- RAID 6より高性能(特に書き込み時)。
- RAID 0、5、50、または6より優れたフォールトトレランス。
- 同じパリティグループに属する、障害が発生したドライブが2つを超えない場合、データの消失なしに最大2n台の物理ドライブの故障に耐えられま す(nはパリティグループの数)。

## <span id="page-18-1"></span>パリティグループ

RAID 50またはRAID 60構成を作成するときは、パリティグループの数を設定する必要もあります。

この設定には1より大きい任意の整数値を使用できますが、物理ドライブの総数がパリティグループの数の整数倍になる必要があります。

特定の台数の物理ドライブに使用できるパリティグループの最大数は、ドライブの総数をそのRAIDレベルに必要な最小ドライブ数(RAID 50では3、 RAID 60では4)で割った数です。

この機能には以下の利点があります。

- RAID 50とRAID 60をサポートしている
- <span id="page-18-2"></span>パリティグループ数が多いと、フォールトトレランス機能が強化されます。

#### 初期化

論理ドライブを構成したら、次は初期化します。論理ドライブを初期化するときは、使用するストレージメディアを準備します。

注意: 論理ドライブを初期化すると、そのすべてのデータが失われます。この操作を開始する前に、保持したいデータをバックアップして ください。

サブトピック

[高速初期化](#page-18-3)

[フル初期化](#page-19-0)

<span id="page-18-3"></span>[初期化なし](#page-19-1)

### 高速初期化

高速初期化中、ファームウェアは新しい論理ドライブの最初と最後の8 MB領域を迅速に上書きし、ブートレコードまたはパーティション情報を消去し てから、バックグラウンドで初期化を完了します。進行状況インジケーターを使用して初期化プロセスの進行状況を監視します。

パリティ(RAID 5、RAID 6、RAID 50、およびRAID 60)を使用するRAIDレベルでは、パリティブロックを有効な値に初期化する必要があります。バッ クグラウンドコントローラーの表面スキャン分析とより高性能な書き込み操作(バックアウト書き込み)によってデータ保護を強化するには、有効な パリティデータが必要です。

パリティ初期化が完了すると、RAID 5またはRAID 6の論理ドライブへの書き込みは通常速くなります。これは、コントローラーがパリティデータを アップデートする際にストライプ全体を読み取るわけではない(再生成書き込み)ためです。この機能は、論理ドライブがOSからアクセス可能なとき に、パリティブロックをバックグラウンドで初期化します。

パリティ初期化の完了には数時間かかります。かかる時間は、論理ドライブのサイズおよびコントローラーに対する負荷によって異なります。コント ローラーがバックグラウンドでパリティデータを初期化する一方で、論理ドライブには完全なフォールトトレランス機能があります。 この方法は、論理ドライブへのデータ書き込みを直ちに開始できるという利点があります。

#### バックグラウンドでの初期化

バックグラウンド初期化(BGI)レートにアクセスするには、More Actions > Set Adjustable Task Rateを選択して、Priority Percentage列の下を確 認します。

の値を入力します。数値が高いほど、初期化が速くなります(その結果、システムI/Oレートが遅くなる可能性があります)。 **1**~**100**

RAID 5を使用する場合は、バックグラウンドでの初期化を開始するために最小で5台のドライブが必要です。

RAID 6を使用する場合は、バックグラウンドでの初期化を開始するために少なくとも7台のドライブが必要です。

<span id="page-19-4"></span>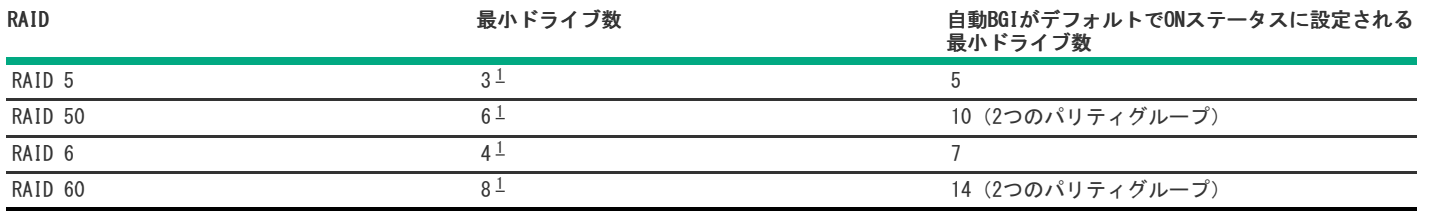

<span id="page-19-3"></span>より小さいボリュームを作成する場合は、BGIを手動で開始できます。詳しくは、HPE MR [StorCLI](https://www.hpe.com/support/StorCLI) User Guideの「 storcli /cx/vx set autobgi=<on|off> 」を参照してください。 [1](#page-19-4)

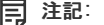

- 最小ディスク数は、ボリュームに整合性がなくバックグラウンドでの初期化が不要な場合、ボリュームが小さければパフォーマン スの問題が発生しないということとのトレードオフで決定されました。この方法により、ユーザーはボリュームをより迅速に使用 できるようになり、整合性チェックの完了後はパフォーマンスが完全に復元されます。
- ユーザーはパリティブロックを手動で初期化することもできますが、パフォーマンスの問題が発生します。それ以外の場合、シス テムは整合性チェックを自動的に実行し、パリティを生成します。

### <span id="page-19-0"></span>フル初期化

フル初期化では、新しい構成に対して完全な初期化が行われます。初期化が完了するまで、新しい論理ドライブにデータを書き込むことはできませ ん。このプロセスは、ドライブが大きい場合は時間がかかることがあります。この初期化はすべてのブロックを上書きし、論理ドライブ上のすべての データを破棄します。

<span id="page-19-1"></span>進行状況インジケーターを使用して初期化プロセスの進行状況を監視します。

## 初期化なし

このオプションを選択した場合、新しい構成は初期化されず、ドライブの既存データは上書きされません。後で、論理ドライブを初期化することがで きます。

### <span id="page-19-2"></span>再生成書き込み

論理ドライブは、ほぼ瞬時に使用できるようにバックグラウンドパリティ初期化で作成できます。この一時的なパリティ初期化プロセス中に、再生成 書き込みまたはフルストライプ書き込みを使用して論理ドライブへの書き込みが実行されます。アレイ内のメンバードライブが故障するといつでも、 障害が発生したドライブにマッピングされているすべての書き込みが再生成されます。新しいパリティデータを計算するためにアレイ内のほぼすべて のドライブを読み取る必要があるため、再生成書き込みは非常に時間がかかります。再生書き込みの書き込みペナルティは、以下のとおりです。

#### n + 1ドライブ操作

ここで、nは、アレイ内のドライブの総数です。

このように、アレイが大きいほど書き込みペナルティは大きくなります(書き込みパフォーマンスが低下します)。

この方法には、以下の利点があります。

- パリティ初期化が完了する前に論理ドライブにアクセスできる。
- <span id="page-20-0"></span>論理ドライブが劣化した場合でもアクセスできる。

## バックアウト書き込み

パリティ初期化が完了すると、RAID 5、50、6、または60へのランダム書き込みに高速なバックアウト書き込み操作を使用できます。バックアウト書き 込みでは、既存のパリティを使用して、新しいパリティデータを計算します。その結果、RAID 5とRAID 50の書き込みペナルティは常に4ドライブ操 作、RAID 6とRAID 60の書き込みペナルティは常に6ドライブ操作になります。このように、書き込みペナルティはアレイ内のドライブの数に左右され ません。

バックアウト書き込みは、「読み取り-変更-書き込み」とも呼ばれます。

<span id="page-20-1"></span>この方法には、RAID 5、50、6、または60のランダム書き込みが高速であるという利点があります。

# フルストライプ書き込み

論理ドライブへの書き込みが連続している場合や、フラッシュバックアップ式ライトキャッシュ内に累計した複数のランダム書き込みが連続している ことが検出された場合、フルストライプ書き込み操作を実行できます。フルストライプ書き込みでは、コントローラーがドライブに書き込まれる新し いデータを使用して、新しいパリティを計算することができます。コントローラーが新しいパリティを計算する際にドライブから古いデータを読み取 る必要がないため、書き込みペナルティはほとんどありません。アレイの容量が大きくなるほど、p / nの割合で書き込みペナルティが減ります。ここ で、pはパリティドライブの数、nはアレイ内のドライブの総数です。

<span id="page-20-2"></span>この方法には、RAID 5、6、または60の順次書き込みが高速であるという利点があります。

### スペアドライブ

サブトピック

[専用スペア](#page-20-3)

<span id="page-20-3"></span>[グローバルスペア](#page-20-4)

### 専用スペア

専用スペアは、1つのアレイ専用のスペアドライブです。 RAID 1、10、5、6、50、60などのフォールトトレラントな論理ドライブがサポートされています。 専用スペアドライブは、アレイ内のドライブに障害が発生したときにアクティブになります。

### <span id="page-20-4"></span>グローバルスペア

グローバルスペアドライブは、次の条件が満たされた場合に、アレイ内の障害の発生したドライブを置き換えます。

ドライブの種類が同じである。

グローバルスペアドライブの容量が、障害ドライブの容量以上である。

フォールトトレラント論理ドライブ内でドライブに障害が発生すると、グローバルスペアドライブがアクティブになります。RAID 0論理ドライブの場 合、メンバードライブが予測障害を報告すると、グローバルスペアがアクティブになります。

## <span id="page-20-5"></span>ドライブの再構築

RAID 1、5、6、10、50、または60として構成されているドライブに障害が発生すると、ファームウェアはスペアドライブまたは交換用ドライブのデー タを自動的に再構築し、データの消失を防ぎます。再構築プロセスは完全に自動化されています。ドライブの再構築の進行状況は、Background Processes in Progress (進行中のバックグラウンドプロセス)ウィンドウで監視できます。

ドライブの再構築レートにアクセスするには、More ActionsメニューのSet Adjustable Task Rateを選択して、Priority Percentage列の下を確認しま す。1~100の値を入力します。数値が高いほど、再構築が速くなります(その結果、システムI/Oレートが遅くなる可能性があります)。

# <span id="page-21-0"></span>外部構成インポート

外部構成インポートとは、コンピューターシステムにインストールする代替ドライブセットに存在するRAID構成です。HPE MR Storage Administratorを使用して外部構成をコントローラーにインポートするか、外部構成を消去して、これらのドライブを使用して構成を作成することがで きます。

## <span id="page-21-1"></span>変換

サブトピック

[アレイの変換](#page-21-2)

<span id="page-21-2"></span>[ボリュームの変換](#page-21-5)

## アレイの変換

サブトピック

[アレイの拡張](#page-21-3)

<span id="page-21-3"></span>[ドライブの交換](#page-21-4)

## アレイの拡張

現在割り当てられていない既存のドライブを追加することにより、既存のアレイの容量を増やします。追加するドライブは、以下の基準を満たしてい る必要があります。

- 割り当てられていないドライブである必要があります。
- アレイに含まれる既存のドライブと同じタイプ(NVMe SSD、SAS HDD、SAS SSD、SATA HDD、SATA SSDなど)である必要があります。
- アレイに含まれる最小のドライブ以上の容量を持っている必要があります。

この操作では、HPE MR Storage AdministratorユーザーインターフェイスのModify Arrayオプションを使用します。この機能は、アレイ内に1つの論理 ドライブが構成されている場合にサポートされます。

# <span id="page-21-4"></span>ドライブの交換

ドライブの交換操作を使用すると、アレイ内の障害を起こした物理ドライブを正常な物理ドライブで交換することができます。交換した後でも、元の アレイと論理ドライブの番号は影響を受けません。アレイの修復操作では、以下の条件と制限事項に注意してください。

- 交換用物理ドライブと元のドライブのインターフェイスタイプ(SAS、SATAなど)が同じである。
- この操作を使用できるのは、適切なサイズの十分な数の未割当て物理ドライブが使用可能な場合のみである。
- (スペアの再構築など)アレイの変換が行われていない。
- <span id="page-21-5"></span>アレイの変換を実行できる動作中のキャッシュがある。

## ボリュームの変換

サブトピック

[移行可能なコントローラー](#page-21-6)

[ボリュームの拡張](#page-22-0)

<span id="page-21-6"></span>[RAIDレベルの移行](#page-22-1)

### 移行可能なコントローラー

コントローラーファームウェアは、障害の発生したサーバーからデータを回復するために移行可能なバッテリバックアップ式キャッシュメモリをサ ポートします。この移行可能なコントローラーは、全コントローラーを新しい交換サーバーに移動させることにより、障害が発生したサーバーから回 復します。

この設計では、コントローラーファームウェアは、新しいサーバーが同じ構成であると仮定します。つまり、構成には同じサーバー世代とファミリが 含まれ、論理ドライブは新しいターゲットサーバーに移行されて、データが回復されるとキャッシュフラッシュを促進します。

### <span id="page-22-0"></span>ボリュームの拡張

ボリューム拡張機能を使用すると、再起動することなく、既存のディスク上の未使用領域を使用して論理ドライブの容量を拡張できます。論理ドライ ブの拡張は、RAID 10、50、60などのストライプRAIDレベルではサポートされていません。

既存の論理ドライブに新しいサイズを指定して容量を増やします。タスクを実行したら、オペレーティングシステムのパーティション管理ソフトウェ アを使用して、拡大された容量を利用できるようにします。

HPE MR Storage Administratorのユーザーインターフェイスで論理ドライブのActionsメニューのExpandオプションを使用して、この機能を有効にしま す。

# <span id="page-22-1"></span>RAIDレベルの移行

RAIDレベルの変換は、RAID構成を別の構成に変換するプロセスです。アレイのレベルでRAIDレベルの変換を実行できます。

RAIDレベルの変換機能では、論理ドライブのフォールトトレランス(RAIDタイプ)の現在のレベルを変更することができます。フォールトトレランス を変更すると、開始したフォールトトレランスに応じて、未使用の領域がより多くまたは少なくなります。

この操作では、HPE MR Storage AdministratorユーザーインターフェイスのModify Arrayオプションを使用します。この機能は、アレイ内に1つの論理 ドライブが構成されている場合にサポートされます。

次の表では、有効なRAIDレベル変換マトリックスについて説明します。

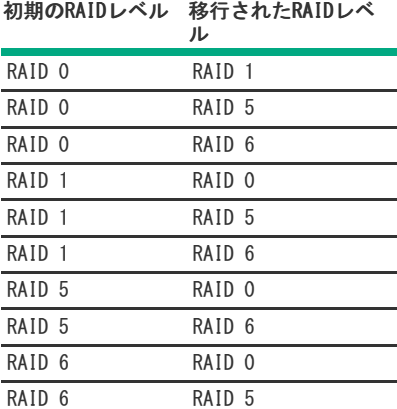

# <span id="page-22-2"></span>ドライブテクノロジー

サブトピック [ホットプラグドライブLED](#page-22-3) [整合性チェック](#page-23-0) [動的セクター修復](#page-24-0)

[オンラインでのドライブファームウェアのアップデート](#page-24-1)

[ドライブ障害予測](#page-24-2)

<span id="page-22-3"></span>[巡回読み取り](#page-24-3)

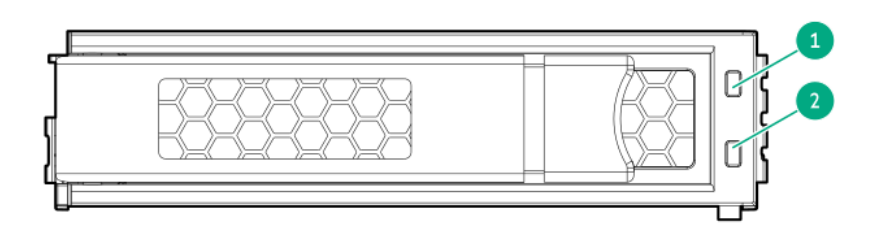

図 2. SFF (2.5型) ベーシックキャリア (BC)

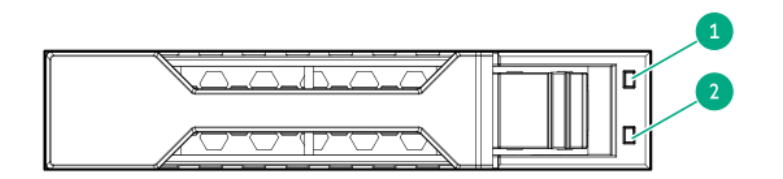

<span id="page-23-2"></span>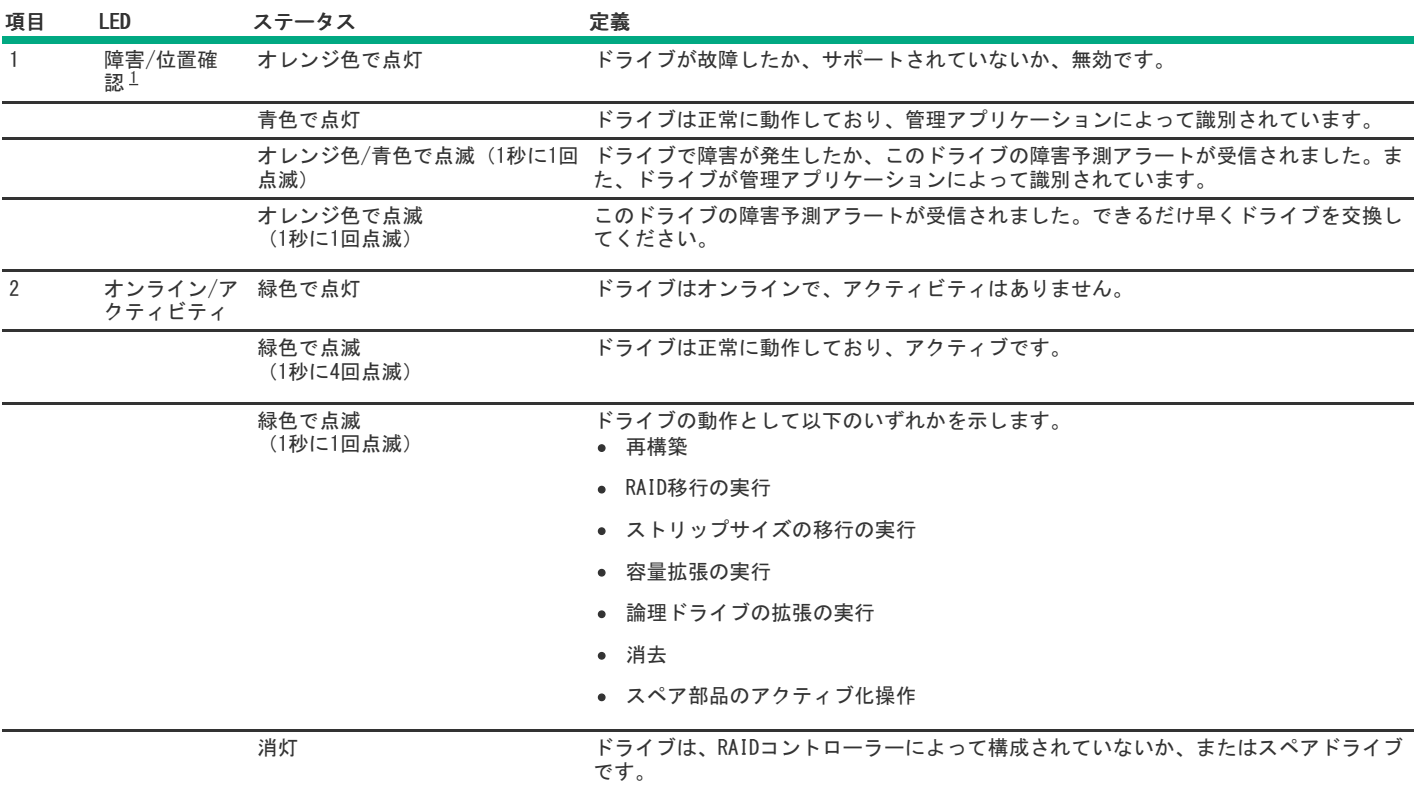

<span id="page-23-1"></span><span id="page-23-0"></span>故障したドライブの場合、リンクが機能せず、コントローラーがリンクを検出できないと、障害/位置確認LEDはオフになります。 [1](#page-23-2)

# 整合性チェック

整合性チェック操作は、RAIDレベル1、5、6、10、50、60を使用している論理ドライブのデータの正確性を検証します。例えば、パリティ付きシステム の整合性チェックでは、1つのドライブ上のデータを計算し、その結果をパリティドライブの内容と比較します。

フォールトトレラントな論理ドライブの整合性チェックは定期的に実行してください。RAID 0はデータ冗長性を提供しないため、RAID 0論理ドライブ

の整合性チェックは実行できません。

整合性チェックを実行するには、最初に整合性チェックのプロパティを設定してから、次のいずれかを実行します。

- 定義した間隔で整合性チェックを実行するようにスケジュールを設定する。
- 整合性チェック操作をただちに開始する。

整合性チェックの優先度は、1〜100の範囲です。

整合性チェックでは、以下のモードが使用できます。

- Concurrent (同時) すべての論理ドライブで整合性チェックを同時に実行します。
- Sequential (順次) 論理ドライブの整合性チェックを1つずつ順番に実行します。
- Disable(無効) 整合性チェックを無効にします。

整合性チェックレートにアクセスするには、More ActionsメニューのSet Adjustable Task Rateを選択して、Priority Percentage列の下を確認しま す。1~100の値を入力します。数値が高いほど、一貫性チェックが高速に実行されます(結果として、システムI/O速度が遅くなる可能性がありま す)。

#### <span id="page-24-0"></span>動的セクター修復

ディスクドライブメディアでは、正常な動作状態でのドライブメカニズムの差異に起因する不良が発生する場合があります。メディア不良からデータ を保護するため、Hewlett Packard Enterpriseではこれらのコントローラーに動的セクター修復機能を組み込んでいます。

## <span id="page-24-1"></span>オンラインでのドライブファームウェアのアップデート

これらのコントローラーはオンラインでのドライブフラッシュをサポートするため、ドライブファームウェアのアップデート時間が節約されます。新 しいファームウェアイメージをロードする前にドライブをオフラインにする代わりに、サーバーがオンラインのときにアップデート済みドライブ ファームウェアイメージをコントローラーにダウンロードして、すべてのハードドライブをアップデートすることができます。

### <span id="page-24-2"></span>ドライブ障害予測

これらのコントローラーはSelf-Monitoring and Reporting Technology(SMART)を使用して、ドライブの障害に至る可能性がある異常な動作が発生し ている場合、それをホストに通知します。

SMARTは、ドライブ内に監視機能を配置します。これらの監視ルーチンは、特定のドライブタイプの内部パフォーマンス、較正、およびエラーの測定尺 度に直接アクセスできます。

#### <span id="page-24-3"></span>巡回読み取り

巡回読み取りは、RAID構成済みドライブのシステム専用領域を含む、コントローラーに接続されているドライブのすべてのセクターを定期的に確認し ます。すべてのRAIDレベルとすべてのスペアドライブに対して、巡回読み取りを実行できます。コントローラーが定義された期間中にアイドル状態 で、他にバックグラウンドアクティビティがない場合にのみ、巡回読み取りを開始できます。巡回読み取りプロパティを設定して巡回読み取り操作を 開始、またはプロパティの変更なしに巡回読み取りを開始できます。

巡回レートにアクセスするには、More ActionsメニューのSet Adjustable Task Rateを選択して、Priority Percentage列の下を確認します。1~100の 値を入力します。高いレートを設定するほど、巡回読み取りプロセスが高速になり、結果としてシステムI/Oレートが遅くなる可能性があります。

巡回読み取り:

- ドライブのスキャンとメディアの欠陥修復
- <span id="page-24-4"></span>頻繁に使用されている期間中に不良セクターにアクセスしたときに、メディア不良を検出して修復する

セキュリティ サブトピック <u>[ドライブ消去](#page-25-0)</u> [サニタイズ](#page-25-4) [自己暗号化ドライブ](#page-26-1) [セキュリティプロトコルおよびデータモデル](#page-26-2)

# <span id="page-25-0"></span>ドライブ消去

ドライブ消去オプションを使用してドライブ上のデータを消去します。消去操作は、ドライブへの一連の書き込み操作で構成されており、ユーザーが アクセス可能なすべてのセクターを指定されたパターンで上書きします。消去操作は、セキュリティ強化のために異なるデータパターンを使用して複 数のパスで繰り返すことができます。消去動作はバックグラウンドタスクとして実行されます。

この操作は、物理ドライブまたは論理ドライブで実行できます。物理ドライブの場合、ドライブの状態をUnconfigured Goodに変更する必要がありま す。

[ドライブの消去操作が開始された後は、Actionsメニューを使用して消去を停止できます。ドライブを安全に消去するには、HPE](https://www.hpe.com/support/MRSA) MR Storage Administrator User Guideの"ドライブの安全な消去"を参照してください。

サブトピック

[Simple](#page-25-1)

[Normal](#page-25-2)

<span id="page-25-1"></span>**[Thorough](#page-25-3)** 

### Simple

<span id="page-25-2"></span>Simple消去は、シングルパスで、論理ドライブにパターンを書き込みます。

#### Normal

<span id="page-25-3"></span>Normal消去操作は、まずランダムな値でドライブの内容を上書きし、パターンで2回上書きする3パス操作です。

## **Thorough**

<span id="page-25-4"></span>Thoroughドライブ消去操作では、Normalドライブ消去操作が3回繰り返されます。

# サニタイズ

サニタイズ暗号消去(暗号消去とも呼ばれます)は、暗号技術を使用して、すべてのユーザーデータのインスタント完全消去を実行します。この方法 には、以下の利点があります。

- ドライブからすべての機密情報を削除する。
- 数秒で完了する。

サブトピック

[サニタイズ上書き](#page-25-5)

[サニタイズブロック消去](#page-25-6)

<span id="page-25-5"></span>[サニタイズ暗号消去](#page-26-0)

# サニタイズ上書き

サニタイズ上書き(ハードドライブ)は、一定のパターンでドライブのすべての物理セクターを埋めます。 この方法には、以下の利点があります。

- ドライブからすべての機密情報を削除する。
- <span id="page-25-6"></span>起動すると、リセットや電源再投入に関係なく、ドライブがサニタイズを継続する。

## サニタイズブロック消去

サニタイズブロック消去 (SSD) は、ドライブ上のブロックをベンダー固有の値にセットすることで、すべてのユーザーデータを削除します。 この方法には、以下の利点があります。

- ドライブからすべての機密情報を削除する。
- <span id="page-26-0"></span>起動すると、リセットや電源再投入に関係なく、ドライブがサニタイズを継続する。

## サニタイズ暗号消去

サニタイズ暗号消去(インスタント完全消去とも呼ばれます)は、暗号技術を使用して、すべてのユーザーデータのインスタント完全消去を実行しま す。

この方法には、以下の利点があります。

- ドライブからすべての機密情報を削除する。
- <span id="page-26-1"></span>数秒で完了する。

## 自己暗号化ドライブ

HPE MR Gen11コントローラーは、ドライブデータを不正なアクセスや変更から保護する自己暗号化ドライブ (SED) をサポートしています。SEDドライ ブがストレージシステムから取り外された場合でも、ドライブ上のデータは暗号化されているため、適切なセキュリティ認証がないとアクセスできま せん。

#### ホストキー管理

ホストキー管理を使用するには、SEDドライブをJBODとして有効にし、ドライブをOSに公開します。この方法では、 SEDutil などのサードパーティの キー管理を使用してSEDを管理できます。SEDの監視は、HPE MR Storage Administrator、ストレージコマンドラインインターフェイス(StorCLI)ツー ル、およびUEFIシステムユーティリティの構成ユーティリティでも利用できます。

#### ローカルキー管理

HPE MR Storage Administrator、StorCLIツール、およびUEFIシステムユーティリティの構成ユーティリティを使用して、SEDのドライブセキュリティ をローカルキー管理用に有効化できます。セキュリティキーIDとセキュリティキーは、コントローラー全体で共通のものを使用する必要があります。 起動時には、コントローラーに保存されているセキュリティキーを使用してドライブのロックが解除されます。ドライブの電源がオフになると、セ キュリティが有効になっているドライブのデータ暗号化キーがロックされます。この処理により、盗難時にもドライブやシステムが保護されます。

#### リモートキー管理

リモートキー管理は、外部キー管理とも呼ばれます。

# 注記:

UEFIシステムユーティリティの構成ユーティリティを使用して、SEDのドライブセキュリティをリモートキー管理用に有効化できま す。詳しくは、[ドライブセキュリティの有効化](#page-44-2)を参照してください。

UEFIシステムユーティリティの構成ユーティリティは、iLOキーマネージャーと連携して、リモートキーマネージャーサーバーにセキュリティキーIDと セキュリティキーを作成します。構成ユーティリティでリモートキー管理を有効にする前に、iLOキーマネージャーを構成する必要があります。ドライ ブの電源がオフになると、セキュリティが有効になっているドライブのデータ暗号化キーがロックされます。起動時にはリモートキーマネージャー サーバーからセキュリティキーが取得されて、ドライブのロックが解除されます。

## <span id="page-26-2"></span>セキュリティプロトコルおよびデータモデル

セキュリティプロトコルおよびデータモデル (SPDM) は、Distributed Management Task Force (DMTF) によって開発されたセキュリティ標準です。こ れにより、PCIeカード、NVMeドライブなどのシステムハードウェアコンポーネントでそのIDを認証でき、整合性を検証できるようになります。

SPDM対応のコンポーネントは、強力な暗号化IDを備えており、セキュリティ状態の証明書を暗号による署名入りで提供できます。サーバーが起動する と、SPDM対応のコンポーネントは暗号で認証されます。セキュリティ関連のプロパティの測定値を取得して、想定した状態で動作するかどうかを判断 してから、制御をOSに渡します。

### <span id="page-26-3"></span>信頼性

サブトピック

[キャッシュのエラー検出および訂正](#page-27-0)

## <span id="page-27-0"></span>キャッシュのエラー検出および訂正

エラー検出および訂正 (ECC) DRAM技術は、キャッシュ内にあるデータを保護します。ECC方式では、転送された通常の64ビットのデータごとに8ビット のチェックデータを生成します。メモリコントローラーは、この情報を使用して、DRAM内またはメモリバス全体で発生したデータエラーを検出し、訂 正します。

### <span id="page-27-1"></span>温度の監視

コントローラーは、サーバー内の各ドライブの温度を監視します。iLOは、コントローラーからこれらのドライブの温度を定期的に収集して、ファンの 回転速度を制御します。ファンの回転速度を最適化して、各ドライブがワークロードとは関係なく継続的動作の最高温度を下回るようにします。 この方法には、ドライブの過熱を抑えつつ、ファンが最適な設定で動作するように制御することでコストが節約されるという利点があります。

<span id="page-27-2"></span>パフォーマンス

サブトピック [SASストレージリンク速度の管理](#page-27-3)

[PCIeストレージインターフェイスの管理](#page-27-4)

[I/Oパフォーマンスモード](#page-27-5)

<span id="page-27-3"></span>[キャッシュ](#page-27-6)

## SASストレージリンク速度の管理

SASストレージリンク速度の管理機能では、コントローラーとエキスパンダーの間、またはコントローラーと直接コントローラーに接続されているドラ イブとの間のリンク速度を表示することができます。SASポートのすべてのphys(物理リンク)では、異なるリンク速度または同じリンク速度を使用で きます。

# <span id="page-27-4"></span>PCIeストレージインターフェイスの管理

PCIeストレージインターフェイスの管理機能では、コントローラーとエキスパンダーの間、またはコントローラーと直接コントローラーに接続されて いるドライブとの間のレーン速度を表示することができます。レーンは、SAS物理リンクに似た差動信号ペアのセットを表します。1つのペアは送信用 で、もう1つのペアは受信用です。

# <span id="page-27-5"></span>I/Oパフォーマンスモード

FastPathとも呼ばれるI/Oパフォーマンスモード機能は、ソリッドステートドライブ (SSD) アレイ用のインテリジェントなI/Oパススルー機構です。こ の高度なソフトウェアは、ストレージサブシステムおよびアプリケーション全体のパフォーマンスを大幅に向上させるために最適化されたコントロー ラーテクノロジーで、特にランダムな読み取り/書き込み操作の負荷が高いアプリケーションで大きな効果があります。

I/Oパフォーマンスモードは、論理ドライブがDirect I/O(直接I/O)、Write Through(書き込みスルー)、およびNo Read Ahead(先読みなし)のプ ロパティで作成されたときに有効になります。

I/Oパフォーマンスモードを有効にするには、論理ドライブが最適な状態である必要があります。

I/Oパフォーマンスモードでは、次のI/Oシナリオが可能です。

- I/Oサイズがストリップサイズ以下の場合、すべてのRAIDレベルへの読み込みI/O。
- I/Oサイズがストリップサイズ以下の場合、RAID 0への書き込みI/O。
- 単一ドライブRAID 0を対象とするすべてのI/0。

<span id="page-27-6"></span>RAID 1、5、および6への書き込みI/Oでは、I/Oパフォーマンスモードを使用しません。

### キャッシュ

サブトピック

[読み取りキャッシュポリシー](#page-28-0)

[書き込みキャッシュポリシー](#page-28-1)

[I/Oポリシー](#page-28-2)

[ドライブキャッシュ](#page-28-3)

<span id="page-28-0"></span>[ストリップサイズの選択](#page-29-0)

# 読み取りキャッシュポリシー

論理ドライブの読み取りキャッシュポリシーのオプションは次のとおりです。

- No Read Ahead (先読みなし) 先読みなしモードでは、先読み機能が無効になります。この設定はデフォルトオプションです。
- Read ahead 先読み機能では、コントローラーが要求されたデータよりも先のデータがすぐに必要になることを予期して、先のデータをシーケン シャルに読み取り、キャッシュメモリに格納することができます。このプロセスは、シーケンシャルデータの読み取りを加速しますが、ランダム データへのアクセスはほとんど改善されません。

# <span id="page-28-1"></span>書き込みキャッシュポリシー

論理ドライブの書き込みキャッシュポリシーのオプションは次のとおりです。

- Write Through このモードでは、ドライブサブシステムがトランザクションのすべてのデータを受信すると、コントローラーはデータ転送完了シ グナルをホストに送信します。このモードでは、コントローラーキャッシュを使用しないため、パフォーマンスが低下する可能性があります。
- Write Back このモードでは、コントローラーキャッシュがトランザクションのすべてのデータを受信すると、コントローラーはデータ転送完了 シグナルをホストに送信します。このオプションは、コントローラーがステータスに従ってWrite BackとWrite Throughを切り替えるため、データ 保護とパフォーマンスの良好なバランスを提供します。
- Always Write Back このモードでは、コントローラーキャッシュがトランザクションのすべてのデータを受信すると、コントローラーはデータ転 送完了シグナルをホストに送信します。Always Write Backポリシーを選択し、Energy Packがない場合、ファームウェアはWrite Backポリシーの使 用を強制されます。

このコントローラーは、コントローラーキャッシュ機能を有効にする2つの電源オプションをサポートしています。これらの2つのオプションは総称し て「Energy Pack」と呼ばれ、以下の内容で構成されます。

- HPE Smartストレージバッテリ
- HPE Smart ストレージ ハイブリッドキャパシター

インターフェイスには論理ドライブの作成時に使用されているキャッシュポリシーが表示されないため、以下のようにしてポリシーを識別できます。 Energy Packの充電ステータス(iLO)と書き込みキャッシュステータスを表示する。

- イベントログでキャッシュポリシー情報を確認する。
- キャッシュを一時的に無効化して元のキャッシュ設定を表示する。

# <span id="page-28-2"></span>I/Oポリシー

I/Oポリシーは、特定の論理ドライブの読み取りに適用されます。先読みキャッシュには影響しません。ダイレクトIOオプションは論理ドライブで使用 できます。

ダイレクトI/Oモードでは、読み取りはキャッシュメモリにバッファーされません。データはキャッシュとホストに同時に転送されます。同じデータブ ロックが再び読み取られると、それはキャッシュメモリから来ます。このオプションがデフォルト設定です。

# <span id="page-28-3"></span>ドライブキャッシュ

論理ドライブのドライブキャッシュオプションは次のとおりです。 Unchanged - 現在のドライブキャッシュポリシーをそのままの状態にします。

- Enabled ドライブキャッシュを有効にします。
- Disabled ドライブキャッシュを無効にします。

# <span id="page-29-0"></span>ストリップサイズの選択

論理ドライブが作成されると、各ドライブに保存されるデータの単位は「ストリップ」 (64 KiBから1 MiBまでのサイズ) として定義されます。これら のストリップは、アレイ内の物理ドライブに分散されます。

最高のパフォーマンスを実現するには、ストリップの調整とサイジングを行い、ストリップサイズをアプリケーションI/O要求のサイズに合わせます。 ストリップサイズが小さいほど(64 KiB以下)、バックグラウンドパリティのスキャン時間が長くなり、これらの操作中でのホストI/Oへの影響も大き くなります。ただし、複数のストライプを同時にチェックまたは再構築できます。

# <span id="page-29-1"></span>インストール

このセクションのトピックを使用して、すでに設定されているサーバーまたはまだ設定されていないサーバーにコントローラーを取り付けます。

サブトピック

[構成済みサーバーへの取り付け](#page-29-2)

#### [未構成サーバーへの取り付け](#page-30-0)

[MRコントローラーのサーバーへの取り付け](#page-31-0)

[ストレージデバイスの接続](#page-31-1)

<span id="page-29-2"></span>[ケーブルの部品番号](#page-32-0)

### 構成済みサーバーへの取り付け

#### 手順

- 1. システムのデータのバックアップを取ります。
- 2. すべてのアプリケーションを終了します。
- 3. サーバーのファームウェアリビジョンが最新のものでない場合はアップデートします。
- 4. 新しいコントローラーが新しいブートデバイスである場合は、デバイスドライバーをインストールします。
- 5. サーバーからユーザーがログオフしていることと、すべてのタスクが完了したことを確認してください。
- 6. サーバーの電源を切ります。
- 7. サーバーに接続されているすべての周辺装置の電源を切ります。
- 8. 電源コードを電源から抜き取ります。
- 9. 電源コードをサーバーから抜き取ります。
- 10. アクセスパネルを取り外す、または開きます。

サーバー固有の手順については[、サーバーのユーザーガイド](#page-31-3)を参照してください。

#### 警告:

表面が熱くなっているため、やけどをしないように、ドライブや内部システムコンポーネントが十分に冷めてから手を触れてくだ さい。

11. ライザーを取り外します。

- 12. 使用可能なx8以上のPCIe拡張スロットを選択します。
- 13. スロットカバーを取り外します。

固定用ネジがある場合は、それを保管しておきます。

- 14. スロットのアライメントガイドがある場合は、それに沿ってコントローラーをスライドさせ、拡張スロットにボードを強く押し込んでボードの端の 接点がスロットに正しくはまるようにします。
- 15. 固定用ネジでコントローラーを固定します。ボードの背面近くにスロットのアライメントガイドのラッチがある場合は、そのラッチを閉じます。
- 16. ストレージデバイスをコントローラーに接続します。

ケーブル接続について詳しくは[、サーバーのユーザーガイド](#page-31-3)を参照してください。

17. ライザーを再度取り付けます。

- 18. 電源コードをサーバーに接続します。
- 19. 電源コードを電源に接続します。
- 20. すべての周辺装置の電源を入れます。
- 21. サーバーの電源を入れます。

#### 詳しくは

[ソフトウェアおよびファームウェアのアップデート](#page-55-2) [アレイおよびコントローラーの構成](#page-33-0) [内蔵ストレージの接続](#page-31-2)

#### <span id="page-30-0"></span>未構成サーバーへの取り付け

手順

- 1. **[サーバーファームウェアをアップデートします](#page-55-2)**。
- 2. 使用可能なx8以上のPCIe拡張スロットを選択します。
- 3. スロットカバーを取り外します。
	- 固定用ネジがある場合は、それを保管しておきます。サーバー固有の手順については、[サーバーのユーザーガイド](#page-31-3)を参照してください。
- 4. スロットのアライメントガイドがある場合は、それに沿ってコントローラーをスライドさせ、拡張スロットにボードを強く押し込んでボードの端の 接点がスロットに正しくはまるようにします。
- 5. 固定用ネジでコントローラーを固定します。ボードの背面近くにスロットのアライメントガイドのラッチがある場合は、そのラッチを閉じます。
- 6. 必要に応じて、物理ドライブを取り付けます。
- 7. ドライブバックプレーンをコントローラーに接続します。
	- ケーブル接続について詳しくは[、サーバーのユーザーガイド](#page-31-3)を参照してください。
- 8. サーバーの電源を入れます。

これがサーバーに取り付けられている唯一のコントローラーで、かつブートデバイスである場合は[、論理ドライブを構成する](#page-38-1)か、UEFIシステムユー ティリティのユーティリティを使用してJBODモードの物理ドライブを選択する必要があります。

9. コントローラードライバーへのOSのインストールに進みます。

#### サブトピック

[OSとコントローラードライバーのインストール](#page-30-1)

詳しくは

<span id="page-30-1"></span>[ソフトウェアおよびファームウェアのアップデート](#page-55-2) [アレイおよびコントローラーの構成](#page-33-0)

### OSとコントローラードライバーのインストール

#### 前提条件

コントローラードライバーが使用可能であることを確認します。Service Pack for ProLiant (SPP) ([https://www.hpe.com/servers/spp](https://www.hpe.com/jp/spp)) から抽出す るか、Hewlett Packard [EnterpriseのWebサイト](https://www.hpe.com/support/hpesc)からダウンロードして入手します。

#### 手順

- 1. サーバーの電源をオンにします。
- 2. 論理ドライブを構成するか、UEFIシステムユーティリティの構成ユーティリティを使用して、JBODモードに適した物理ドライブを選択します。
- 3. OSのインストールを開始して、プロンプトが表示されたらコントローラードライバーをポイントします。
- 4. OSユーティリティがドライブを検知しない場合は、論理ドライブを構成する手順を繰り返すか、JBODに適した物理ドライブを選択して、インストー ルを再試行します。
- 5. インストール完了後、コントローラーファームウェアのリビジョンが最新でない場合は、iLO GUIまたはSPPを使用してアップデートします。iLOに よるファームウェアのアップデートについて詳しくは、HPE iLO [6ユーザーガイド](https://www.hpe.com/support/ilo6-ug-ja)の"フラッシュファームウェア機能を使用したiLOまたはサーバー ファームウェアのアップデート"を参照してください。

詳しくは

#### [論理ドライブの作成](#page-38-1)

### <span id="page-31-0"></span>MRコントローラーのサーバーへの取り付け

<span id="page-31-3"></span>製品固有の取り付け手順については、それぞれの製品ガイドを参照してください。

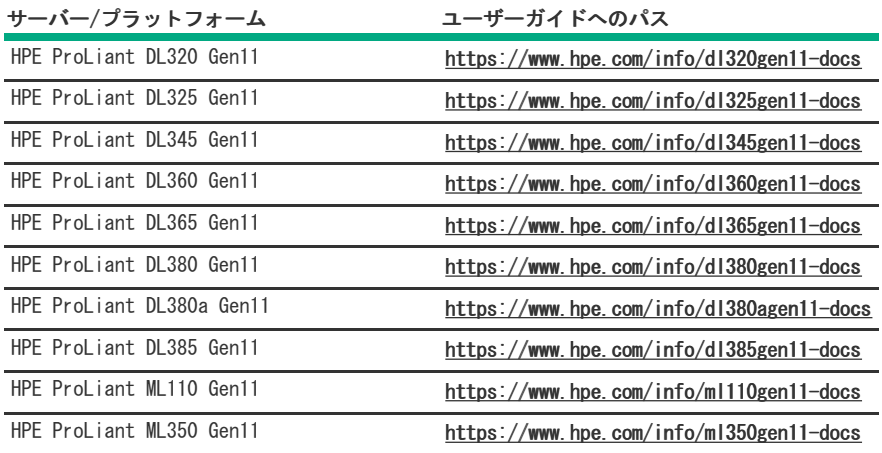

# <span id="page-31-1"></span>ストレージデバイスの接続

特定のHPE [ProLiantサーバーでサポートされているドライブモデルについて詳しくは、その特定のサーバーのHPE](http://hpe.com/psnow/doc/a50004311enw) MR Gen11ストレージコントローラー QuickSpecsを参照してください。

#### サブトピック

#### <span id="page-31-2"></span>[内蔵ストレージの接続](#page-31-2)

### 内蔵ストレージの接続

#### 手順

- 1. サーバーの電源を切ります。
- 2. 必要に応じて、ドライブを取り付けます。

Hewlett Packard Enterpriseは、類似したタイプのドライブを推奨します。すべてのドライブを1つの論理ドライブにまとめる場合は、次の条件を 満たす必要があります。

- NVMe、SAS、またはSATAのいずれかでなければなりません。
- すべてがハードディスクドライブ、またはすべてがソリッドステートドライブでなければなりません。
- ドライブ容量を最も効率的に使用するために、ドライブが同じ容量を持つ必要があります。

ドライブの取り付けについて詳しくは、サーバーのドキュメントを参照してください。

- 3. サーバーのHPE MR [Gen11ストレージコントローラーQuickSpecs](http://hpe.com/psnow/doc/a50004311enw)でコントローラーとの互換性があると識別された内部SASケーブルを使用します。
	- ドライブがホットプラグ対応の場合は、コントローラーの内部コネクターからホットプラグ対応ドライブケージのコネクターに接続します。
	- ドライブがホットプラグ対応でない場合は、コントローラーの内部コネクターからノンホットプラグドライブに接続します。
- 4. アクセスパネルを閉じるか、または取り付け、つまみネジがあればつまみネジで固定します。

#### 注意:

アクセスパネルを開いた状態または取り外した状態でサーバーを長期にわたって動作させないでください。このような状態でサー バーを動作させると、通気が正しく行われないために冷却機構が正常に機能しなくなり、高温によって装置が損傷する場合があり ます。

5. サーバーの電源を入れます。

詳しくは

<span id="page-32-0"></span>[アレイおよびコントローラーの構成](#page-33-0)

# ケーブルの部品番号

ケーブルについて詳しくは、サーバーのHPE MR [Gen11ストレージコントローラーQuickSpecs](http://hpe.com/psnow/doc/a50004311enw)を参照してください。

# <span id="page-32-1"></span>構成

サブトピック HPE [MRコントローラー用の構成ツール](#page-32-2) [アレイおよびコントローラーの構成](#page-33-0) [UEFIシステムユーティリティでの構成](#page-37-0)

## <span id="page-32-2"></span>HPE MRコントローラー用の構成ツール

HPE MRコントローラーを構成するには、これらのツールを使用できます。

<span id="page-33-2"></span>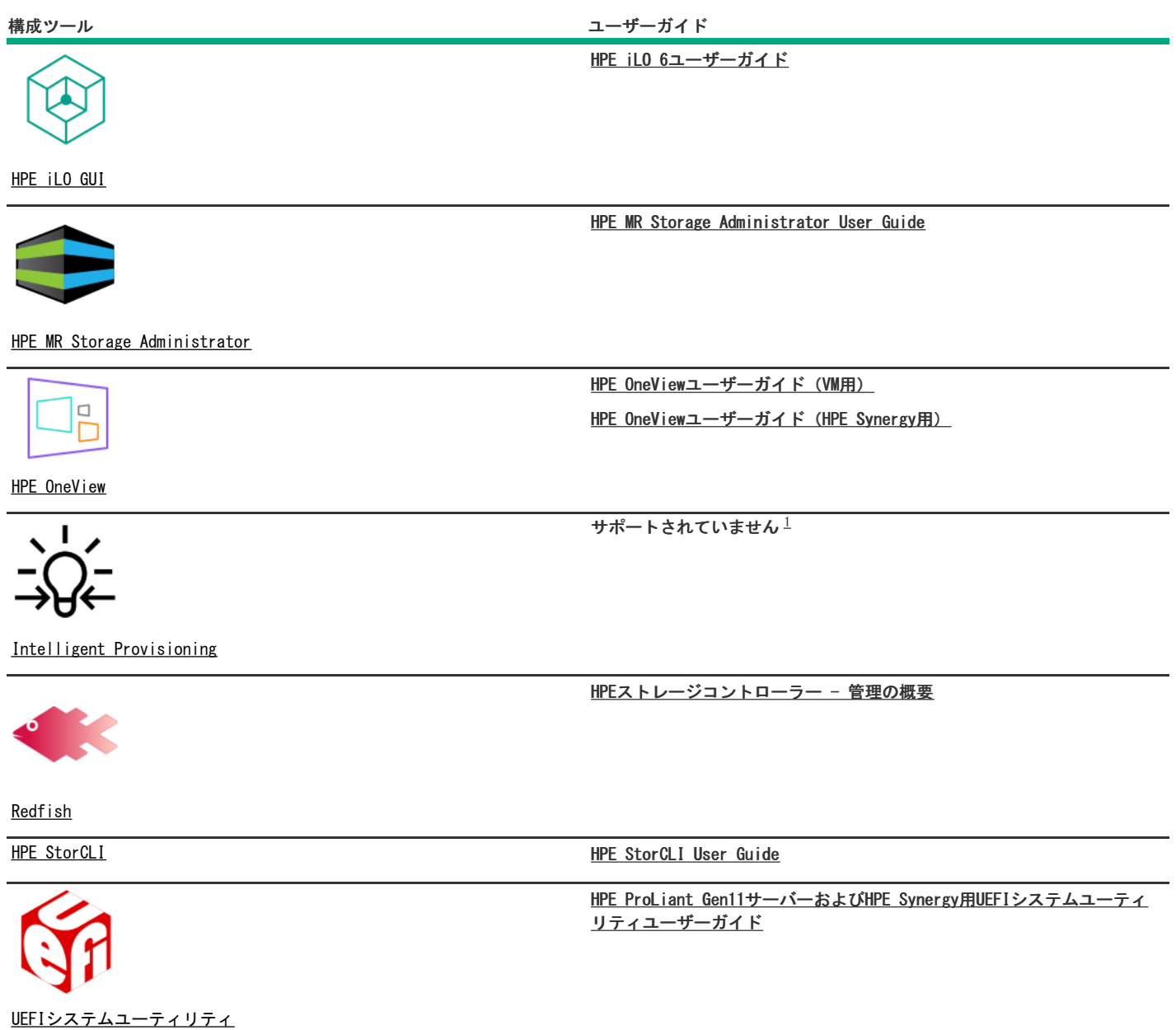

<span id="page-33-1"></span>Intelligent Provisioningを使用してHPE MR Gen11コントローラーを管理することは現在できません。Intelligent Provisioningバージョン4.30 以降からサポートされる予定です。 [1](#page-33-2)

# <span id="page-33-0"></span>アレイおよびコントローラーの構成

サーバーまたはコンピュートモジュールを初めてプロビジョニングする際に、UEFIシステムユーティリティで構成ユーティリティを使用して、コント ローラーを構成する必要があります。

サーバーまたはコンピュートモジュールをプロビジョニングすると、以下のオプションのいずれかを使用して、アレイおよびコントローラーを構成す ることができます。

- UEFIシステムユーティリティ
- HPE MR Storage Administrator
- StorCLI

HPE MR Storage AdministratorおよびStorCLIは、HPE Service Pack for ProLiantで利用可能です。

各構成ユーティリティの使用について詳しくは、構成ユーティリティのドキュメントを参照してください。

#### 注記:

- MRコントローラー用に作成されたRAID構成をSRコントローラーに移動することはできません。
- 論理ドライブのプロパティの

#### 「データ保護が無効です」

というメッセージは、HPE MR Storage Administrator製品で現在サポートされていない機能を指しているため、無視することがで きます。

サブトピック

HPE [iLO](#page-34-0) GUI

Intelligent [Provisioning](#page-34-1)

HPE MR Storage [Administrator](#page-34-2)

HPE [OneView](#page-35-0)

**[Redfish](#page-35-1)** 

**[StorCLI](#page-36-0)** 

<span id="page-34-0"></span>[UEFIシステムユーティリティ](#page-36-1)

### HPE iLO GUI

HPE iLO 6は、HPEサーバーおよびコンピュートモジュールのシステムボードに組み込まれたリモートサーバー管理プロセッサーです。HPE iLOによっ て、リモートの場所からサーバーの監視と制御が可能になります。iLO管理は、サーバーをリモートで構成、アップデート、監視、および修復するため の複数の方法を提供する強力なツールです。

<span id="page-34-1"></span>詳しくは、HPE iLO [6ユーザーガイド](https://www.hpe.com/support/ilo6-ug-ja)を参照してください。

### Intelligent Provisioning

Intelligent Provisioningは、HPE ProLiantサーバーに組み込まれた単一サーバーの展開ツールです。Intelligent Provisioningによって、サーバー のセットアップがシンプルになり、信頼性が高く一貫した方法でサーバーを展開できます。

Intelligent Provisioningは、使用許諾されたベンダーのオリジナルメディアおよびHewlett Packard EnterpriseブランドバージョンのOSソフトウェ アをインストールするためにシステムを準備します。Intelligent Provisioningは、HPE Service Pack for ProLiant (SPP)に含まれている最適化さ れたサーバーサポートソフトウェアを統合するためのシステムの準備も行います。SPPは、HPE ProLiantサーバーとサーバーブレードおよびそれらの サーバーを収納するエンクロージャー、ならびにHPE Synergyコンピュートモジュール向けの包括的なシステムソフトウェアおよびファームウェアソ リューションです。これらのコンポーネントには、ファームウェアコンポーネントとOSコンポーネントの基本的なセットがプリロードされています。 これらのコンポーネントは、Intelligent Provisioningとともにインストールされます。

サーバーの実行後、ファームウェアをアップデートすると、追加コンポーネントをインストールできます。サーバーの製造時以降のすでに古くなった コンポーネントをアップデートすることもできます。

Intelligent Provisioningにアクセスするには、次の操作を行います。

- POST画面からF10を押して、Intelligent Provisioningまたは HPE SMB Setup のいずれかに入ります。
- iLO Webインターフェイスからライフサイクル管理を使用します。ライフサイクル管理を使用すると、サーバーを再起動せずにIntelligent Provisioningにアクセスできます。

### <span id="page-34-2"></span>HPE MR Storage Administrator

HPE MR Storage Administratorは、HPE MR Gen11コントローラーの監視、構成、保守、およびトラブルシューティングを可能にするWebベースのアプリ ケーションです。HPE MR Storage Administratorを使用すると、ストレージ構成を表示、作成、および管理できます。

重要:

HPE MR Storage Administratorは、MRコントローラーのみを管理します。SRコントローラーは管理しません。

監視と構成:HPE MR Storage Administratorでは、コントローラーを監視したり、コントローラーでドライブを構成したりすることができます。コ ントローラー上のコントローラーカード、論理ドライブ、およびドライブのステータスを表示します。ドライブが故障したり、即時の対応が必要な イベントが発生したりした場合は、デバイスのステータスアイコンによって通知されます。アラート設定に基づいて、サーバーのステータスに関す るメール通知が送信されます。システムエラーとイベントが記録され、イベントログファイルに表示されます。外部構成をインポートまたはクリア することもできます。

#### 重要:

HPE Agentless Management Serviceがインストールされている場合、iLOを使用して機能が限定されたアラートと監視を利用でき ます。このコントローラーは、AMSエージェントを使用して、iLOを経由する機能が限定されたアラートをサポートします。

- メンテナンス:HPE MR Storage Administratorを使用して、コントローラーファームウェアのアップデートなど、システムメンテナンスタスクを実 行できます。
- トラブルシューティング:HPE MR Storage Administratorには、ドライブの障害、デバイス障害、およびその他の問題に関連する情報が表示されま す。また、推奨事項が提供され、問題が発生したドライブ/デバイスを特定して、トラブルシューティングするのに役立つ、コンテキストリンクも 表示されます。デバイスとその構成、プロパティ、および設定に関するレポートをダウンロードし、Hewlett Packard Enterpriseサポートに送信し て詳細なトラブルシューティングを行うこともできます。

HPE MR Storage Administratorのインストールファイルは、Service Pack for ProLiant(SPP)から入手してください。Hewlett Packard EnterpriseのWebサイト [\(https://www.hpe.com/jp/servers/spp\\_dl](https://www.hpe.com/jp/servers/spp_dl))からダウンロードできます。必ず、サーバー用の最新のSPPバージョンを使用して ください。

<span id="page-35-0"></span>HPE MR Storage [Administrator](https://www.hpe.com/support/MRSA)について詳しくは、HPE MR Storage Administrator User Guideを参照してください。

### HPE OneView

HPEOneViewは、仮想マシンホスト上で動作するセキュアな仮想アプライアンスです。コンバージドデータセンターのハードウェアライフサイクル全体 を包括的に管理することができます。HPE OneViewでは、GUIまたはREST (Representational State Transfer) APIを使用して、物理演算リソースおよ び論理演算リソースを簡単に監視、構成、および管理できます。

<span id="page-35-1"></span>詳しくは、<u>HPE [OneViewユーザーガイド](https://www.hpe.com/support/oneview-guide-vms)</u>を参照してください。

### Redfish

これらのコントローラーは、HPE ProLiant Gen10以降のバージョンのサーバーでのRedfish Device EnablementのPLDMとして知られるDMTF標準をサポー トします。このオープンスタンダードAPIにより、HPEオプションカードストレージコントローラーは、iLO/redfish/v1サービスルートの下にルートを 持つ独自のRedfishリソースと機能のセットをホストできます。その結果、機能はオプションカードのファームウェアによって所有されます。

#### GET要求

次の表に、GET要求用のRedfishリソースを示します。

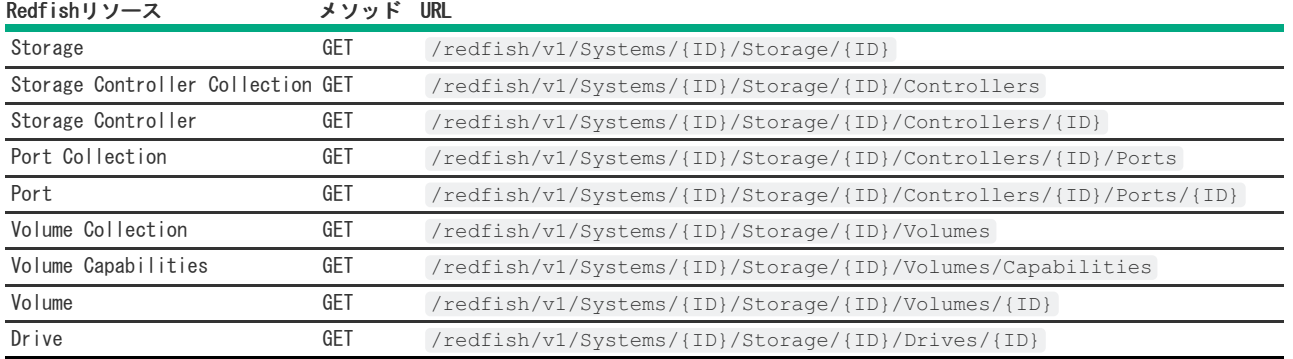

#### 書き込み要求

Redfish書き込みは、ファームウェアバージョン52.24.3-4948以降でサポートされています。

次の表に、書き込み要求用のRedfishリソースを示します。

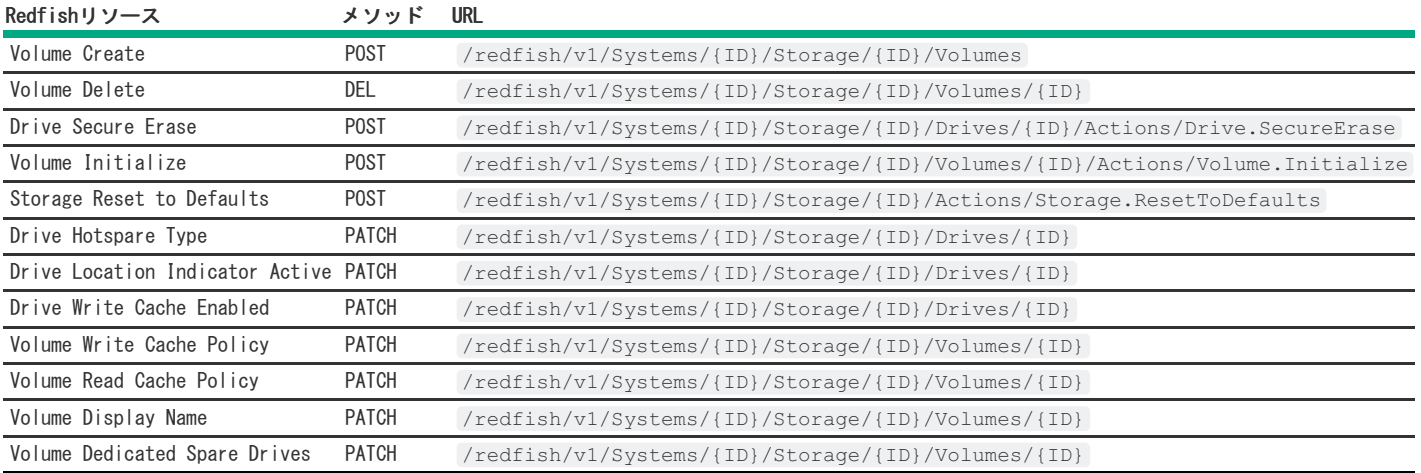

Redfish管理について詳しくは[、HPEストレージコントローラー管理の概要](http://www.hpe.com/info/scmo)を参照してください。

# <span id="page-36-0"></span>**StorCLI**

ストレージコマンドラインインターフェイス (StorCLI) ツールは、HPE MR Gen11コントローラー用に設計されたコマンドラインの管理ソフトウェアで す。StorCLIは、使いやすく、整合性があり、スクリプト記述しやすいように設計されたコマンドラインインターフェイスです。

StorCLIは、SPPから入手してください[。https://www.hpe.com/jp/servers/spp\\_dl](https://www.hpe.com/jp/servers/spp_dl)でダウンロードできます。必ず、サーバー用の最新のSPPバージョン を使用してください。

[StorCLI](https://www.hpe.com/support/StorCLI)について詳しくは、HPE MR StorCLI User Guideを参照してください。

# <span id="page-36-1"></span>UEFIシステムユーティリティ

UEFIシステムユーティリティは、システムROMに組み込まれています。UEFIシステムユーティリティを使用すると、次のような広範な構成処理が可能に なります。

- システムデバイスと取り付けられているオプションの構成
- システム機能の有効化および無効化
- システム情報の表示
- プライマリブートコントローラーの選択
- メモリオプションの構成
- 言語の選択
- 内蔵のUEFIシェルおよびIntelligent Provisioningなどの他のプリブート環境の起動

UEFIシステムユーティリティについて詳しくは、HPE ProLiant Gen11サーバーおよびHPE [Synergy用UEFIシステムユーティリティユーザーガイド](https://www.hpe.com/support/UEFIGen11-UG-en)を参照 してください。

オンスクリーンヘルプを表示するには、F1キーを押します。

#### サブトピック

<span id="page-36-2"></span>[UEFIシステムユーティリティの使用](#page-36-2)

## UEFIシステムユーティリティの使用

システムユーティリティを使用するには、次のキーを使用してください。

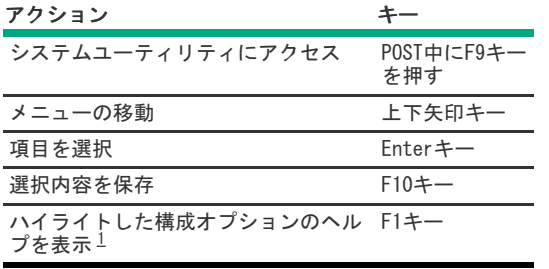

<span id="page-37-3"></span><span id="page-37-2"></span>UEFIシステムユーティリティおよびUEFIシェルのオンラインヘルプにアクセスするには、画面のQRコードをスキャンします。 [1](#page-37-3)

デフォルトの構成設定は、以下のいずれかの時点で、サーバーに適用されます。

- システムへの最初の電源投入時
- デフォルト設定に復元した後

一般的なサーバー操作の場合はデフォルトの構成でかまいません。ただし、必要に応じて構成を変更することもできます。システムに電源を投入する たびに、UEFIシステムユーティリティにアクセスするかどうかを確認するメッセージが表示されます。

## <span id="page-37-0"></span>UEFIシステムユーティリティでの構成

このセクションには、コントローラーを管理するための、UEFIシステムユーティリティ内でのSmartアレイ構成ユーティリティの使用に関する情報が含 まれています。

このセクションに記載されているオプションについて詳しくは、このガイドの他のセクションおよびHPE MR Storage [Administrator](https://www.hpe.com/support/MRSA) User Guideを参照 してください。

#### サブトピック

[コントローラー情報の表示および一般的操作の実行](#page-37-1)

[構成管理](#page-38-0)

[コントローラー管理](#page-42-3)

[アドバンストコントローラー管理](#page-43-1)

[アドバンストコントローラープロパティの構成](#page-46-3)

[論理ドライブ管理](#page-49-0)

#### <span id="page-37-1"></span>[ドライブ管理](#page-51-1)

### コントローラー情報の表示および一般的操作の実行

このタスクについて

ダッシュボードビュー画面を使用して、コントローラーのプロパティおよびサーバープロファイルを表示し、一般的な操作を実行します。

- 1. システムユーティリティ画面で、システム構成 > HPE MRXXX Gen11の順に選択します。
- 2. ダッシュボードビューパネルで、Main Menuをクリックして、メインメニューにアクセスします。
- 3. Helpをクリックして、ヘルプの内容を表示します。
- 4. プロパティを表示します。

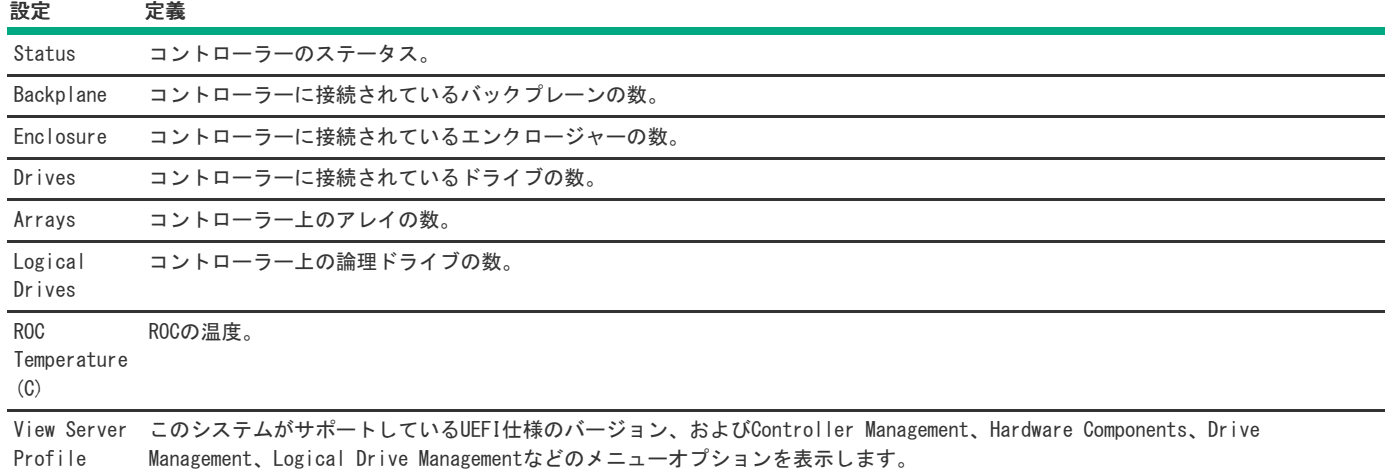

- 5. 必要に応じて、一般的な操作を実行します。
	- [構成管理](#page-38-0)
	- [工場出荷時のデフォルト設定](#page-46-2)
- 6. 進行中の任意のバックグラウンドの操作を表示します。
- 7. アドバンストソフトウェアオプションのステータスを表示します。

□ 注記: コントローラーのこのバージョンでは、すべてのアドバンストソフトウェアオプションは有効です。

8. オプション。Manage MegaRAID Advanced Software Optionsをクリックして、有効になっているアドバンストソフトウェアオプションのリストを表 示します。

## <span id="page-38-0"></span>構成管理

サブトピック [論理ドライブの作成](#page-38-1) [プロファイルベースの論理ドライブの作成](#page-40-1) [セキュリティ保護された外部ドライブのインポート](#page-41-0) [アレイのプロパティの表示](#page-41-1)

[グローバルスペアドライブの表示](#page-41-2)

[JBODの作成](#page-42-0)

[未構成正常ドライブの作成](#page-42-1)

<span id="page-38-1"></span>[構成のクリア](#page-42-2)

## 論理ドライブの作成

このタスクについて

警告: 論理ドライブを作成すると、関連付けられているドライブ上のデータは完全に削除されます。 Λ

論理ドライブでは、未構成正常ドライブのみが使用できます。JBODドライブである場合は、それらを論理ドライブで使用するために未構成正常ドライ ブに変換することを選択できます。

- 1. システムユーティリティ画面で、システム構成 > HPE MRXXX Gen11 > Main Menu > Configuration Management > Create Logical Driveの順に選択 します。
- 2. JBODドライブがある場合は、Create Logical Drive画面に表示されます。続行する前にそれらをJBODに変換するかどうかを決定します。JBODドライ

ブを未構成正常ドライブに変換せずに続行するには、Skipをクリックします。

3. Create Logical Drive画面で、次のオプションを選択します。

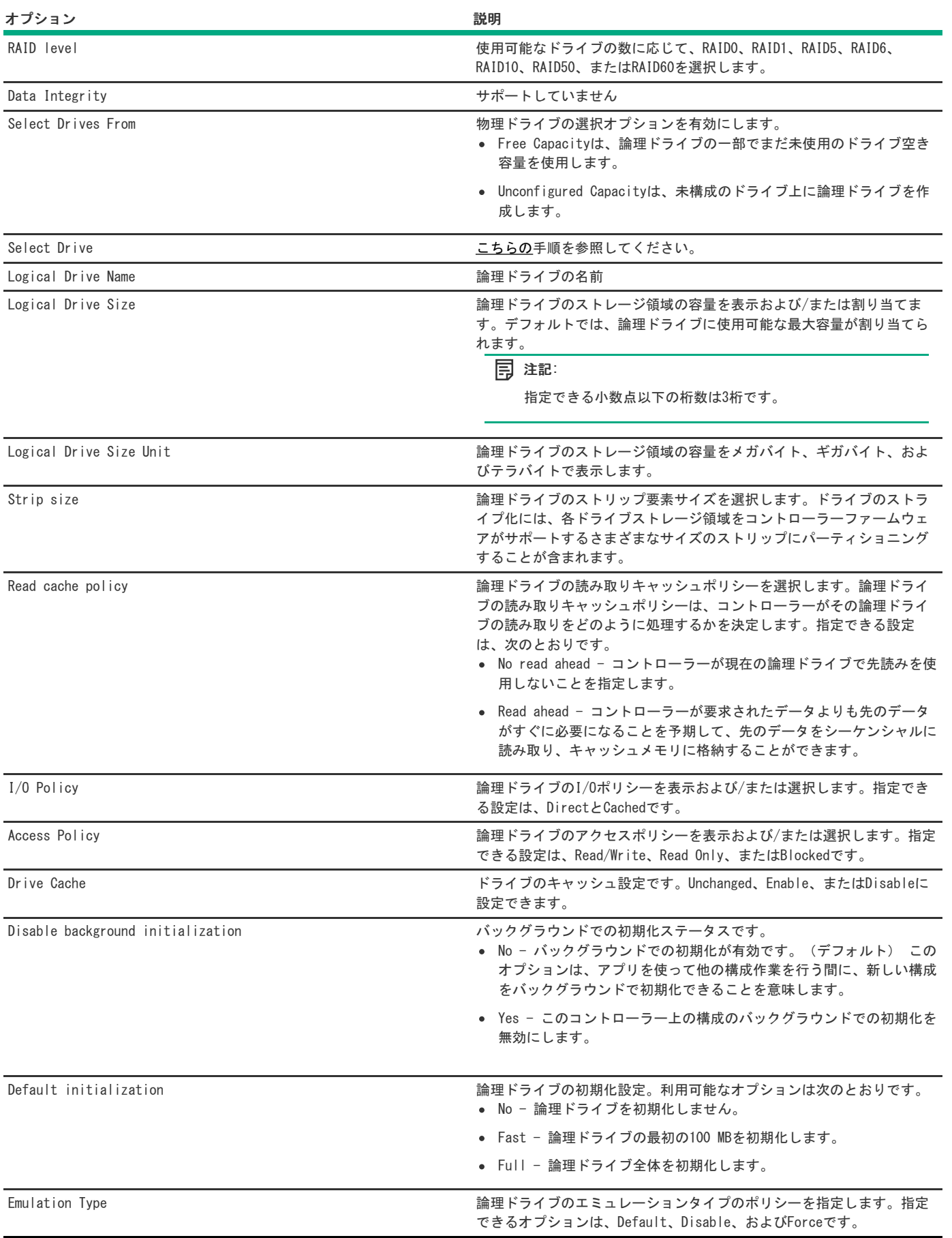

- 4. Save Configurationをクリックします。
- 5. 必要に応じて、警告メッセージを確認して対処してください。
- 6. Confirm、Yesをクリックして続行します。

#### サブトピック

<span id="page-40-0"></span>[論理ドライブに含めるドライブの選択](#page-40-0)

## 論理ドライブに含めるドライブの選択

#### このタスクについて

このトピックの手順を使用して、論理ドライブ内に含める未構成のドライブを選択します。

#### 手順

- 1. Select Drives画面で、Select Media Typeドロップダウンメニューからオプションを選択して、ドライブのタイプを指定します。 オプションには、SSD、HDD、Bothがあります。
- 2. Select Interface Typeドロップダウンメニューから、インターフェイスタイプを選択します。 オプションには、SAS、SATA、NVMe、Allがあります。
- 3. Logical Sector Sizeドロップダウンメニューからセクターサイズを指定します。 オプションには、512 B、4 KB、Bothがあります。 指定した基準と一致する未構成のドライブがリストされます。
- 4. 1つ以上の未構成ドライブを選択します。
- 5. Apply Changesをクリックします。 選択が正常に実行されたことを確認するSuccess画面が表示されます。
- 6. OKをクリックします。 Create Logical Drive画面が表示されます。

# <span id="page-40-1"></span>プロファイルベースの論理ドライブの作成

#### このタスクについて

警告: 論理ドライブを作成すると、関連付けられているドライブ上のデータは完全に削除されます。 ∧

- 1. システムユーティリティ画面で、システム構成 > HPE MRXXX Gen11 > Main Menu > Configuration Management > Create Profile Based Logical Driveの順に選択します。
- 2. Create Profile Based Logical Drive画面で、RAIDレベルを選択します。
- 3. Generic R<level>画面で、ドライブの条件を選択します。
- 4. プロファイルパラメーターを表示します。

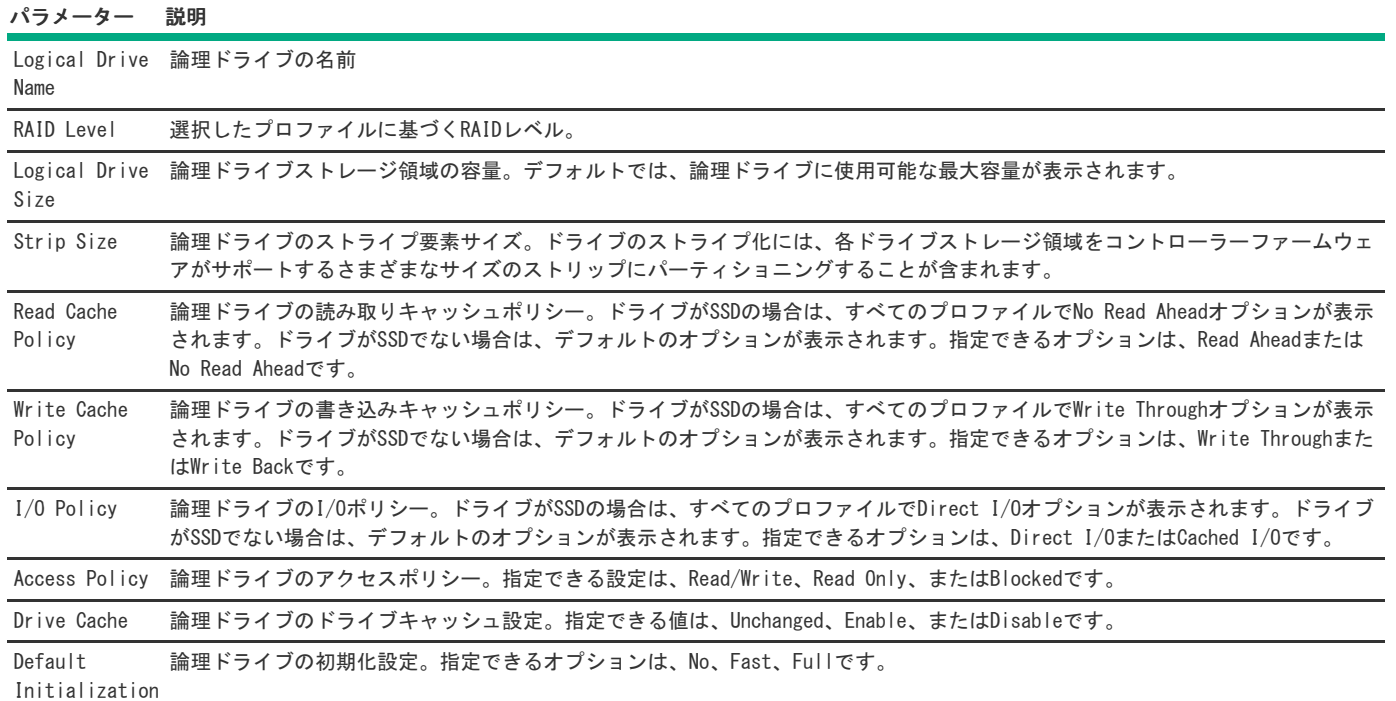

- 5. Save Configurationをクリックします。
- 6. 必要に応じて、警告メッセージを確認して対処してください。
- <span id="page-41-0"></span>7. Confirm、Yesをクリックして続行します。

# セキュリティ保護された外部ドライブのインポート

#### 手順

- 1. システムユーティリティ画面で、システム構成 > HPE MRXXX Gen11 > Main Menu > Configuration Managementの順に選択します。
- 2. Configuration Management画面でManage Foreign Configurationを選択します。
- 3. Preview Configurationを選択します。

すべての外部論理ドライブが表示されます。

- 4. Import Foreign Configurationを選択して、次のいずれかを実行します。
- a. Local Key Management (LKM) の場合は 、ロックされたドライブのセキュリティキーを入力します。
- b. External Key Managementの場合は、再起動してドライブのロックを解除します。

# <span id="page-41-1"></span>アレイのプロパティの表示

#### 手順

- 1. システムユーティリティ画面で、システム構成> HPE MRXXX Gen11 > Main Menu > Configuration Management > View Array Propertiesの順に選択 します。
- 2. View Array Properties画面で、各アレイについて、以下のプロパティを表示します。
	- Capacity Allocation 関連付けられた論理ドライブと使用可能な空き容量
	- Protected 現在サポートされていません

# <span id="page-41-2"></span>グローバルスペアドライブの表示

#### 前提条件

このオプションを表示するには、以前に作成したスペアドライブがある必要があります。

#### 手順

- 1. システムユーティリティ画面で、システム構成 > HPE MRXXX Gen11 > Main Menu > Configuration Management > View Global Spare Drivesの順に 選択します。
- <span id="page-42-0"></span>2. View Global Spare Drives画面に、スペアドライブのリストが表示されます。

### JBODの作成

このタスクについて

警告: ドライブをJBODに変換すると、ドライブ上のデータが恒久的に削除されます。

#### 手順

- 1. システム構成 > HPE MRXXX Gen11 > Main Menu > Configuration Management > Make JBODの順に選択します。
- 2. Make JBOD画面で、JBODに変換するUnconfigured Goodドライブを選択します。
- 3. OKをクリックします。
- 4. 必要に応じて、警告メッセージを確認して対処してください。
- 5. Confirm、Yesをクリックして続行します。

操作が完了したことを確認するSuccess画面が表示されます。Drive Management画面に反映されるドライブステータスの変更を表示するには、 ビューを更新します。

### <span id="page-42-1"></span>未構成正常ドライブの作成

#### 手順

- 1. システムユーティリティ画面で、システム構成> HPE MRXXX Gen11 > Main Menu > Configuration Managementの順に選択します。
- 2. Configuration Management画面で、OperationドロップダウンメニューからMake Unconfigured Goodを選択します。
- 3. Make Unconfigured Good画面で、未構成正常に変換するJBODドライブを選択します。
- 4. OKをクリックします。
- 5. 警告画面が表示されたら、Confirm、Yesをクリックします。 操作が完了したことを確認するSuccessが表示されます。

### <span id="page-42-2"></span>構成のクリア

#### このタスクについて

警告: 構成をクリアすると、コントローラーに接続されているすべての論理ドライブとスペアドライブが削除されます。

#### 手順

- 1. システムユーティリティ画面で、システム構成 > HPE MRXXX Gen11 > Main Menu > Configuration Management > Clear Configurationの順に選択 します。
- 2. 警告メッセージ画面でConfirm、Yesをクリックして続行します。

操作が完了したことを通知するSuccess画面が表示されます。

## <span id="page-42-3"></span>コントローラー管理

サブトピック [コントローラーの管理](#page-43-0)

## <span id="page-43-0"></span>コントローラーの管理

手順

1. システムユーティリティ画面で、システム構成 > HPE MRXXX Gen11 > Main Menu > Controller Managementの順に選択します。

2. Controller Management画面に、コントローラーの基本的なプロパティが表示されます。

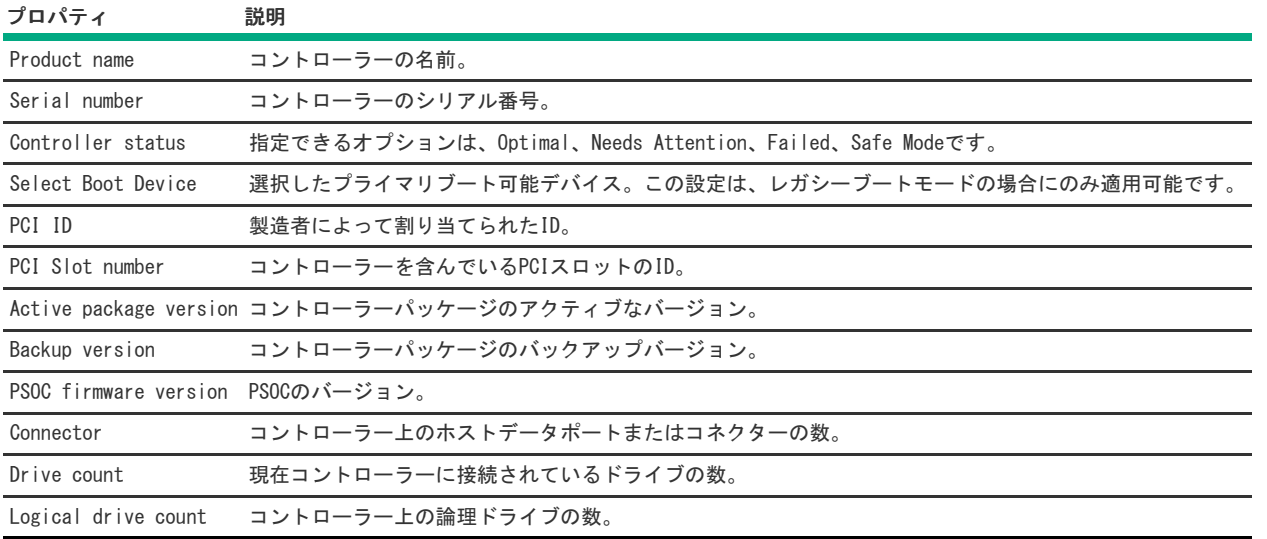

3. Advanced Controller Managementをクリックして、アドバンストコントローラータスクを実行します。

詳しくは、[アドバンストコントローラー管理](#page-43-1)を参照してください。

<span id="page-43-1"></span>4. Advanced Controller Propertiesをクリックして、コントローラーの詳細設定を構成します。

# アドバンストコントローラー管理

サブトピック [コントローラーイベントのクリア](#page-43-2) [コントローラーイベントの保存](#page-44-0) [シリアルログの保存](#page-44-1) [ドライブセキュリティの有効化](#page-44-2) [ドライブセキュリティの無効化](#page-45-0) [ドライブセキュリティ設定の変更](#page-45-1) [ドライブセキュリティのキー管理モードの変更](#page-45-2) [リンク速度の管理](#page-45-3) [アドバンストソフトウェアオプションの管理](#page-46-0) [整合性チェックのスケジュール設定](#page-46-1) [工場出荷時のデフォルト設定](#page-46-2)

## <span id="page-43-2"></span>コントローラーイベントのクリア

#### 手順

1. システムユーティリティ画面で、システム構成 > HPE MRXXX Gen11 > Main Menu > Controller Managementの順に選択します。

2. Controller Management画面でAdvanced Controller Managementを選択します。

3. Advanced Controller Management画面でClear Controller Eventsを選択します。 操作が完了したことを通知するSuccess画面が表示されます。

### <span id="page-44-0"></span>コントローラーイベントの保存

#### 手順

- 1. システムユーティリティ画面で、システム構成 > HPE MRXXX Gen11 > Main Menu > Controller Managementの順に選択します。
- 2. Controller Management画面でAdvanced Controller Managementを選択します。
- 3. Advanced Controller Management画面で、Save Controller Eventsを選択します。
- 4. Save Controller Events画面で、ログを保存するファイルシステムを選択します。
- 5. ログを保存するディレクトリを選択します。

ルートディレクトリがデフォルトで選択されます。

- 6. .txtファイル拡張子を持つファイル名を指定します。
- 7. Save Eventsをクリックします。 操作が正常に完了したことを通知するSuccess画面が表示されます。

## <span id="page-44-1"></span>シリアルログの保存

#### 手順

- 1. システムユーティリティ画面で、システム構成 > HPE MRXXX Gen11 > Main Menu > Controller Managementの順に選択します。
- 2. Controller Management画面でAdvanced Controller Managementを選択します。
- 3. Advanced Controller Management画面で、Save Serial Logを選択します。
- 4. Save Serial Log画面で、シリアルログを保存するファイルシステムを選択します。
- 5. ログを保存するディレクトリを選択します。 デフォルトのディレクトリは、現在のディレクトリです。
- 6. .txt ファイル拡張子を使用して、ログのファイル名を指定します。
- 7. ログに保存するエントリー数をKB単位で選択します。
- 8. Save Logをクリックします。 操作が完了したことを示すSuccess画面が表示されます。

# <span id="page-44-2"></span>ドライブセキュリティの有効化

- 1. システムユーティリティ画面で、システム構成 > HPE MRXXX Gen11 > Main Menu > Controller Managementの順に選択します。
- 2. Controller Management画面でAdvanced Controller Managementを選択します。
- 3. Advanced Controller Management画面で、Enable Drive Securityを選択します。
- 4. Key Management Modeには、Local Key Management (LKM)またはExternal Key Management (EKM)いずれかを選択します。
- 5. オプション。Local Key Management (LKM)を選択した場合は、次の操作を実行します。
	- a. 画面で必要なデータを入力します。Security Key Identifier、Security Key、およびPassword at Boot Timeを設定することができます。
	- b. I Recorded the Security Settings for Future Referenceチェックボックスを選択します。
	- c. Enable Drive Securityをクリックします。
- 6. オプション。External Key Management (EKM)を選択した場合は、次の操作を実行します。
	- a. [iLOキーマネージャーが正しく構成されていることを必ず確認してから、External](https://www.hpe.com/support/ilo6-ug-ja) Key Management (EKM)を選択してください。詳しくは、HPE iLO 6ユーザーガイドの"iLOでのEnterprise Secure Key Managerの使用"を参照してください
- b. Enable Drive Securityをクリックします。
- c. システムを再起動します。

コントローラーは、電源投入時にのみ、リモートのHPE Enterprise Secure Key ManagerサーバーからSEDドライブキーを取得します。BIOSを介し てiLOと通信します。

## <span id="page-45-0"></span>ドライブセキュリティの無効化

#### 手順

- 1. システムユーティリティ画面で、システム構成 > HPE MRXXX Gen11 > Main Menu > Controller Managementの順に選択します。
- 2. Controller Management画面でAdvanced Controller Managementを選択します。
- 3. Advanced Controller Management画面で、Disable Drive Securityを選択します。 確認を要求する警告メッセージが表示されます。
- <span id="page-45-1"></span>4. 警告メッセージを確認してから、Confirm、Yesをクリックして続行します。

## ドライブセキュリティ設定の変更

#### このタスクについて

ローカルキー管理(LKM)モードが設定されている場合、セキュリティ設定への変更はすぐに適用されます。

外部キー管理(EKM)モードが設定されている場合、セキュリティ設定への変更は、システムを再起動すると適用されます。

#### 手順

- 1. システムユーティリティ画面で、システム構成 > HPE MRXXX Gen11 > Main Menu > Controller Managementの順に選択します。
- 2. Controller Management画面でAdvanced Controller Managementを選択します。
- 3. Advanced Controller Management画面で、Change Current Security Settingsを選択します。
- 4. 必要なフィールドを変更します。Security Key Identifier、Security Key、およびPassword at Boot Timeを変更することができます。
- <span id="page-45-2"></span>5. Save Security Settingsをクリックします。

# ドライブセキュリティのキー管理モードの変更

#### このタスクについて

iLOキーマネージャーが適切に構成されている場合は、ドライブのセキュリティモードをローカルキー管理(LKM)から外部キー管理(EKM)に変更でき ます。

#### 手順

- 1. システムユーティリティ画面で、システム構成 > HPE MRXXX Gen11 > Main Menu > Controller Managementの順に選択します。
- 2. Controller Management画面でAdvanced Controller Managementを選択します。
- 3. Advanced Controller Management画面で、Switch to External Key Management (EKM) Modeを選択し、OKをクリックします。
- 4. Current Security Key IdentifierとCurrent Security Keyを入力し、OKをクリックします。
- <span id="page-45-3"></span>5. システムを再起動して変更を有効にします。

### リンク速度の管理

#### このタスクについて

コントローラーのリンク速度を表示できます。

- 1. システムユーティリティ画面で、システム構成 > HPE MRXXX Gen11 > Main Menu > Controller Managementの順に選択します。
- 2. Controller Management画面でAdvanced Controller Managementを選択します。

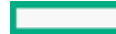

- 3. Advanced Controller Management画面でManage Link Speedを選択します。
- <span id="page-46-0"></span>4. Manage Link Speed画面で、コントローラーのPHY設定を表示します。

# アドバンストソフトウェアオプションの管理

#### 手順

- 1. システムユーティリティ画面で、システム構成 > HPE MRXXX Gen11 > Main Menu > Controller Managementの順に選択します。
- 2. Controller Management画面でAdvanced Controller Managementを選択します。
- 3. Advanced Controller Management画面で、Manage MegaRAID Advanced Software Optionsを選択します。
- 4. Manage MegaRAID Advanced Software Options画面に、現在有効になっているアドバンストオプションのリストが表示されます。

注記: コントローラーのこのバージョンでは、すべてのアドバンストソフトウェアオプションがアクティブ化されています。

## <span id="page-46-1"></span>整合性チェックのスケジュール設定

#### 手順

- 1. システムユーティリティ画面で、システム構成 > HPE MRXXX Gen11 > Main Menu > Controller Managementの順に選択します。
- 2. Controller Management画面でAdvanced Controller Managementを選択します。
- 3. Advanced Controller Management画面で、Schedule Consistency Checkを選択します。
- 4. Schedule Consistency Check画面で、頻度を選択します。
- 5. 整合性チェックの開始日を割り当てます。
- 6. 整合性チェックの開始時刻を割り当てます。
- 7. 整合性チェックのモードを選択します。次のオプションがあります。
	- Sequential 論理ドライブを一度に1つずつ確認します。
	- Concurrent 同時にすべての論理ドライブを確認します。
- 8. Start Immediatelyオプションを選択して、除外されたドライブ以外のすべての論理ドライブへの整合性チェックを開始します。
- 9. Exclude Logical Drivesをクリックして、整合性チェックから除外する論理ドライブを指定します。
- 10. Apply Changesをクリックします。

操作が完了したことを確認するSuccess画面が表示されます。

## <span id="page-46-2"></span>工場出荷時のデフォルト設定

#### 手順

- 1. システムユーティリティ画面で、システム構成 > HPE MRXXX Gen11 > Main Menu > Controller Managementの順に選択します。
- 2. Controller Management画面でAdvanced Controller Managementを選択します。
- 3. Advanced Controller Management画面で、Set Factory Defaultsを選択します。 確認を要求する警告メッセージが表示されます。
- <span id="page-46-3"></span>4. ConfirmおよびYesをクリックします。

# アドバンストコントローラープロパティの構成

- 1. システムユーティリティ画面で、システム構成 > HPE MRXXX Gen11 > Main Menu > Controller Managementの順に選択します。
- 2. Controller Management画面でAdvanced Controller Propertiesを選択します。
- 3. Advanced Controller Properties画面で、Cache and Memoryをクリックして、キャッシュとメモリの設定を構成します。 詳しくは、[キャッシュとメモリ設定の構成を](#page-48-0)参照してください。
- 4. Patrol Readをクリックして巡回読み取り設定を構成します。 詳しくは、[巡回読み取り設定の構成](#page-48-1)を参照してください。
- 5. Spareをクリックしてスペア設定を構成します。 詳しくは、[スペア設定の構成](#page-48-2)を参照してください。
- 6. Task Ratesをクリックしてタスクレート設定を構成します。 詳しくは、[タスクレートの構成](#page-48-3)を参照してください。
- 7. 以下のコントローラーのプロパティを変更します。

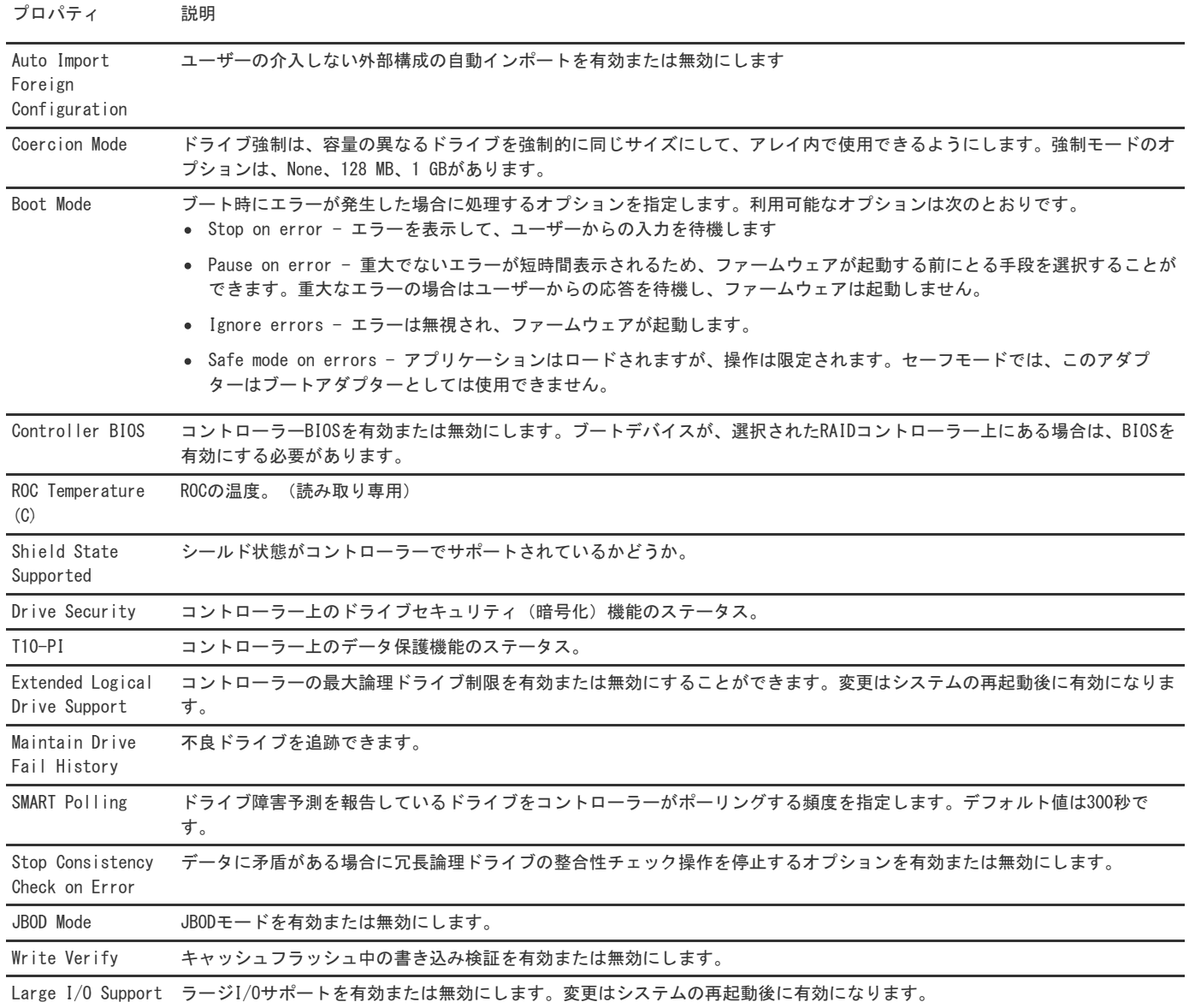

8. Apply Changesをクリックします。

サブトピック

[キャッシュとメモリ設定の構成](#page-48-0)

[巡回読み取り設定の構成](#page-48-1)

[スペア設定の構成](#page-48-2)

[タスクレートの構成](#page-48-3)

# <span id="page-48-0"></span>キャッシュとメモリ設定の構成

#### 手順

- 1. システムユーティリティ画面で、システム構成 > HPE MRXXX Gen11 > Main Menu > Controller Managementの順に選択します。
- 2. Controller Management画面でAdvanced Controller Propertiesを選択します。
- 3. Advanced Controller Properties画面で、Cache and Memoryをクリックして、キャッシュとメモリの設定を構成します。
- 4. Cache and Memory画面で、必要に応じてキャッシュのフラッシュ間隔をアップデートします。 キャッシュのフラッシュ間隔は、オンボードデータキャッシュの内容がフラッシュされる間隔(秒)です。 この画面の残りの設定は、このリリースでは設定できません。

### <span id="page-48-1"></span>巡回読み取り設定の構成

#### このタスクについて

巡回読み取り操作は、構成されたドライブ上の潜在的な問題をスキャンして解決します。

#### 手順

- 1. システムユーティリティ画面で、システム構成 > HPE MRXXX Gen11 > Main Menu > Controller Managementの順に選択します。
- 2. Controller Management画面でAdvanced Controller Propertiesを選択します。
- 3. Advanced Controller Properties画面で、Patrol Readをクリックして巡回読み取り設定を構成します。
- 4. Patrol Read画面で、巡回読み取り操作を開始、一時停止、再開、または停止します。 StateとIterationsフィールドでステータスと回数を確認します。
- 5. Modeドロップダウンメニューを使用してモードを設定します。
	- Auto 巡回読み取りは、スケジュールに基づいてシステム上で継続的に実行されます。
	- Manual 巡回読み取りを手動で開始または停止できるようにします。
	- Disabled 巡回読み取り操作を無効にします。
- 6. Rateを設定します。

Rateとは、構成済みのドライブに巡回読み取り操作を実行するために割り当てるシステムリソースのパーセンテージです。

- 7. 未構成領域の設定を構成します。
- <span id="page-48-2"></span>8. Apply Changesをクリックします。

### スペア設定の構成

#### 手順

- 1. システムユーティリティ画面で、システム構成 > HPE MRXXX Gen11 > Main Menu > Controller Managementの順に選択します。
- 2. Controller Management画面でAdvanced Controller Propertiesを選択します。
- 3. Advanced Controller Properties画面で、Spareをクリックしてスペア設定を構成します。
- 4. Spare画面で、次の設定を有効または無効にします。
	- Persistent Spare システムバックプレーンまたはストレージエンクロージャーのドライブスロットをスペアスロット専用にするオプション。 有効にすると、同じスロットにあるスペアドライブを交換したときに、そのドライブが自動的にスペアとして構成されます。
	- Replace Drive スペアドライブからドライブにデータをコピーするオプション。
	- Replace Drive on SMART Error ドライブ上でSMARTエラーが検出された場合に、置換操作を開始するオプション。
- <span id="page-48-3"></span>5. Apply Changesをクリックします。

### タスクレートの構成

#### 手順

- 1. システムユーティリティ画面で、システム構成 > HPE MRXXX Gen11 > Main Menu > Controller Managementの順に選択します。
- 2. Controller Management画面でAdvanced Controller Propertiesを選択します。
- 3. Advanced Controller Properties画面で、Task Ratesをクリックしてタスクレートを構成します。
- 4. Spare画面で、以下のタスクレートを構成します。
	- Background initialization (BGI) Rate 冗長論理ドライブでバックグラウンド初期化を実行するために割り当てるシステムリソースのパーセ ンテージ。
	- Consistency Check Rate 冗長論理ドライブ上で整合性チェック操作を実行するために割り当てるシステムリソースのパーセンテージ。
	- Patrol Read Rate 構成済みのドライブに巡回読み取り操作を実行するために割り当てるシステムリソースのパーセンテージ。
	- Rebuild rate ストレージ構成ドライブに障害が発生した後に新しいドライブのデータを再構築するために割り当てるシステムリソースのパー センテージ。
	- Transformation Rate RAIDレベルの移行または論理ドライブのオンライン容量拡張を実行するために割り当てるシステムリソースのパーセン テージ。
- <span id="page-49-0"></span>5. Apply Changesをクリックします。

### 論理ドライブ管理

サブトピック

[論理ドライブのプロパティの表示と構成](#page-49-1)

[論理ドライブの削除](#page-50-0)

[論理ドライブの初期化](#page-50-1)

[論理ドライブに関連付けられている物理ドライブの位置確認](#page-50-2)

<span id="page-49-1"></span>[論理ドライブの消去](#page-51-0)

## 論理ドライブのプロパティの表示と構成

- 1. システムユーティリティ画面で、システム構成 > HPE MRXXX Gen11 > Main Menu > Logical Drive Managementの順に選択します。
- 2. Logical Drive Management画面で、論理ドライブを選択します。
- 3. 論理ドライブの基本的なプロパティを表示します。
	- Name 論理ドライブの名前を表示または変更します。
	- Raid Level 論理ドライブのRAIDレベル。
	- Status 論理ドライブの現在のステータス。
	- Size 論理ドライブのサイズ (MB/GB/TB単位)
- 4. 論理ドライブに関連付けられているドライブを表示するには、View Associated Drivesをクリックします[。ドライブのプロパティの表示](#page-51-2)を参照して ください。
- 5. 論理ドライブのアドバンストプロパティを表示するには、Advanced...をクリックします。

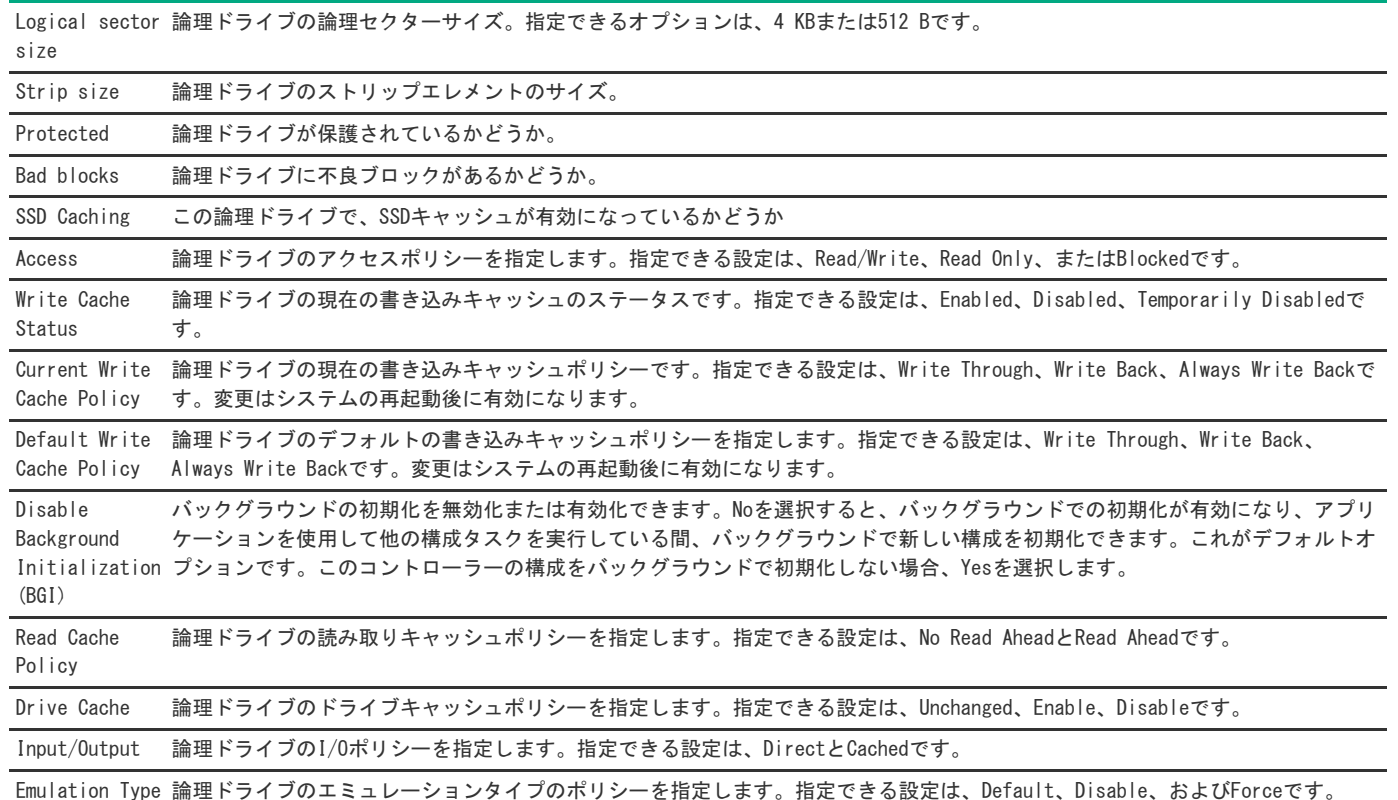

# <span id="page-50-0"></span>論理ドライブの削除

#### 手順

- 1. システムユーティリティ画面で、システム構成 > HPE MRXXX Gen11 > Main Menu > Logical Drive Managementの順に選択します。
- 2. Logical Drive Management画面で、論理ドライブを選択します。
- 3. Logical Drive画面で、OperationドロップダウンメニューからDelete Logical Driveを選択します。
- 4. Goをクリックします。
- <span id="page-50-1"></span>5. 警告メッセージを確認してから、Confirm、Yesをクリックして続行します。

# 論理ドライブの初期化

#### 手順

- 1. システムユーティリティ画面で、システム構成 > HPE MRXXX Gen11 > Main Menu > Logical Drive Managementの順に選択します。
- 2. Logical Drive Management画面で、論理ドライブを選択します。
- 3. Logical Drive画面で、OperationドロップダウンメニューからFast InitializationまたはSlow Initializationを選択します。
- 4. Goをクリックします。
- <span id="page-50-2"></span>5. 警告メッセージを確認してから、Confirm、Yesをクリックして続行します。

## 論理ドライブに関連付けられている物理ドライブの位置確認

#### 手順

1. システムユーティリティ画面で、システム構成 > HPE MRXXX Gen11 > Main Menu > Logical Drive Managementの順に選択します。

- 2. Logical Drive Management画面で、論理ドライブを選択します。
- 3. Logical Drive画面で、OperationドロップダウンメニューからStart Locateを選択します。
- 4. Goをクリックします。

論理ドライブに関連付けられているドライブのLEDが点滅を始めます。

LEDの点滅を停止するには、OperationドロップダウンメニューからStop Locateを選択します。

## <span id="page-51-0"></span>論理ドライブの消去

#### 手順

- 1. システムユーティリティ画面で、システム構成 > HPE MRXXX Gen11 > Main Menu > Logical Drive Managementの順に選択します。
- 2. Logical Drive Management画面で、論理ドライブを選択します。
- 3. Logical Drive画面で、OperationドロップダウンメニューからLogical Drive Eraseを選択します。
- 4. Erase Modeドロップダウンメニューから、次のいずれかのオプションを選択します。
	- Simple 論理ドライブにパターンをシングルパスで書き込みます。
	- Normal 最初にドライブの内容をランダムな値で上書きし、パターンで2回上書きする3パス操作。
	- Thorough Normalドライブ消去操作を3回繰り返します。
- 5. 消去が完了した後で論理ドライブを削除するには、Delete After Eraseをクリックします。
- 6. Goをクリックします。
- <span id="page-51-1"></span>7. 警告メッセージを確認してから、Confirm、Yesをクリックして続行します。

## ドライブ管理

サブトピック

[ドライブのプロパティの表示](#page-51-2) [ドライブの位置確認](#page-52-0) [ドライブの初期化](#page-53-0) [ドライブの消去](#page-53-2) [JBODの作成](#page-53-3) [未構成正常ドライブの作成](#page-54-0) [ブート可能ドライブの作成](#page-54-1) [グローバルスペアドライブの割り当て](#page-54-2) [グローバルスペアドライブの割り当て解除](#page-54-3) [未構成正常ドライブのサニタイズ](#page-55-0)

# <span id="page-51-2"></span>ドライブのプロパティの表示

- 1. システムユーティリティ画面で、システム構成 > HPE MRXXX Gen11 > Main Menu > Drive Managementの順に選択します。
- 2. Drive Management画面で、ドライブを選択します。
- 3. ドライブ画面は、基本的なプロパティを表示します。

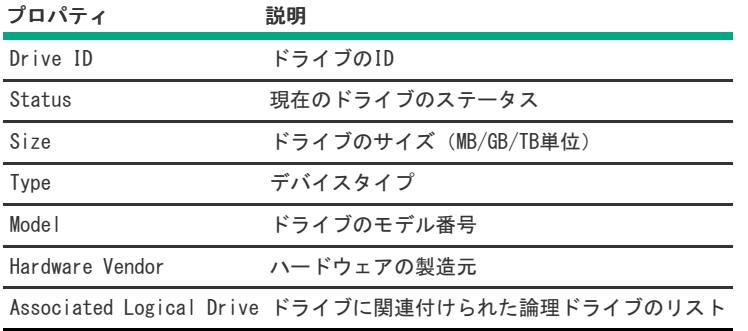

4. アドバンストプロパティを表示するには、Advanced...をクリックします。

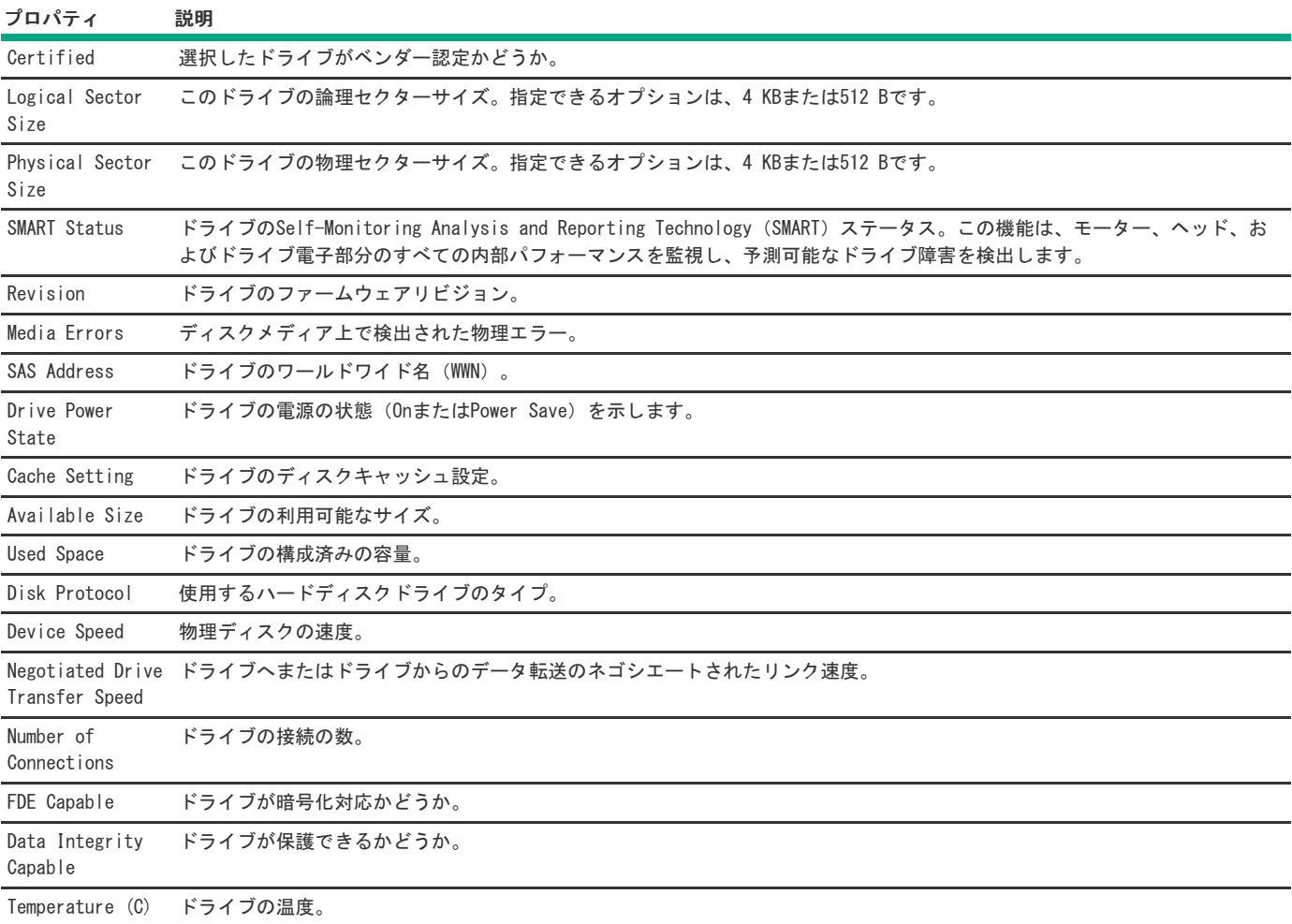

# <span id="page-52-0"></span>ドライブの位置確認

#### 手順

- 1. システムユーティリティ画面で、システム構成 > HPE MRXXX Gen11 > Main Menu > Drive Managementの順に選択します。
- 2. Drive Management画面で、位置確認するドライブを選択します。
- 3. ドライブ画面で、OperationドロップダウンメニューからStart LocateまたはStop Locateを選択します。
- 4. Goをクリックします。

操作が正常に完了したことを確認するSuccess画面が表示されます。

ドライブのLEDが点滅を始めます。

# <span id="page-53-0"></span>ドライブの初期化

このタスクについて

注記: ドライブを初期化すると、ドライブ上のすべてのデータが削除されます。

#### 手順

- 1. システムユーティリティ画面で、システム構成 > HPE MRXXX Gen11 > Main Menu > Drive Managementの順に選択します。
- 2. Drive Management画面で、初期化するドライブを選択します。
- 3. ドライブ画面のOperationドロップダウンメニューからInitialize Driveを選択します。
- 4. Goをクリックします。 操作が正常に完了したことを確認するSuccess画面が表示されます。
- 5. 警告メッセージを確認してから、Confirm、Yesをクリックして続行します。

サブトピック

<span id="page-53-1"></span>[ドライブのオフライン化](#page-53-1)

# ドライブのオフライン化

#### 手順

- 1. システムユーティリティ画面で、システム構成 > HPE MRXXX Gen11 > Main Menu > Drive Managementの順に選択します。
- 2. Drive Management画面で、オフラインにするオンラインドライブを選択します。
- 3. ドライブ画面で、OperationドロップダウンメニューからPlace Drive Offlineを選択します。
- 4. Goをクリックします。
- <span id="page-53-2"></span>5. 警告メッセージを確認してから、Confirm、Yesをクリックして続行します。

# ドライブの消去

#### 手順

- 1. システムユーティリティ画面で、システム構成 > HPE MRXXX Gen11 > Main Menu > Drive Managementの順に選択します。
- 2. Drive Management画面で、消去するドライブを選択します。
- 3. ドライブ画面のOperationドロップダウンメニューからDrive Eraseを選択します。
- 4. Erase Modeドロップダウンメニューから、次のいずれかのオプションを選択します。
	- Simple 論理ドライブにパターンをシングルパスで書き込みます。
	- Normal 最初にドライブの内容をランダムな値で上書きし、パターンで2回上書きする3パス操作。
	- Thorough Normalドライブ消去操作を3回繰り返します。
- 5. Goをクリックします。
- <span id="page-53-3"></span>6. 警告メッセージを確認してから、Confirm、Yesをクリックして続行します。

### JBODの作成

#### このタスクについて

警告: ドライブをJBODに変換すると、ドライブ上のデータが恒久的に削除されます。 ⚠

- 1. システム構成 > HPE MRXXX Gen11 > Main Menu > Drive Managementの順に選択します。
- 2. Drive Management画面で、JBODに変換するUnconfigured Goodドライブを選択します。
- 3. ドライブ画面で、OperationドロップダウンメニューからMake JBODを選択します。
- 4. Goをクリックします。

操作が完了したことを確認するSuccess画面が表示されます。Drive Management画面に反映されるドライブステータスの変更を表示するには、 ビューを更新します。

## <span id="page-54-0"></span>未構成正常ドライブの作成

#### 手順

- 1. システムユーティリティ画面で、システム構成> HPE MRXXX Gen11 > Main Menu > Drive Managementの順に選択します。
- 2. Drive Management画面で、Unconfigured Goodに変換するJBODドライブを選択します。
- 3. ドライブ画面で、OperationドロップダウンメニューからMake Unconfigured Goodを選択します。
- 4. Goをクリックします。

操作が完了したことを確認するSuccess画面が表示されます。Drive Management画面に反映されるドライブステータスの変更を表示するには、 ビューを更新します。

### <span id="page-54-1"></span>ブート可能ドライブの作成

#### 手順

- 1. システムユーティリティ画面で、システム構成 > HPE MRXXX Gen11 > Main Menu > Drive Managementの順に選択します。
- 2. Drive Management画面で、ブート可能ドライブとして使用するドライブを選択します。
- 3. ドライブ画面で、OperationドロップダウンメニューからMake Bootable Driveを選択します。
- 4. Goをクリックします。

操作が正常に完了したことを確認するSuccess画面が表示されます。Drive Management画面にステータスの変更を表示するには、ビューを更新しま す。

<span id="page-54-2"></span>5. 警告メッセージを確認してから、Confirm、Yesをクリックして続行します。

### グローバルスペアドライブの割り当て

#### 手順

- 1. システムユーティリティ画面で、システム構成 > HPE MRXXX Gen11 > Main Menu > Drive Managementの順に選択します。
- 2. Drive Management画面で、グローバルスペアドライブとして使用するドライブを選択します。
- 3. ドライブ画面のOperationドロップダウンメニューからAssign Global Spare Driveを選択します。
- 4. Goをクリックします。

操作が正常に完了したことを確認するSuccess画面が表示されます。

<span id="page-54-3"></span>5. 警告メッセージを確認してから、Confirm、Yesをクリックして続行します。

### グローバルスペアドライブの割り当て解除

- 1. システムユーティリティ画面で、システム構成 > HPE MRXXX Gen11 > Main Menu > Drive Managementの順に選択します。
- 2. Drive Management画面で、割り当て解除するスペアドライブを選択します。
- 3. ドライブ画面のOperationドロップダウンメニューからUnassign Global Spare Driveを選択します。
- 4. Goをクリックします。

操作が正常に完了したことを確認するSuccess画面が表示されます。

<span id="page-55-0"></span>5. 警告メッセージを確認してから、Confirm、Yesをクリックして続行します。

## 未構成正常ドライブのサニタイズ

#### このタスクについて

[暗号消去は、SSDと一部のHDDでサポートされています。ドライブが暗号消去をサポートしているかどうかを確認するには、HPE](http://hpe.com/psnow/doc/a50004311enw) MR Gen11ストレージコ ントローラーQuickSpecsを参照してください。

# 警告:

サニタイズ操作中、ドライブ上のデータは恒久的に失われます。

#### 手順

- 1. システムユーティリティ画面で、システム構成 > HPE MRXXX Gen11 > Main Menu > Drive Managementの順に選択します。
- 2. Drive Management画面で、Unconfigured Goodに変換するJBODドライブを選択します。
- 3. ドライブ画面で、OperationドロップダウンメニューからMake Unconfigured Goodを選択します。Goをクリックし、画面上の指示に従って続行しま す。
- 4. Advancedをクリックし、Cryptographic Erase CapableフィールドにYesと表示されていることを確認して、ドライブで暗号消去を実行できることを 確認します。
- <span id="page-55-1"></span>5. ドライブ画面で、OperationドロップダウンメニューからCryptographic Eraseを選択します。Goをクリックし、画面上の指示に従って続行します。

### メンテナンス

サブトピック

[ソフトウェアおよびファームウェアのアップデート](#page-55-2)

#### [エラーの報告](#page-55-3)

<span id="page-55-2"></span>[診断ツール](#page-56-0)

## ソフトウェアおよびファームウェアのアップデート

コントローラーを最初に使用する前に、サーバーとコントローラーファームウェアをアップデートしておく必要があります。システムソフトウェアお よびファームウェアのアップデートを入手するには、Hewlett Packard EnterpriseのWebサイト ([https://www.hpe.com/jp/servers/spp\\_dl](https://www.hpe.com/jp/servers/spp_dl)) から Service Pack for ProLiant (SPP) をダウンロードしてください。SPPについて詳しくは、Hewlett Packard [EnterpriseのWebサイト](https://www.hpe.com/support/hpesc)で入手できる製品 ドキュメントを参照してください。

現在、Hewlett Packard Enterpriseでは、サーバーおよびサーバーブレード用のドライバーおよびその他のサポートソフトウェアをSPPを通じて配布し ています。SPPは、<u>https://www.hpe.com/jp/servers/spp\_dl</u>からダウンロードできます。必ず、サーバーまたはサーバーブレード用の最新のSPPバー ジョンを使用してください。

Intelligent Provisioningソフトウェアを使用してOSをインストールした場合は、その構成とインストール機能によって最新のドライバーサポートが 提供されている場合があります。

<span id="page-55-3"></span>HPE MR Storage Administratorのアップデート後、ブラウザーキャッシュをクリアします。

### エラーの報告

インテグレーテッドマネジメントログ(IML)

コントローラーは、起動時に診断エラーメッセージ(POSTメッセージ)を報告します。UEFIヘルスログとiLO内のインテグレーテッドマネジメント [ログ\(IML\)にこれらのメッセージを記録します。多くのPOSTメッセージは、修正処置を提示します。POSTメッセージについて詳しくは、HPE](http://www.hpe.com/info/Gen10-troubleshooting-IML-en) <u>ProLiant GenXXXサーバーおよびHPE Synergy用のインテグレーテッドマネジメントログメッセージおよびトラブルシューティングガイド</u>を参照して ください。

#### SNMPトラップ

コントローラーは、 cpqida.mib および cpqstsys.mib MIBに記載されているSNMPトラップをサポートします。SNMPトラップは、iLO SNMP管理機 能の一部として送信されます。最も一般的なSNMPトラップは次のとおりです。

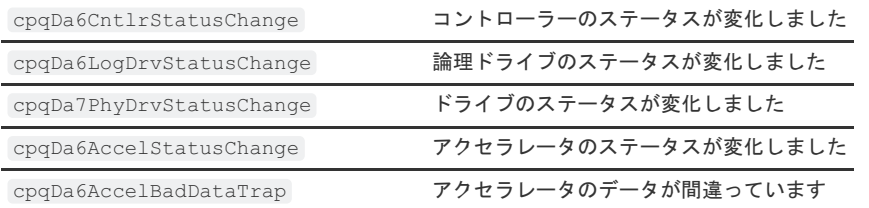

iLO SNMPトラップの構成と、サポートされているSNMPトラップについて詳しくは、HPE iLO [6ユーザーガイド](https://www.hpe.com/support/ilo6-ug-ja)を参照してください。

#### Redfishアラート

コントローラーは、iLO Redfish APIを介したアラートの送信をサポートしています。 これらのアラート

lth<u>ttps://redfish.dmtf.org/registries/StorageDevice.1.1.0.json</u>メッセージレジストリに定義されています。Redfishアラートは次のとおりで す。

- ControllerFailure
- DriveOK
- DrivePredictiveFailure
- DriveFailure
- DriveFailureCleared
- DriveInserted
- DriveRemoved
- VolumeOK
- VolumeDegraded
- VolumeFailure
- WriteCacheProtected
- WriteCacheTemporarilyDegraded
- WriteCacheDegraded
- WriteCacheDataLoss
- アプリケーションイベントログ

HPE MR Storage Administratorは、アレイイベントをMicrosoft Windowsシステムのイベントログに報告します。これには、コントローラーによっ て検出された最新のイベントについての詳細な診断情報が含まれます。

Linuxでは、システムイベントログは /var/log/messages にあります。

VMwareでは、システムイベントログは /var/log/vmkernel.log にあります。

#### システムイベントログ

コントローラーは、PLDM over Redfish Device Enablementを使用してRedfishイベントを送信します。これにより、エラーメッセージがHPE IMLに 記録されます。これらのイベントは、デバイスファームウェアによって生成され、電源投入時または実行時に発生する可能性があります。HPE Agentless Management Service (AMS) がインストールされていると、Windowsシステムイベントログ、Linux /var/log/messages、ESXi /var/log/syslog.log にもHPE IMLイベントが保存されます。

<span id="page-56-0"></span>詳しくは[、https://www.hpe.com/info/SCMO](https://www.hpe.com/info/SCMO)を参照してください。

# 診断ツール

アレイの問題をトラブルシューティングし、アレイに関するフィードバックを生成するには、次の診断ツールを使用します。

#### • HPE MR Storage Administrator

HPE MR Storage Administratorには、イベントログメッセージとシステムメッセージが表示されます。イベントログを表示するには、コントロー ラーのダッシュボードでActionsメニューの下のView Event Logをクリックします。イベントログのActionsメニューでは、ログファイルのダウン ロードと消去が行えます。システムメッセージを表示するには、ベルアイコンをクリックします。ウィンドウの上部にメッセージが表示されます。

HPE MR Storage Administratorは、サーバーおよびそれに接続されているすべてのデバイスに関する統合情報を記録します。サポートログをダウン ロードするには、サーバーダッシュボードでDownload Support Logをクリックします。

#### StorCLI

MRSAを使用できない場合は、StorCLIを使用して必要なログを収集し、問題を分析します。

まず storcli64 show を実行してコントローラーのインデックスを取得してから、次のコマンドを実行します。ここで、xはコントローラーのイン デックスを意味します。

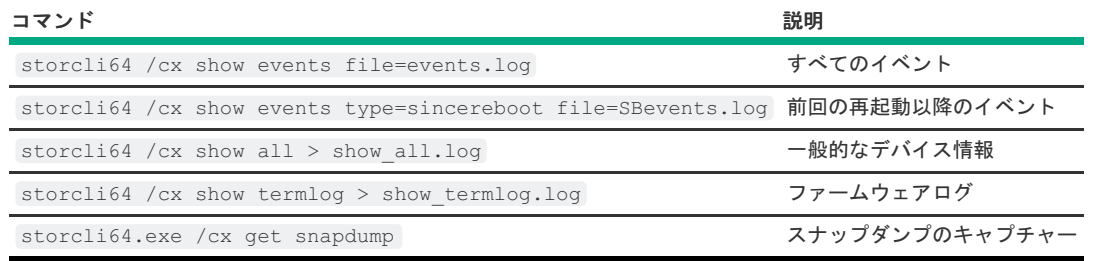

サブトピック

<span id="page-57-0"></span>[トラブルシューティングの資料](#page-57-0)

# トラブルシューティングの資料

トラブルシューティングの資料は、以下のドキュメントのHPE Gen11サーバー製品で使用できます。

- HPE ProLiant Gen11サーバー用のトラブルシューティングガイドは、一般的な問題を解決するための手順を紹介し、障害を特定し識別するための一 連の包括的な対策、問題の解決方法、ソフトウェアのメンテナンスについて説明しています。
- Error Message Guide for HPE ProLiant Gen11 servers and HPE Synergyでは、エラーメッセージのリストを提供し、エラーメッセージの意味と解 決方法について説明しています。
- HPE ProLiant Gen11サーバーおよびHPE Synergy用のインテグレーテッドマネジメントログメッセージおよびトラブルシューティングガイドでは、 クリティカルおよび警告IMLイベントを解決するためのIMLメッセージおよび関連するトラブルシューティング情報を提供します。

<span id="page-57-1"></span>お使いの製品のトラブルシューティングの資料にアクセスするには、Hewlett Packard [EnterpriseのWebサイト](https://www.hpe.com/info/gen11-troubleshooting)を参照してください。

## モデル

サブトピック

[モジュラーコントローラー\(-o\)](#page-57-2)

<span id="page-57-2"></span>直立型PCIeプラグインコントローラー (-p)

### モジュラーコントローラー(-o)

サブトピック

HPE MR216i-o Gen11 [SPDMストレージコントローラーのポートとコネクター](#page-57-3)

HPE MR408i-o Gen11 [SPDMストレージコントローラーのポートとコネクター](#page-58-0)

<span id="page-57-3"></span>HPE MR416i-o Gen11 [SPDMストレージコントローラーのポートとコネクター](#page-58-1)

### HPE MR216i-o Gen11 SPDMストレージコントローラーのポートとコネクター

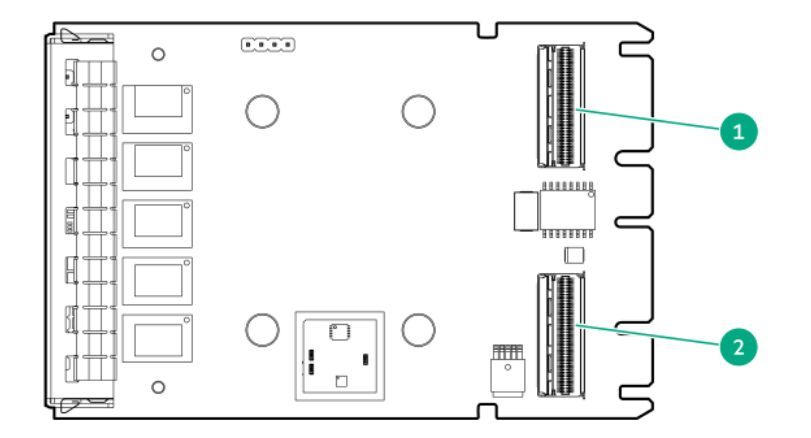

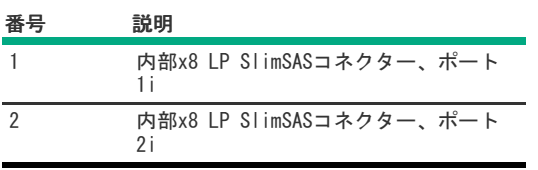

<span id="page-58-0"></span>HPE MR408i-o Gen11 SPDMストレージコントローラーのポートとコネクター

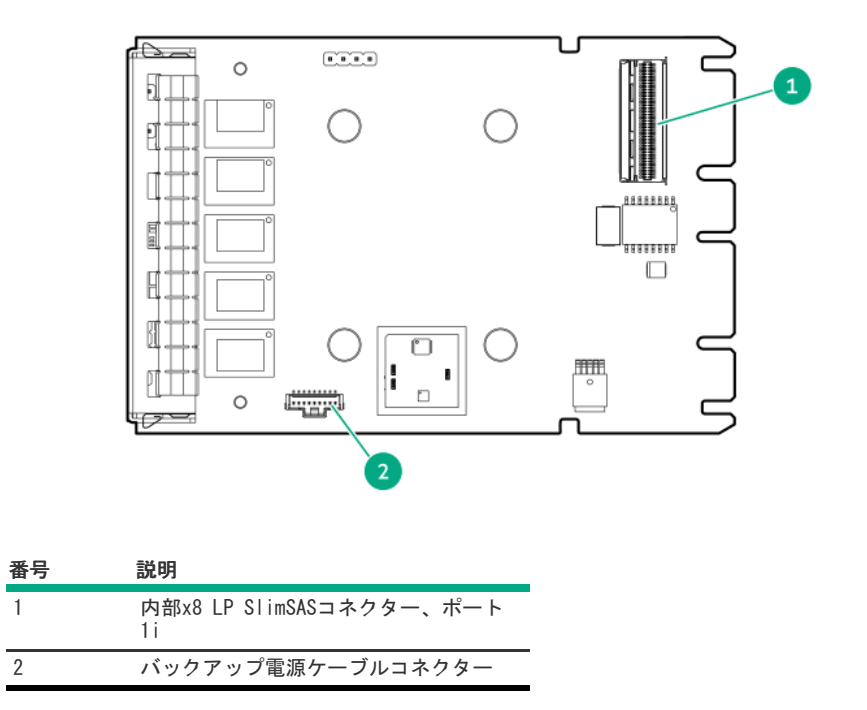

<span id="page-58-1"></span>HPE MR416i-o Gen11 SPDMストレージコントローラーのポートとコネクター

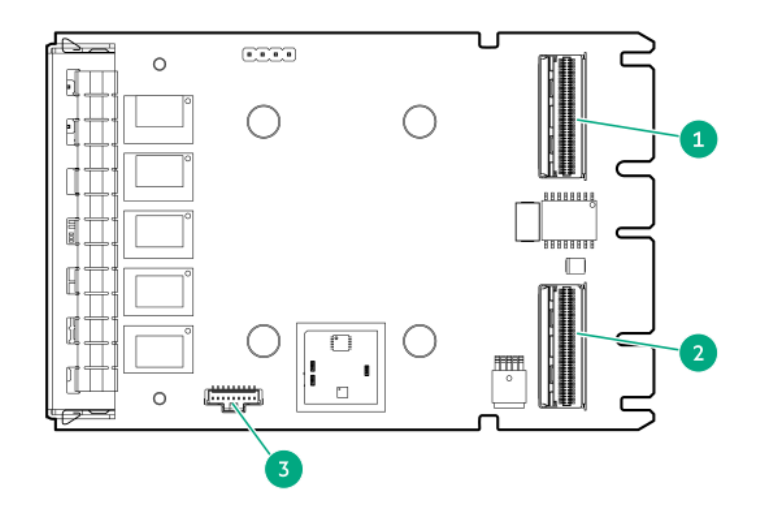

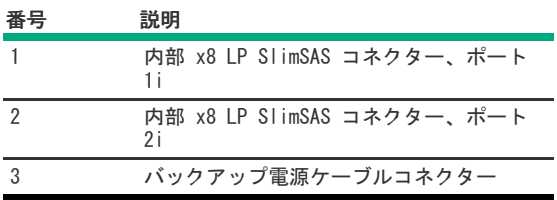

# <span id="page-59-0"></span>直立型PCIeプラグインコントローラー(-p)

サブトピック

HPE MR216i-p Gen11 [SPDMストレージコントローラーのポートとコネクター](#page-59-1) HPE MR416i-p Gen11 [SPDMストレージコントローラーのポートとコネクター](#page-59-2)

# <span id="page-59-1"></span>HPE MR216i-p Gen11 SPDMストレージコントローラーのポートとコネクター

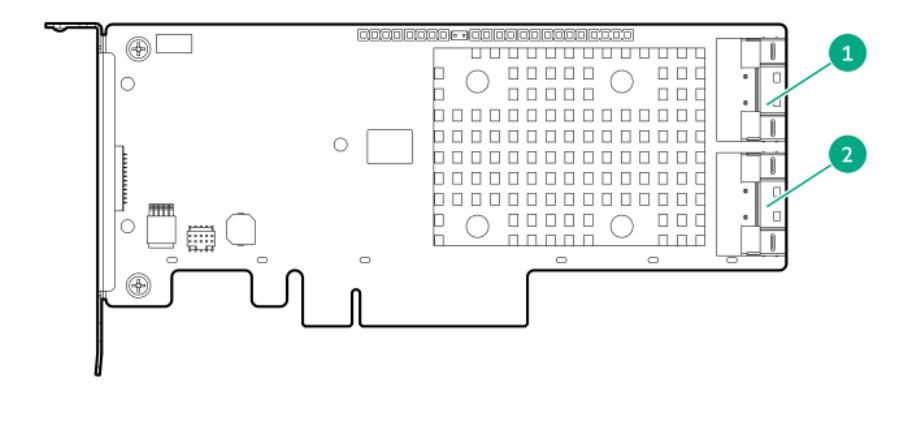

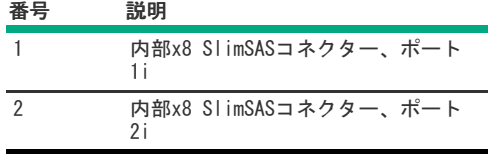

<span id="page-59-2"></span>HPE MR416i-p Gen11 SPDMストレージコントローラーのポートとコネクター

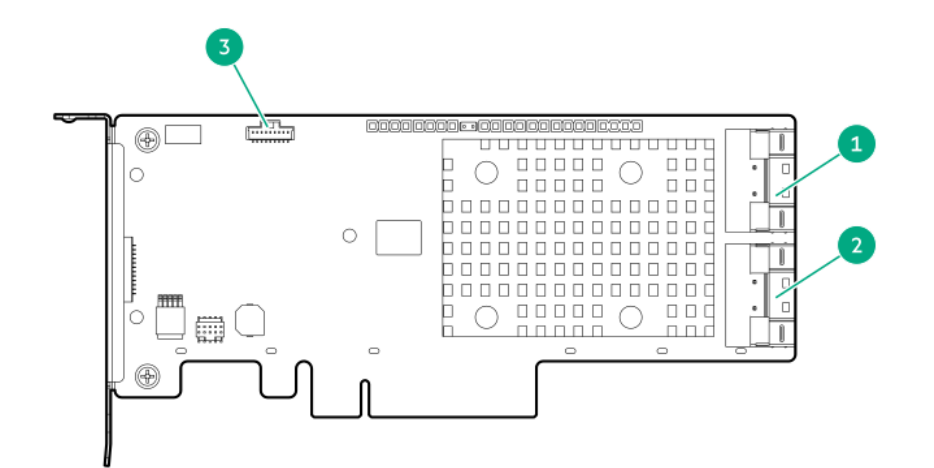

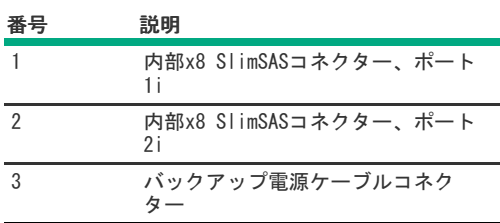

# <span id="page-60-0"></span>その他のハードウェアとオプション

#### サブトピック

<span id="page-60-1"></span>Energy [Packオプション](#page-60-1)

# Energy Packオプション

Hewlett Packard Enterpriseでは、広範なサーバーに適合するように、電池化学、電源出力、ケーブル長の範囲に及ぶさまざまなインテリジェント Energy Packを提供しています。一元化されたEnergy Packは、ストレージコントローラー全体でフラッシュバック書き込みキャッシュ(FBWC)または SmartCacheをサポートします。サーバーの前面に取り付けられ、サーバーのマザーボードの14ピン(2×7)コネクターに差し込まれます。電源はマ ザーボードとPCIのライザーを通って配線され、3ピンのコントローラーバックアップ電源ケーブルを使用してストレージコントローラーに供給されま す。電源ケーブルは、サポートされているストレージコントローラーの購入に含まれています。

Energy Packのヘルスは、次のオプションのいずれかを使用して表示できます。 iLO GUIで、電力 & 温度 > 電源を選択し、Smart Storage Energy Packパネルで統計を確認します。

● コントローラーのGUIおよびCLIツールとともに、iLO Redfishの StorageController リソースの CacheSummary プロパティを確認できます。

iLO Redfishの Chassis リソースの SmartStorageBattery プロパティ。

ストレージコントローラーは起動時に、POST中にHPE BIOSと情報を交換し、3ピンのコントローラーバックアップ電源ケーブルからの供給電圧を監視し ます。

#### 目 注記:

Energy Packの取り付け、取り外し、または交換は、サーバーの電源をオフにし、AC電源コードを取り外してから行う必要がありま す。

#### サブトピック

HPE [Smartストレージバッテリ](#page-60-2)

<span id="page-60-2"></span>HPE [Smartストレージハイブリッドキャパシター](#page-61-0)

## HPE Smartストレージバッテリ

HPE Smartストレージバッテリは、オプションのリチウムイオン、低ハロゲン集中型バックアップソースです。96Wバッテリのデバイスを台数無制限 で、または12Wバッテリのデバイスを2台サポートします。再充電に必要な時間は、96Wバッテリの場合は2時間、12Wバッテリの場合は1時間です。詳し くは、HPE [SmartストレージバッテリおよびハイブリッドキャパシターのQuickSpecs](https://www.hpe.com/psnow/doc/a00028553enw.pdf?jumpid=in_pdp-psnow-qs)を参照してください。

# <span id="page-61-0"></span>HPE Smartストレージハイブリッドキャパシター

HPE Smartストレージハイブリッドキャパシターは、リチウムイオン充電池が環境に及ぼす影響を低減する、バッテリ不要の電力貯蔵テクノロジーで [す。最大3つのMR416ストレージコントローラーをサポートします。再充電に必要な時間は1分未満です。詳しくは、HPE](https://www.hpe.com/psnow/doc/a00028553enw.pdf?jumpid=in_pdp-psnow-qs) Smartストレージバッテリおよ びハイブリッドキャパシターのQuickSpecsを参照してください。

# <span id="page-61-1"></span>ストレージリファレンス

サブトピック

[メモリ容量とストレージ容量の表記法](#page-61-2)

<span id="page-61-2"></span>[RAIDの命名規則](#page-61-3)

# メモリ容量とストレージ容量の表記法

メモリ容量は、バイナリプレフィックスを使用して指定します。

- KiB = 2 $^{10}$ バイト
- MiB = 2<sup>20</sup>バイト
- GiB = 2 $30$ バイト
- TiB = 2<sup>40</sup>バイト
- ストレージ容量は、SIプレフィックスを使用して指定します。
- KB = 10<sup>3</sup>バイト
- MB = 10<sup>6</sup>バイト
- GB = 10<sup>9</sup>バイト
- TB = 10<sup>12</sup>バイト

以前のドキュメントや他のドキュメントでは、バイナリ値の代わりにSIプレフィックスが使用されている場合があります。 デバイスで実際に使用できるメモリ容量とフォーマット後の実際のストレージ容量は、指定された値より少なくなります。

## <span id="page-61-3"></span>RAIDの命名規則

Hewlett Packard Enterpriseでは、RAIDレベルについて次の命名規則を使用します。

- RAID 0
- RAID 1
- RAID 10
- RAID 5
- RAID 50
- RAID 6
- RAID 60

<span id="page-61-4"></span>業界では、RAID 50とRAID 60を、それぞれRAID 5+0、RAID 6+0とも呼びます。

### Webサイト

全般的なWebサイト

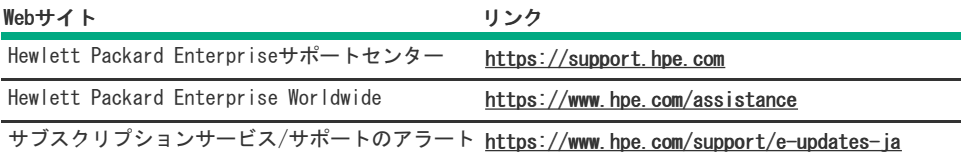

#### ハードウェアRAIDコントローラー

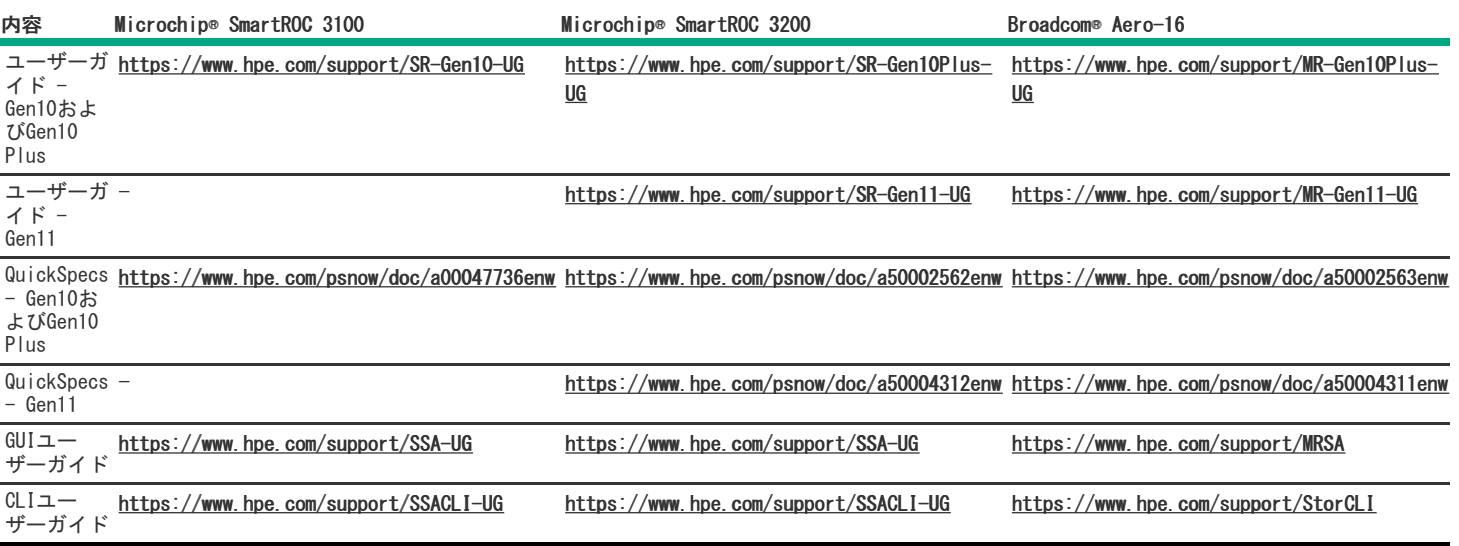

### ブートデバイスと仮想RAID

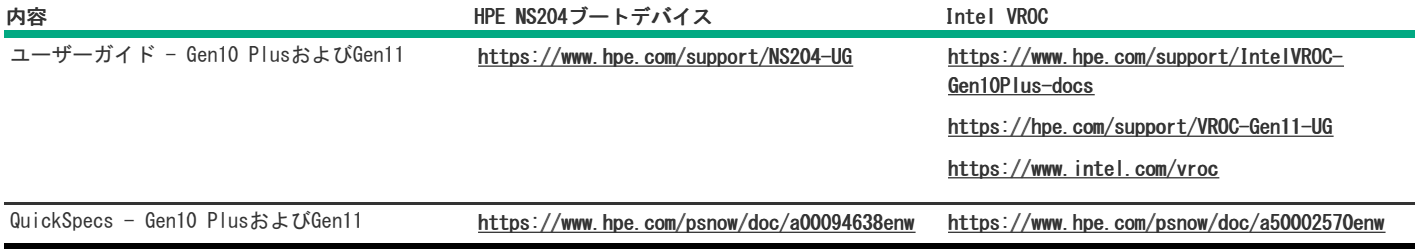

#### テクニカルペーパーとその他の参考資料

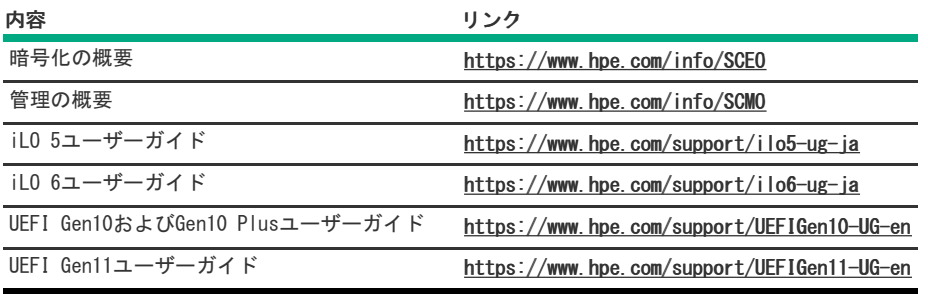

トレーニングビデオ

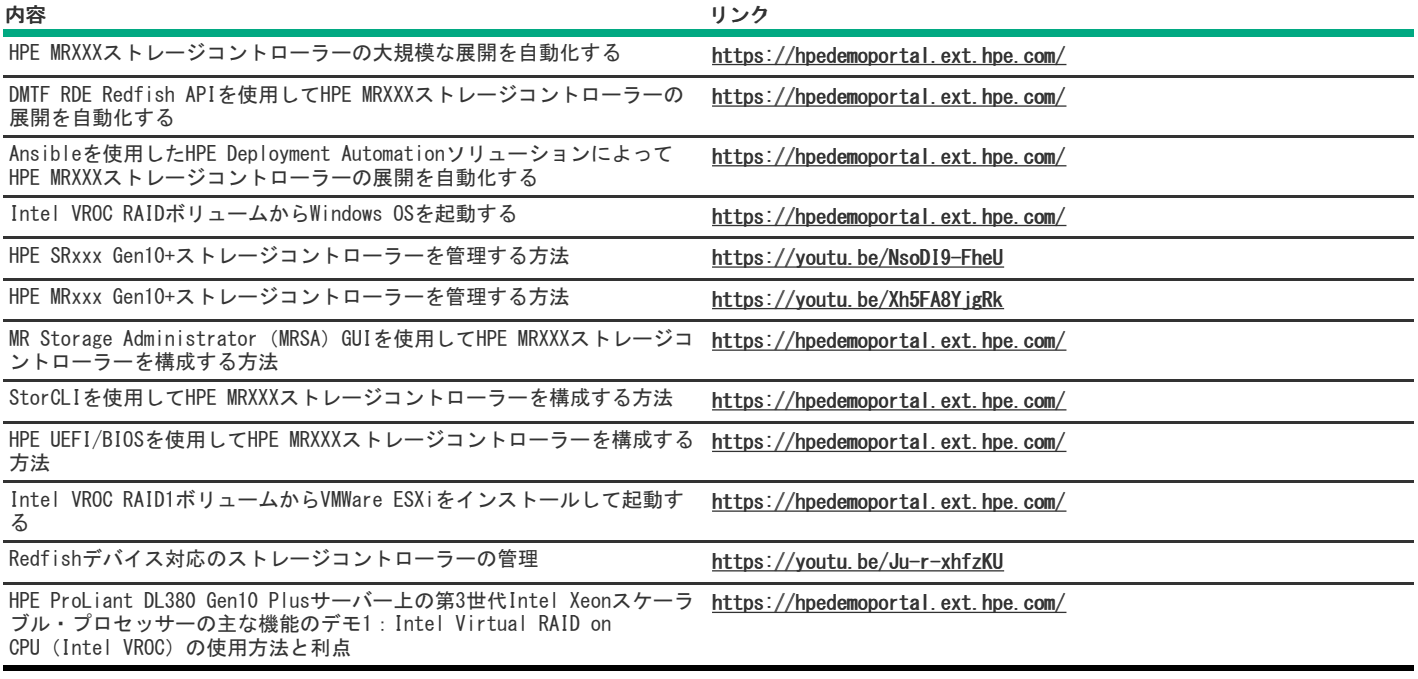

<span id="page-63-0"></span>上記以外のWebサイトについては、[サポートと他のリソース](#page-63-0)を参照してください。

# サポートと他のリソース

サブトピック

Hewlett Packard [Enterpriseサポートへのアクセス](#page-63-1)

[アップデートへのアクセス](#page-64-0)

リモートサポート (HPE通報サービス)

[カスタマーセルフリペア\(CSR\)](#page-64-2)

#### [保証情報](#page-64-3)

[規定に関する情報](#page-64-4)

<span id="page-63-1"></span>[ドキュメントに関するご意見、ご指摘](#page-65-0)

## Hewlett Packard Enterpriseサポートへのアクセス

ライブアシスタンスについては、Contact Hewlett Packard Enterprise WorldwideのWebサイトにアクセスします。

<https://www.hpe.com/info/assistance>

ドキュメントとサポートサービスにアクセスするには、Hewlett Packard EnterpriseサポートセンターのWebサイトにアクセスします。 <https://www.hpe.com/support/hpesc>

#### 収集される情報

- テクニカルサポートの登録番号(該当する場合)
- 製品名、モデルまたはバージョン、シリアル番号
- オペレーティングシステム名およびバージョン
- ファームウェアバージョン
- エラーメッセージ
- 製品固有のレポートおよびログ
- アドオン製品またはコンポーネント

# <span id="page-64-0"></span>アップデートへのアクセス

- 一部のソフトウェア製品では、その製品のインターフェイスを介してソフトウェアアップデートにアクセスするためのメカニズムが提供されます。 ご使用の製品のドキュメントで、ソフトウェアの推奨されるアップデート方法を確認してください。
- 製品のアップデートをダウンロードするには、以下のいずれかにアクセスします。

Hewlett Packard Enterpriseサポートセンター

#### <https://www.hpe.com/support/hpesc>

マイHPEソフトウェアセンター

#### <https://www.hpe.com/software/hpesoftwarecenter>

eNewslettersおよびアラートをサブスクライブするには、以下にアクセスします。

#### <https://www.hpe.com/support/e-updates>

お客様のエンタイトルメントを表示およびアップデートするには、または契約と標準保証をお客様のプロファイルにリンクするには、Hewlett Packard Enterpriseサポートセンター More Information on Access to Support Materialsページをご覧ください。

#### <https://www.hpe.com/support/AccessToSupportMaterials>

#### 重要:

Hewlett Packard Enterpriseサポートセンターからアップデートにアクセスするには、製品エンタイトルメントが必要な場合があり ます。関連するエンタイトルメントでHPEアカウントをセットアップしておく必要があります。

## <span id="page-64-1"></span>リモートサポート(HPE通報サービス)

リモートサポートは、保証またはサポート契約の一部としてサポートデバイスでご利用いただけます。優れたイベント診断、Hewlett Packard Enterpriseへのハードウェアイベント通知の自動かつ安全な送信を提供します。また、お使いの製品のサービスレベルに基づいて高速かつ正確な解決 方法を開始します。Hewlett Packard Enterpriseでは、ご使用のデバイスをリモートサポートに登録することを強くお勧めします。

ご使用の製品にリモートサポートの追加詳細情報が含まれる場合は、検索を使用してその情報を見つけてください。

#### HPE通報サービス

<http://www.hpe.com/jp/hpalert>

HPE Tech Care Service

<https://www.hpe.com/jp/ja/services/tech-care>

HPE Complete Care

<https://www.hpe.com/services/completecare>

### <span id="page-64-2"></span>カスタマーセルフリペア(CSR)

Hewlett Packard Enterpriseカスタマーセルフリペア (CSR) プログラムでは、ご使用の製品をお客様ご自身で修理することができます。CSR部品を交 換する必要がある場合、お客様のご都合のよいときに交換できるよう直接配送されます。ただし、一部の部品は、CSRが適用されません。 CSRについて詳しくは、お近くの正規保守代理店にお問い合わせください。

### <span id="page-64-3"></span>保証情報

<span id="page-64-4"></span>ご使用の製品の保証に関する情報を確認するには、<u>標準保証確認ツール</u>を参照してください。

# 規定に関する情報

安全、環境、および規定に関する情報については、Hewlett Packard Enterpriseサポートセンターからサーバー、ストレージ、電源、ネットワーク、

およびラック製品の安全と準拠に関する情報を参照してください。

#### <https://www.hpe.com/support/Safety-Compliance-EnterpriseProducts>

#### 規定に関する追加情報

Hewlett Packard Enterpriseは、REACH (欧州議会と欧州理事会の規則EC No 1907/2006)のような法的な要求事項に準拠する必要に応じて、弊社製品 の含有化学物質に関する情報をお客様に提供することに全力で取り組んでいます。この製品の含有化学物質情報レポートは、次を参照してください。

#### <https://www.hpe.com/info/reach>

RoHS、REACHを含むHewlett Packard Enterprise製品の環境と安全に関する情報と準拠のデータについては、次を参照してください。

<https://www.hpe.com/info/ecodata>

社内プログラム、製品のリサイクル、エネルギー効率などのHewlett Packard Enterpriseの環境に関する情報については、次を参照してください。

<span id="page-65-0"></span><https://www.hpe.com/info/environment>

## ドキュメントに関するご意見、ご指摘

Hewlett Packard Enterpriseでは、お客様により良いドキュメントを提供するように努めています。ドキュメントを改善するために役立てさせていた だきますので、何らかの誤り、提案、コメントなどがございましたら、Hewlett Packard Enterpriseサポートセンターポータル [\(https://www.hpe.com/support/hpesc](https://www.hpe.com/support/hpesc))のフィードバックボタンとアイコン(開いているドキュメントの下部の)からお寄せください。このプロセス では、すべてのドキュメント情報がキャプチャーされます。